**Installationshandbuch**

# **Novell**. **ZENworks. 10 Configuration Management SP3**

**10.3** 30. März 2010

**www.novell.com**

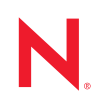

#### **Rechtliche Hinweise**

Novell, Inc. übernimmt für Inhalt oder Verwendung dieser Dokumentation keine Haftung und schließt insbesondere jede ausdrückliche oder implizite Garantie für Marktfähigkeit oder Eignung für einen bestimmten Zweck aus. Novell, Inc. behält sich das Recht vor, dieses Dokument jederzeit teilweise oder vollständig zu ändern, ohne dass für Novell, Inc. die Verpflichtung entsteht, Personen oder Organisationen davon in Kenntnis zu setzen.

Novell, Inc. gibt ebenfalls keine Erklärungen oder Garantien in Bezug auf Novell-Software und schließt insbesondere jede ausdrückliche oder implizite Garantie für handelsübliche Qualität oder Eignung für einen bestimmten Zweck aus. Außerdem behält sich Novell, Inc. das Recht vor, Novell-Software jederzeit ganz oder teilweise zu ändern, ohne dass für Novell, Inc. die Verpflichtung entsteht, Personen oder Organisationen von diesen Änderungen in Kenntnis zu setzen.

Alle im Zusammenhang mit dieser Vereinbarung zur Verfügung gestellten Produkte oder technischen Informationen unterliegen möglicherweise den US-Gesetzen zur Exportkontrolle sowie den Handelsgesetzen anderer Länder. Sie erkennen alle Ausfuhrkontrollbestimmungen an und erklären sich damit einverstanden, alle für ausstehende Exporte, Re-Exporte oder Importe erforderlichen Lizenzen bzw. Klassifizierungen einzuholen. Sie erklären sich damit einverstanden, nicht an juristische Personen, die in der aktuellen US-Exportausschlussliste enthalten sind, oder an in den US-Exportgesetzen aufgeführte terroristische Länder oder Länder, die einem Embargo unterliegen, zu exportieren oder zu reexportieren. Sie stimmen zu, keine Lieferungen für verbotene nukleare oder chemischbiologische Waffen oder Waffen im Zusammenhang mit Flugkörpern zu verwenden. Weitere Informationen zum Export von Novell-Software finden Sie auf der Webseite [Novell International Trade Services](http://www.novell.com/info/exports/) (http:// www.novell.com/info/exports/). Novell übernimmt keine Verantwortung für das Nichteinholen notwendiger Exportgenehmigungen.

Copyright © 2007–2010 Novell, Inc. Alle Rechte vorbehalten. Ohne ausdrückliche, schriftliche Genehmigung des Herausgebers darf kein Teil dieser Veröffentlichung reproduziert, fotokopiert, übertragen oder in einem Speichersystem verarbeitet werden.

Novell, Inc. 404 Wyman Street, Suite 500 Waltham, MA 02451 U.S.A. www.novell.com

*Online-Dokumentation:* Die neueste Online-Dokumentation für dieses und andere Novell-Produkte finden Sie auf der [Dokumentations-Webseite von Novell](http://www.novell.com/documentation) (http://www.novell.com/documentation).

#### **Novell-Marken**

Hinweise zu Novell-Marken finden Sie in der [Novell Trademark and Service Mark-Liste](http://www.novell.com/company/legal/trademarks/tmlist.html) (http://www.novell.com/ company/legal/trademarks/tmlist.html).

#### **Materialien von Drittanbietern**

Die Rechte für alle Marken von Drittanbietern liegen bei den jeweiligen Eigentümern.

## **Inhalt**

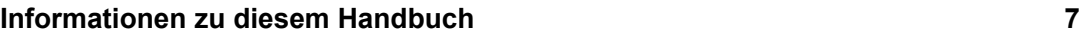

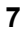

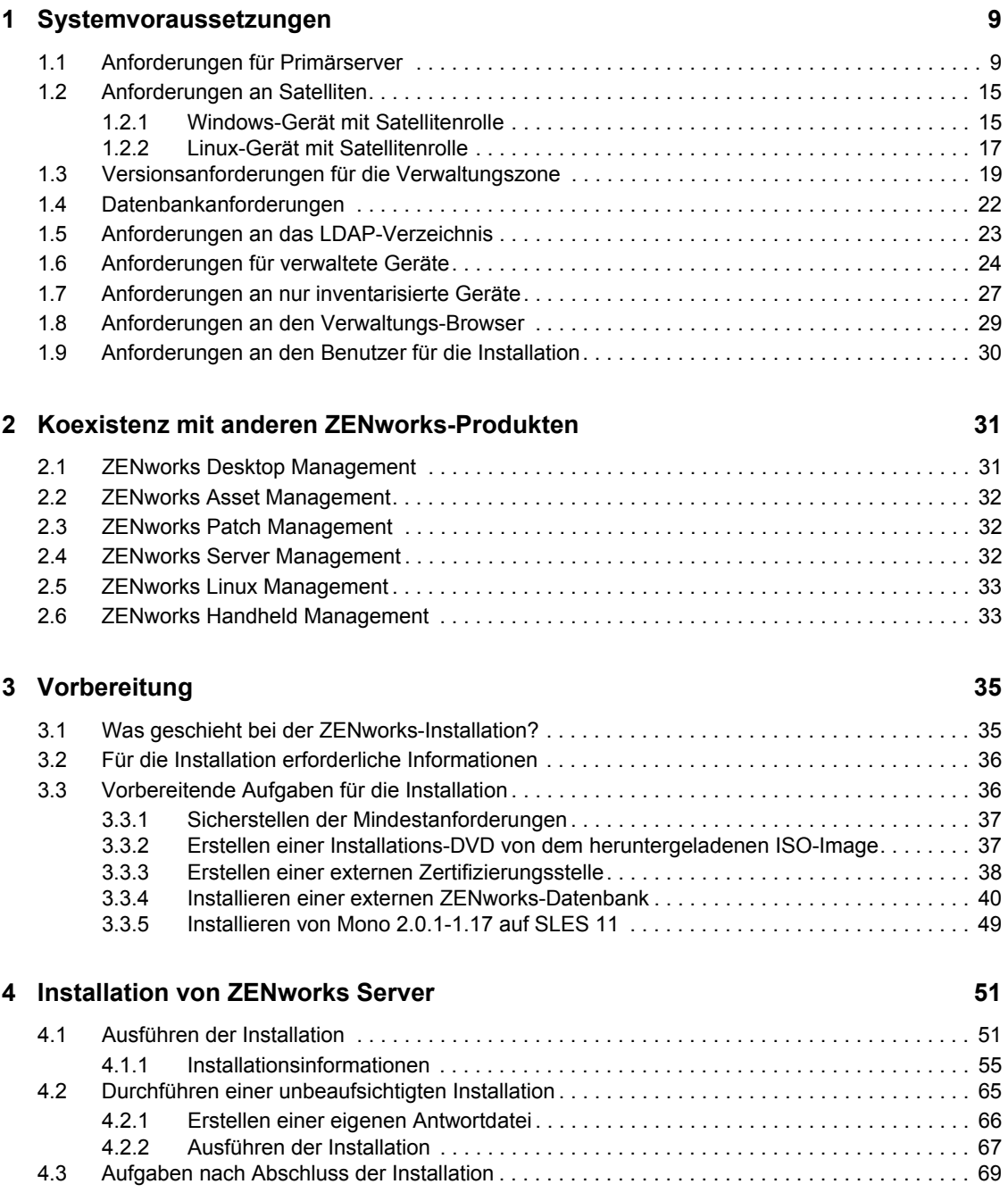

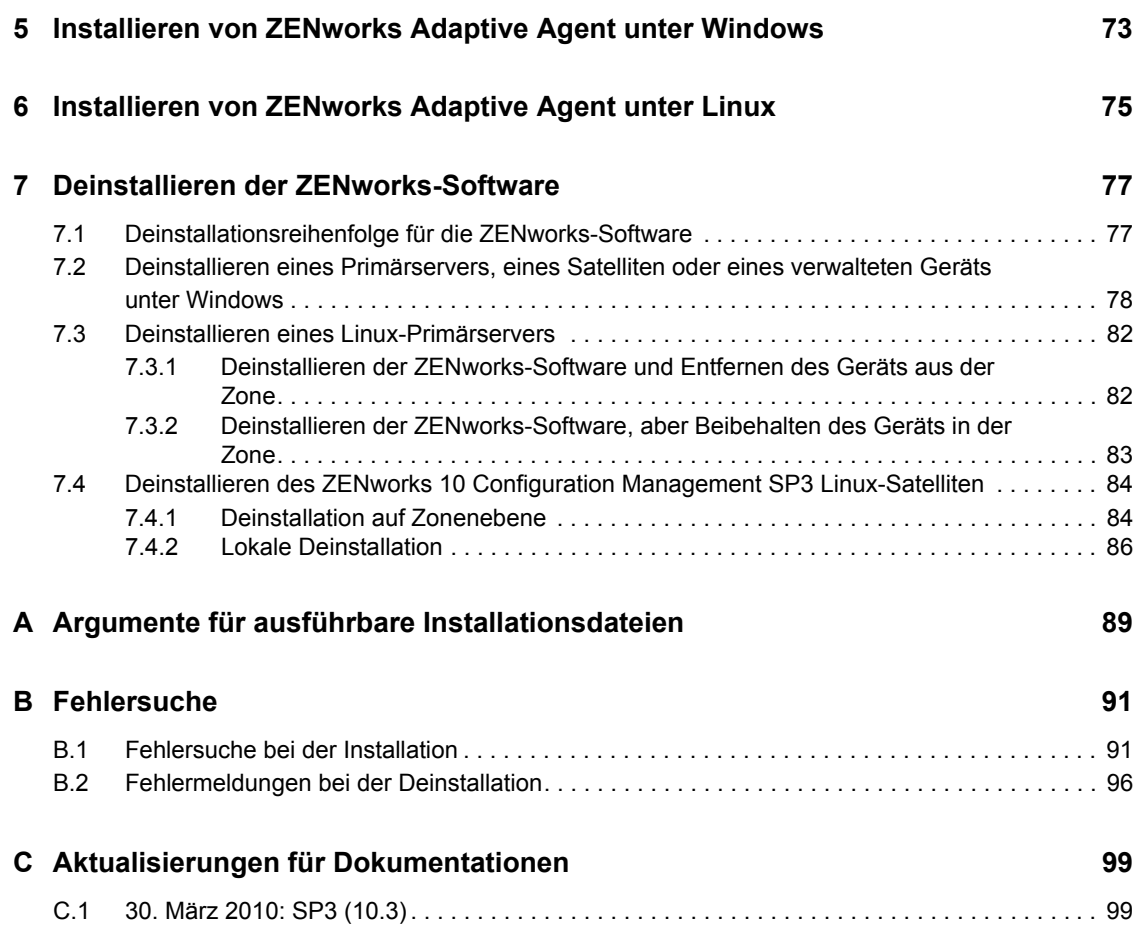

# <span id="page-6-0"></span>**Informationen zu diesem Handbuch**

In diesem *ZENworks 10-Installationshandbuch* finden Sie Informationen für die erfolgreiche Installation eines Novell® ZENworks® 10 Configuration Management SP3-Systems.

ZENworks 10 Configuration Management SP3 ist auch als Software-Appliance verfügbar, die für die unterstützte virtuelle Infrastruktur bereitgestellt werden kann. Diese Software-Appliance baut auf dem benutzerdefiniert angepassten SUSE® Linux Enterprise Server 10 SP2 (SLES 10 SP2) auf und wird mit dem ZENworks 10 Configuration Management SP3-Server und dem ZENworks 10 Configuration Management SP3 ZENworks Reporting Server vorinstalliert.

Weitere Informationen zur Bereitstellung und Vewaltung von ZENworks Appliance finden Sie im Handbuch *ZENworks 10 Configuration Management-Referenz für die Bereitstellung und Verwaltung der Appliance*.

Die Informationen in diesem Handbuch gliedern sich wie folgt:

- [Kapitel 1, "Systemvoraussetzungen", auf Seite 9](#page-8-0)
- [Kapitel 2, "Koexistenz mit anderen ZENworks-Produkten", auf Seite 31](#page-30-0)
- [Kapitel 3, "Vorbereitung", auf Seite 35](#page-34-0)
- [Kapitel 4, "Installation von ZENworks Server", auf Seite 51](#page-50-0)
- [Kapitel 5, "Installieren von ZENworks Adaptive Agent unter Windows", auf Seite 73](#page-72-0)
- [Kapitel 6, "Installieren von ZENworks Adaptive Agent unter Linux", auf Seite 75](#page-74-0)
- [Kapitel 7, "Deinstallieren der ZENworks-Software", auf Seite 77](#page-76-0)
- [Anhang A, "Argumente für ausführbare Installationsdateien", auf Seite 89](#page-88-0)
- [Anhang B, "Fehlersuche", auf Seite 91](#page-90-0)
- [Anhang C, "Aktualisierungen für Dokumentationen", auf Seite 99](#page-98-0)

#### **Zielgruppe**

Dieses Handbuch richtet sich an ZENworks-Administratoren.

#### **Rückmeldungen**

Wir freuen uns über Ihre Hinweise, Anregungen und Vorschläge zu diesem Handbuch und den anderen Teilen der Dokumentation zu diesem Produkt. Sie können uns über die Funktion "Kommentare von Benutzern" im unteren Bereich jeder Seite der Online-Dokumentation oder auf der [Website für Feedback zur Novell-Dokumentation](http://www.novell.com/documentation/feedback.html) (http://www.novell.com/documentation/ feedback.html) Ihre Meinung mitteilen.

#### **Zusätzliche Dokumentation**

Für ZENworks 10 Configuration Management stehen Ihnen weitere Dokumentationen zur Verfügung (sowohl im PDF- als auch im HTML-Format), in denen Sie sich über das Produkt und seine Implementierung informieren können. Weiteres Dokumentationsmaterial finden Sie in der [ZENworks 10 Configuration Management-Dokumentation](http://www.novell.com/documentation/zcm10/) (http://www.novell.com/documentation/  $zcm10/$ ).

#### **Konventionen in der Dokumentation**

In dieser Novell-Dokumentation wird ein "Größer als"-Zeichen (>) verwendet, um verschiedene Aktionen innerhalb eines Schritts und Elemente in einem Querverweispfad voneinander zu trennen.

Ein Markensymbol ( $^{\circledR}$ , <sup>TM</sup> usw.) kennzeichnet eine Novell-Marke. Ein Sternchen (\*) kennzeichnet eine Drittanbieter-Marke.

Wenn ein Pfadname für bestimmte Plattformen mit einem umgekehrten Schrägstrich und für andere Plattformen mit einem Schrägstrich geschrieben werden kann, wird der Pfadname in diesem Handbuch mit einem umgekehrten Schrägstrich dargestellt. Benutzer von Plattformen wie Linux\*, die einen Schrägstrich erfordern, sollten wie von der Software gefordert Schrägstriche verwenden.

# <span id="page-8-0"></span><sup>1</sup>**Systemvoraussetzungen**

In den folgenden Abschnitten werden die Hardware- und Softwareanforderungen für Novell<sup>®</sup> ZENworks<sup>®</sup> 10 Configuration Management SP3 angegeben:

- [Abschnitt 1.1, "Anforderungen für Primärserver", auf Seite 9](#page-8-1)
- [Abschnitt 1.2, "Anforderungen an Satelliten", auf Seite 15](#page-14-0)
- [Abschnitt 1.3, "Versionsanforderungen für die Verwaltungszone", auf Seite 19](#page-18-0)
- [Abschnitt 1.4, "Datenbankanforderungen", auf Seite 22](#page-21-0)
- [Abschnitt 1.5, "Anforderungen an das LDAP-Verzeichnis", auf Seite 23](#page-22-0)
- [Abschnitt 1.6, "Anforderungen für verwaltete Geräte", auf Seite 24](#page-23-0)
- [Abschnitt 1.7, "Anforderungen an nur inventarisierte Geräte", auf Seite 27](#page-26-0)
- [Abschnitt 1.8, "Anforderungen an den Verwaltungs-Browser", auf Seite 29](#page-28-0)
- [Abschnitt 1.9, "Anforderungen an den Benutzer für die Installation", auf Seite 30](#page-29-0)

### <span id="page-8-1"></span>**1.1 Anforderungen für Primärserver**

Der Server, auf dem Sie die Software für den Primärserver installieren, muss die folgenden Anforderungen erfüllen:

| Eintrag          | Anforderungen                                                                                                    | Zusätzliche Details                                                                                                    |
|------------------|----------------------------------------------------------------------------------------------------|----------------------------------------------------------------------------------------------------|
| Serverauslastung | Ihr Server kann möglicherweise<br>zusätzlich zu den Aufgaben, die ein<br>ZENworks 10 Configuration<br>Management-Primärserver durchführt,<br>weitere Aufgaben ausführen. Es wird<br>jedoch empfohlen, dass jeder Server,<br>auf dem die Primärserver-Software<br>installiert wird, ausschließlich für<br><b>ZENworks 10 Configuration</b><br>Management eingesetzt wird. | Der Server sollte beispielsweise folgende<br>Aufgaben nicht durchführen:<br>◆ Hosten von Novell eDirectory <sup>™</sup><br>◆ Hosten von Novell Client32™<br>◆ Hosten von Active Directory*<br>◆ Ausführen als Terminalserver |

*Tabelle 1-1 Anforderungen für Primärserver* 

1

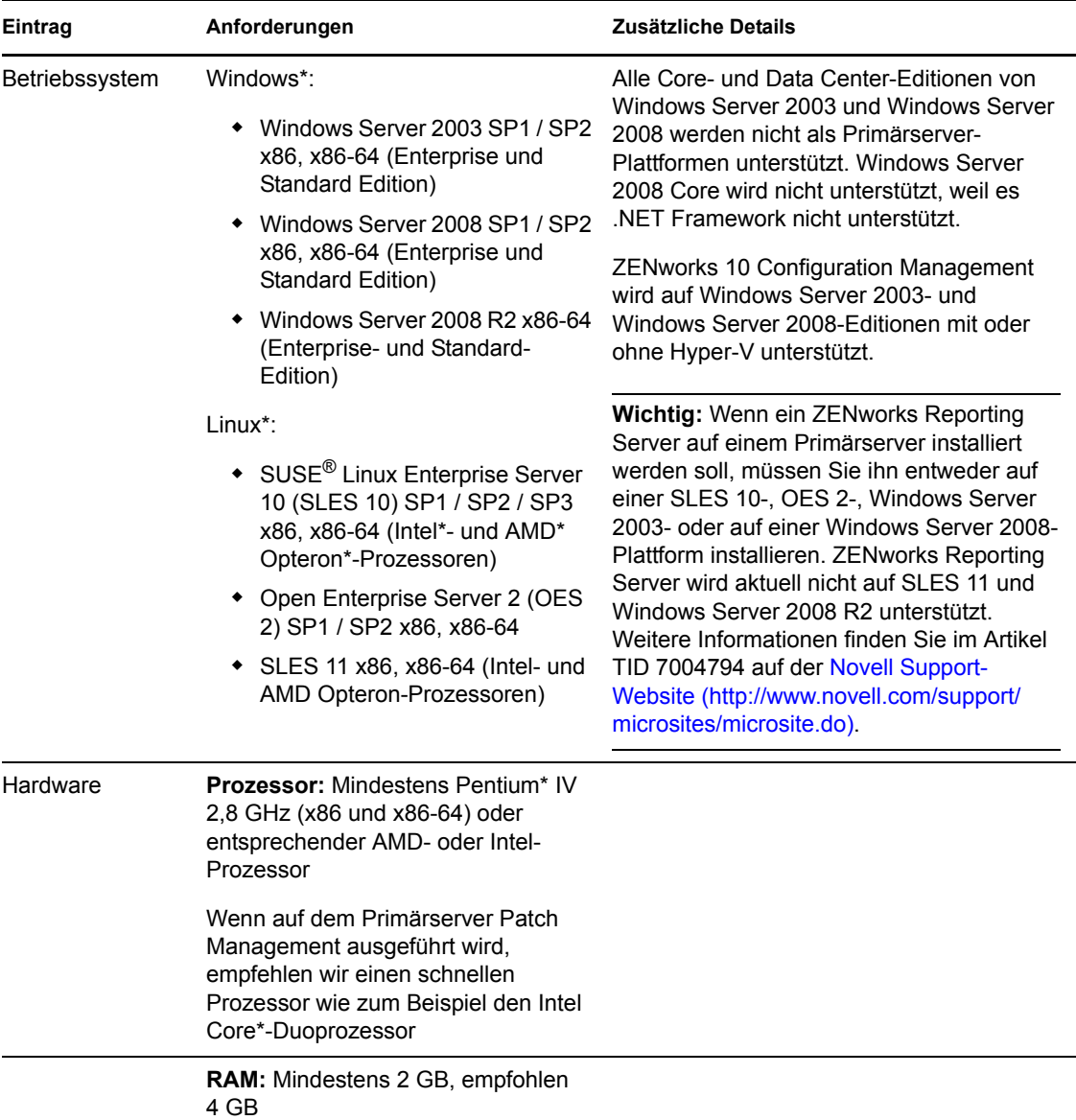

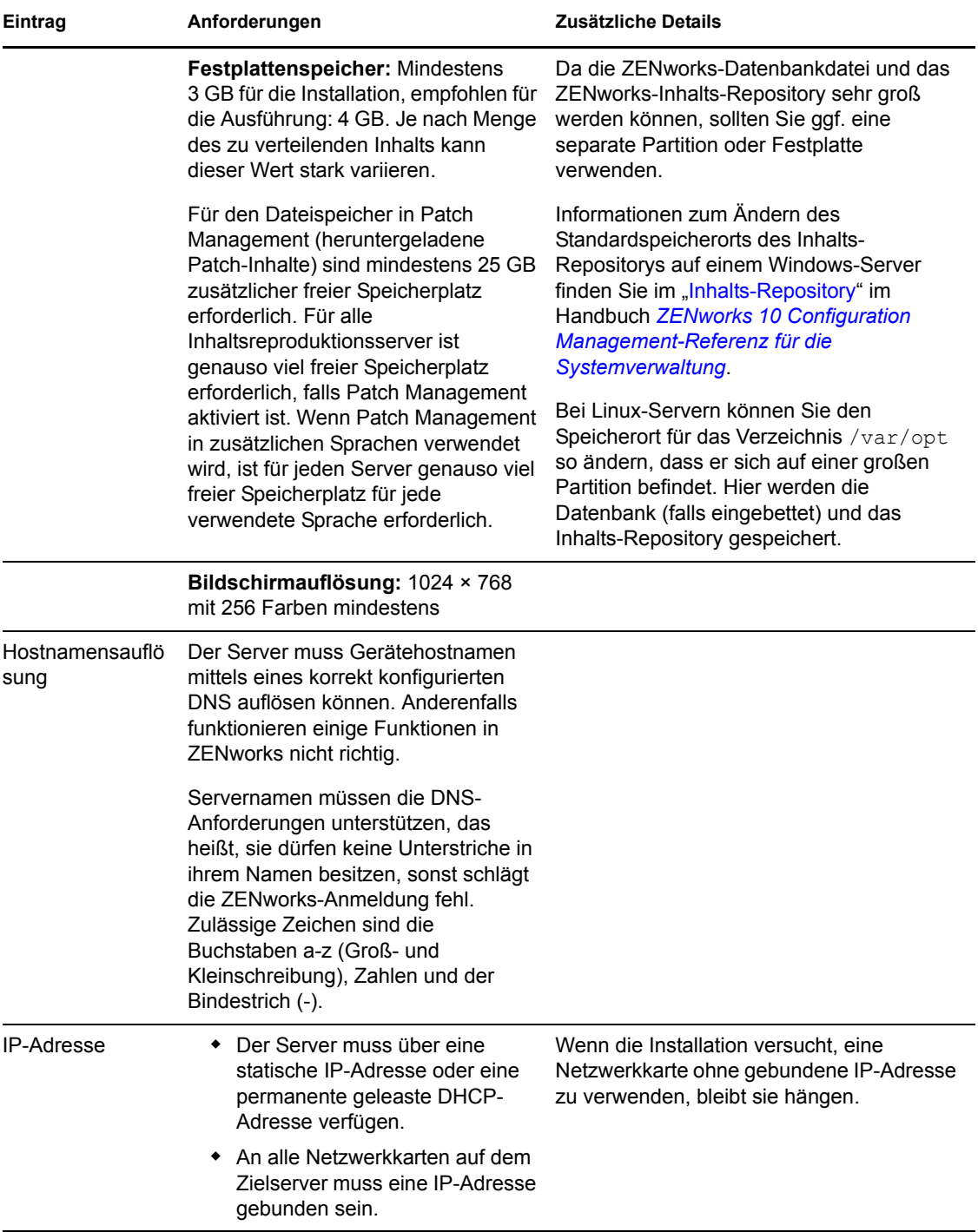

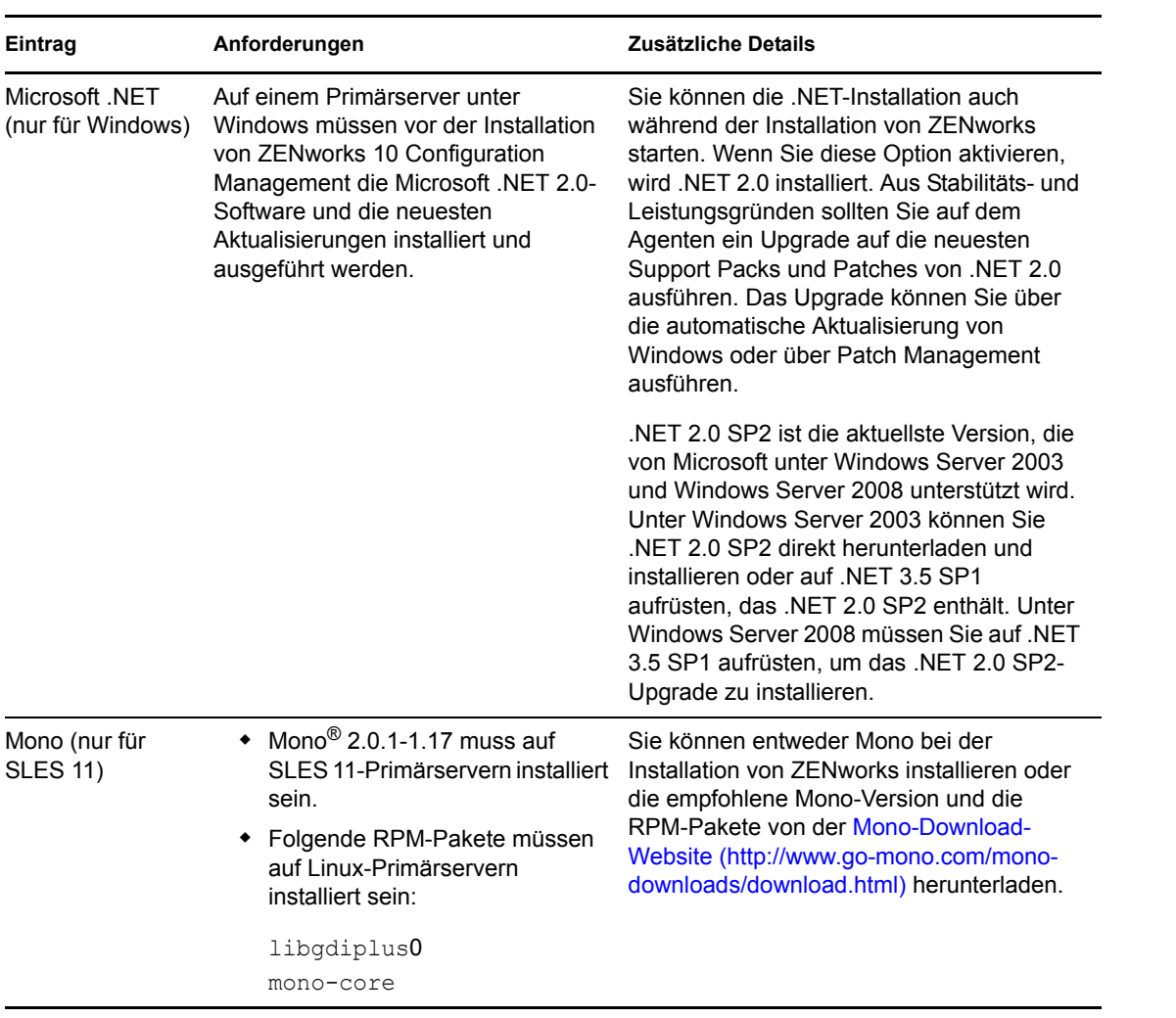

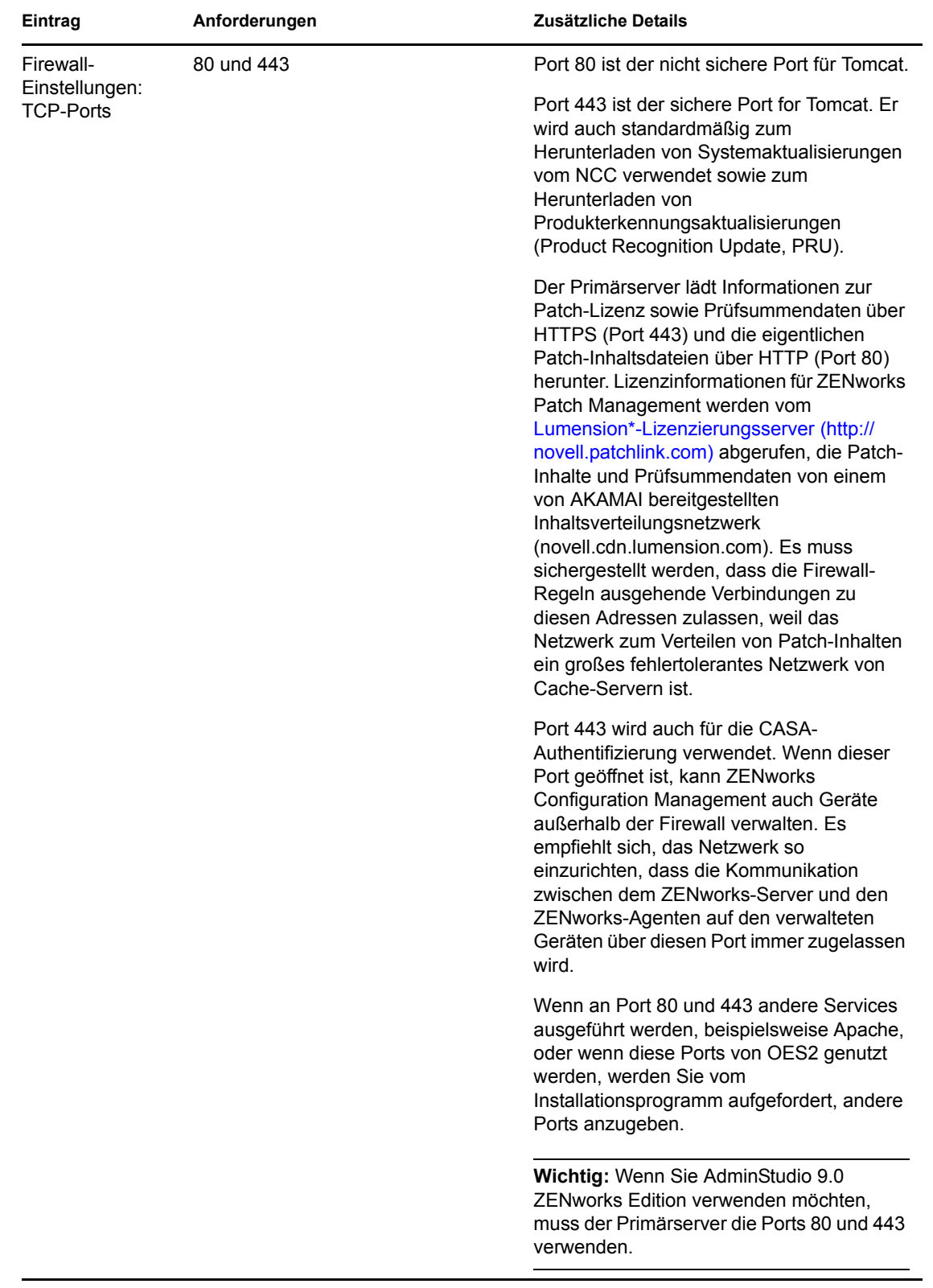

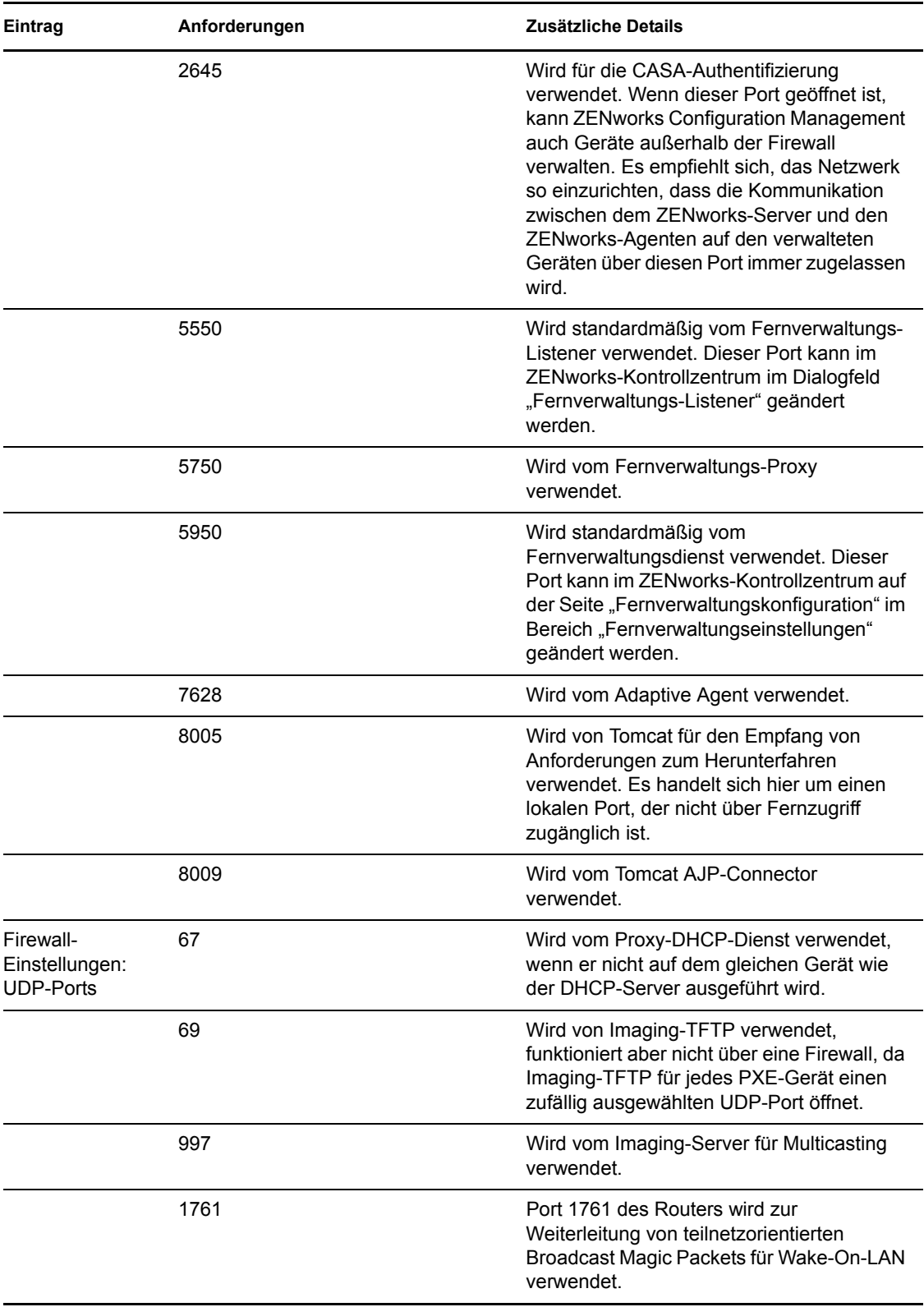

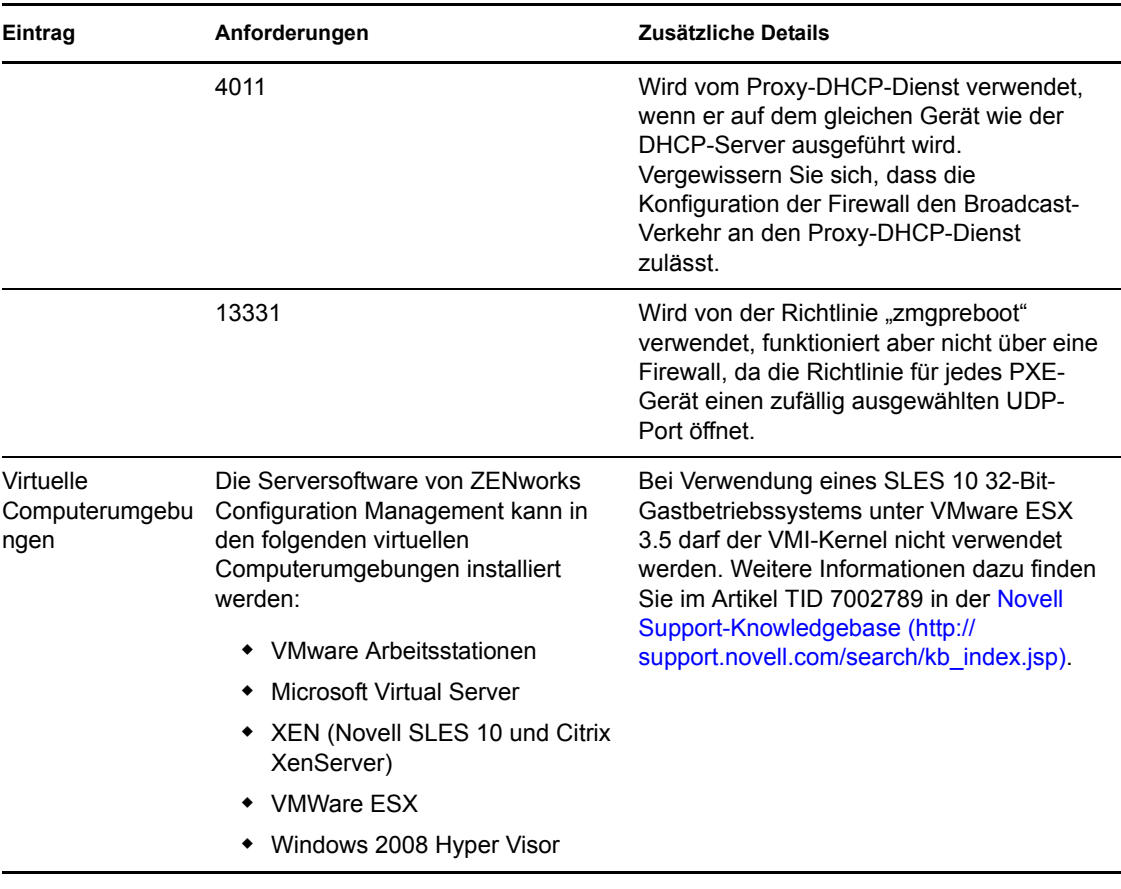

**Hinweis:** Wenn ein Primärserver durch eine NAT-Firewall geschützt ist, können die Geräte im Internet oder öffentliche Netzwerke nicht mit ihm kommunizieren.

## <span id="page-14-0"></span>**1.2 Anforderungen an Satelliten**

Ein Satellit ist ein Gerät, das bestimmte Rollen eines ZENworks-Primärservers übernimmt. Ein Satellit kann ein verwaltetes Gerät (Windows) oder ein nicht verwaltetes Gerät (Linux) sein, auf dem ZENworks Adaptive Agent installiert ist.

Die folgenden Abschnitte enthalten weitere Informationen:

- [Abschnitt 1.2.1, "Windows-Gerät mit Satellitenrolle", auf Seite 15](#page-14-1)
- [Abschnitt 1.2.2, "Linux-Gerät mit Satellitenrolle", auf Seite 17](#page-16-0)

#### <span id="page-14-1"></span>**1.2.1 Windows-Gerät mit Satellitenrolle**

Neben ihren üblichen Funktionen können Windows-Geräte als Satelliten verwendet werden. Verwaltete Geräte, die als Satelliten eingesetzt werden, müssen jedoch in der Lage sein, die Satellitenfunktionen auszuführen.

Ein Windows-Gerät mit Satellitenrolle muss mit folgenden Ausnahmen die im [Abschnitt 1.6,](#page-23-0)  ["Anforderungen für verwaltete Geräte", auf Seite 24](#page-23-0) genannten Mindestanforderungen eines verwalteten Windows-Geräts erfüllen:

- Windows Embedded XP wird nicht als Arbeitsstationsbetriebssystem für Satellitengeräte unterstützt.
- Für Satellitengeräte müssen zusätzliche TCP- und UDP-Ports geöffnet sein.

In der folgenden Tabelle sind die zusätzlichen TCP- und UDP-Ports aufgelistet, die für ein Satellitengerät geöffnet sein müssen:

| Eintrag                                     | Anforderungen | Zusätzliche Details                                                                                                    |
|---------------------------------------------|---------------|----------------------------------------------------------------------------------------------------|
| Firewall-Einstellungen:<br><b>TCP-Ports</b> | 80            | Vergewissern Sie sich, dass dies der gleiche Port ist,<br>den der übergeordnete Primärserver als HTTP-Port<br>verwendet.                                                                                                    |
|                                             |               | Wichtig: Wenn Sie AdminStudio 9.0 ZENworks Edition<br>verwenden möchten, muss der Primärserver Port 80<br>verwenden.                                                                                                    |
|                                             | 443           | Port 443 wird für die CASA-Authentifizierung verwendet.<br>Wenn dieser Port geöffnet ist, kann ZENworks<br>Configuration Management auch Geräte außerhalb der<br>Firewall verwalten. Es empfiehlt sich, das Netzwerk so<br>einzurichten, dass die Kommunikation zwischen dem<br>ZENworks-Server und den ZENworks-Agenten auf den<br>verwalteten Geräten über diesen Port immer zugelassen<br>wird. |
|                                             | 998           | Wird vom Preboot-Server verwendet.                                                                                                    |
| Firewall-Einstellungen:<br><b>UDP-Ports</b> | 67            | Wird vom Proxy-DHCP-Dienst verwendet, wenn er nicht<br>auf dem gleichen Gerät wie der DHCP-Server<br>ausgeführt wird.                                                                                                    |
|                                             | 69            | Wird von Imaging-TFTP verwendet, funktioniert aber<br>nicht über eine Firewall, da Imaging-TFTP für jedes<br>PXE-Gerät einen zufällig ausgewählten UDP-Port öffnet.                                                                                                    |
|                                             | 997           | Wird vom Imaging-Server für Multicasting verwendet.                                                                                                    |
|                                             | 4011          | Wird vom Proxy-DHCP-Dienst verwendet, wenn er auf<br>dem gleichen Gerät wie der DHCP-Server ausgeführt<br>wird. Vergewissern Sie sich, dass die Konfiguration der<br>Firewall den Broadcast-Verkehr an den Proxy-DHCP-<br>Dienst zulässt.                                                                                                    |
|                                             | 13331         | Wird von der Richtlinie "zmgpreboot" verwendet,<br>funktioniert aber nicht über eine Firewall, da die<br>Richtlinie für jedes PXE-Gerät einen zufällig<br>ausgewählten UDP-Port öffnet.                                                                                                    |

*Tabelle 1-2 Zusätzliche Ports für ein verwaltetes Gerät mit Satellitenrolle*

#### <span id="page-16-0"></span>**1.2.2 Linux-Gerät mit Satellitenrolle**

Zurzeit können in ZENworks Configuration Management nur Windows-Geräte verwaltet werden. Allerdings können Sie ein nicht verwaltetes Linux-Gerät für Satellitenrollen verwenden.

Ein Linux-Gerät mit Satellitenrolle muss die folgenden Anforderungen erfüllen:

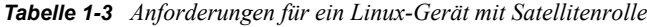

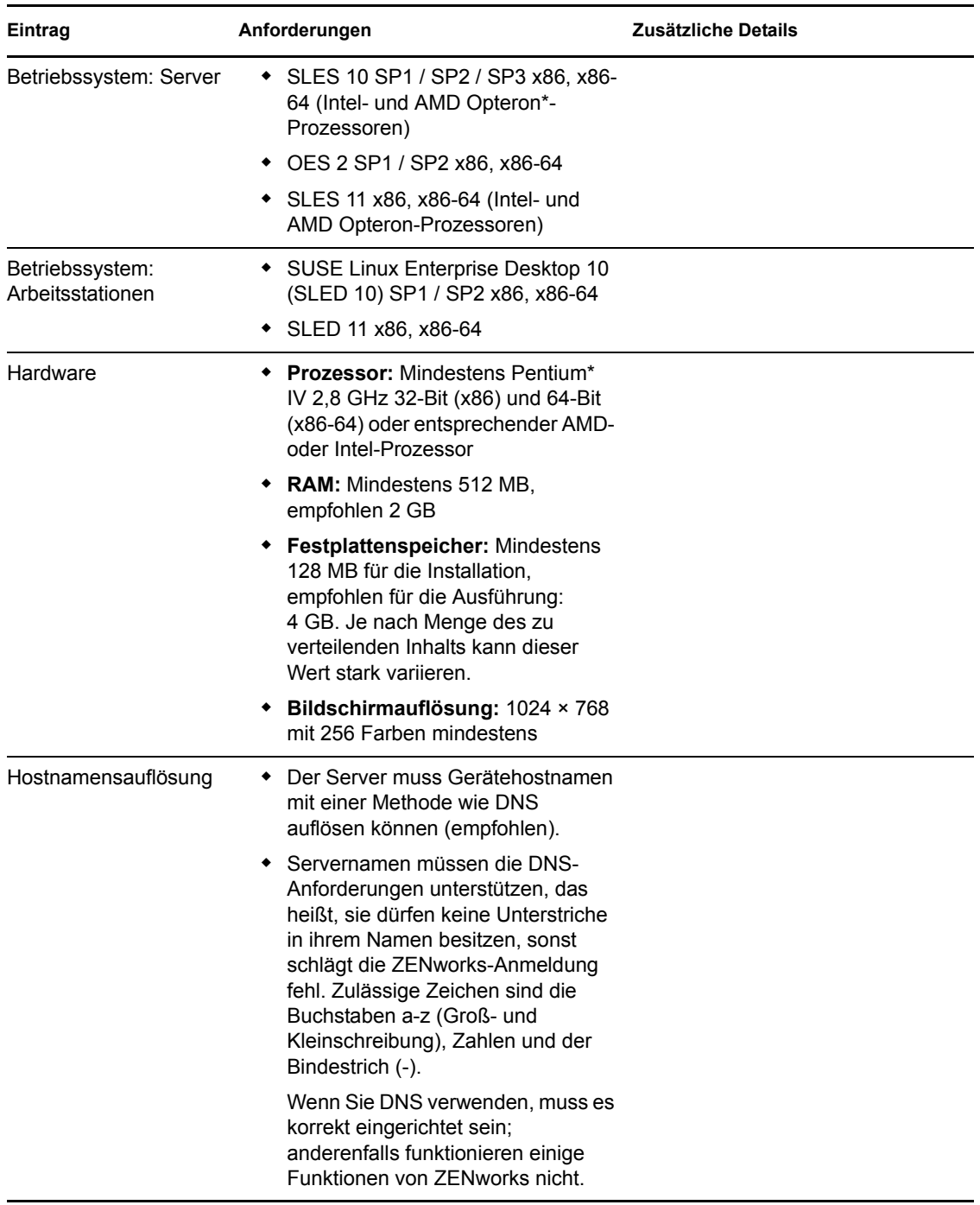

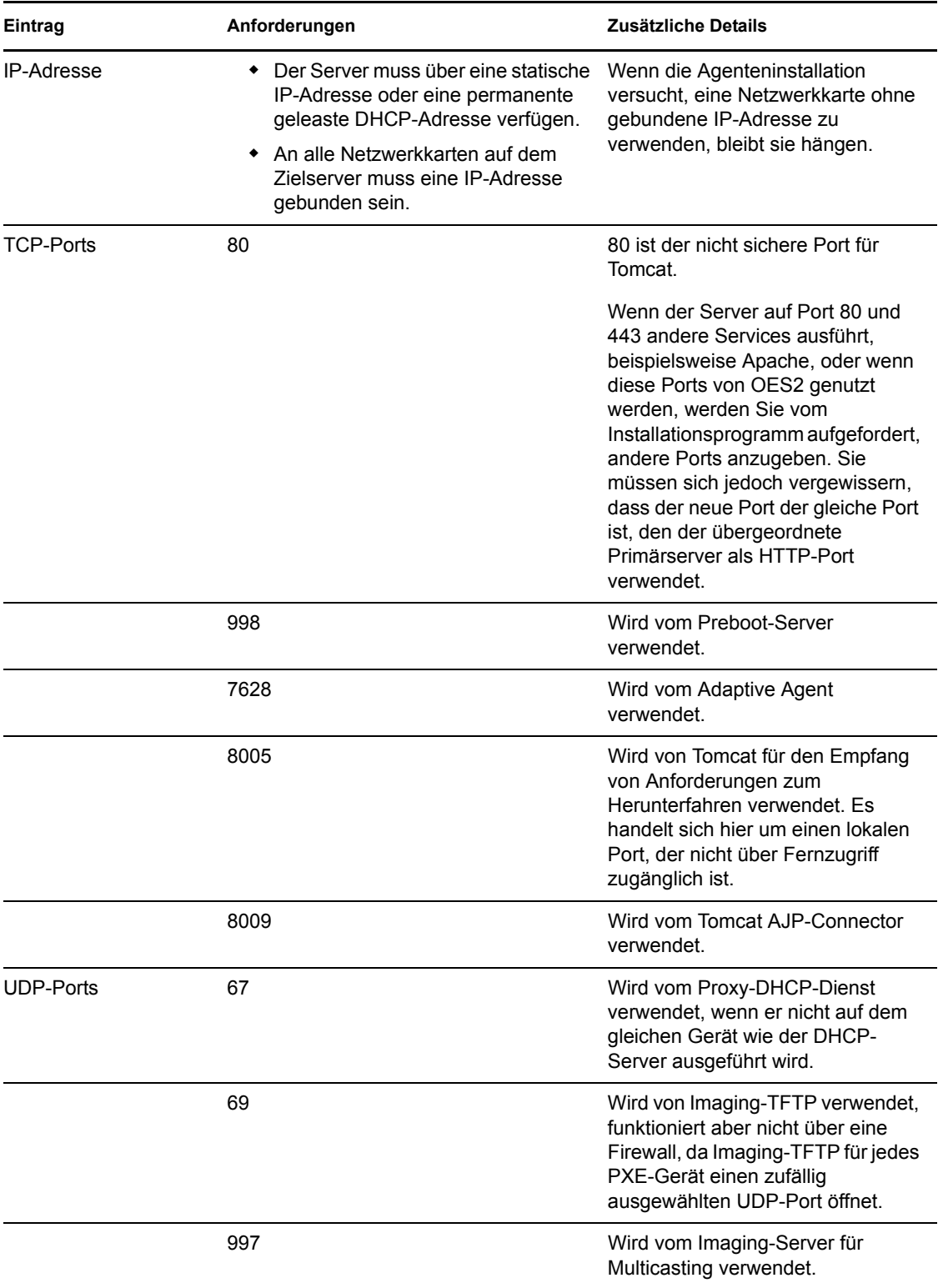

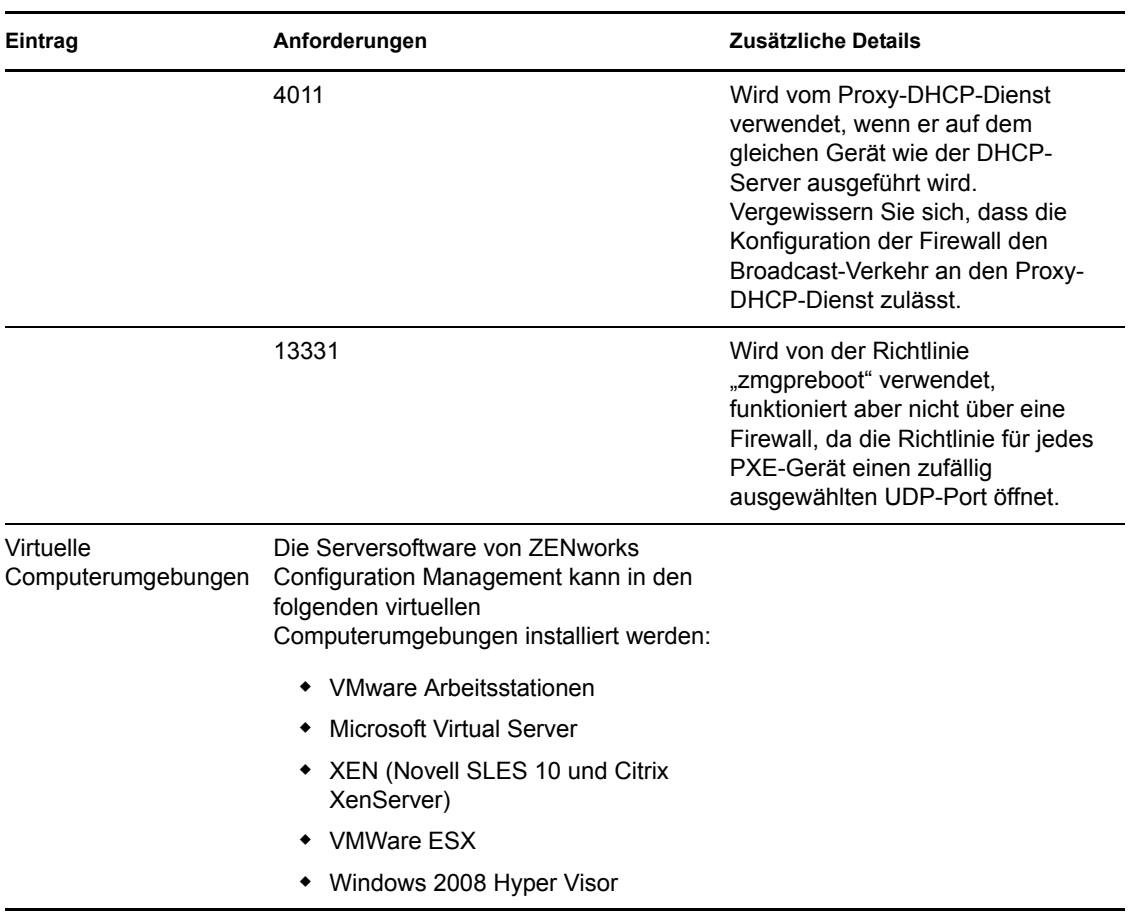

#### <span id="page-18-0"></span>**1.3 Versionsanforderungen für die Verwaltungszone**

Wenn Sie einen weiteren Primärserver in eine bestehende Verwaltungszone installieren, muss die Produktversion des Installationsmediums von der Produktversion der Verwaltungszone unterstützt werden. Beispiel:

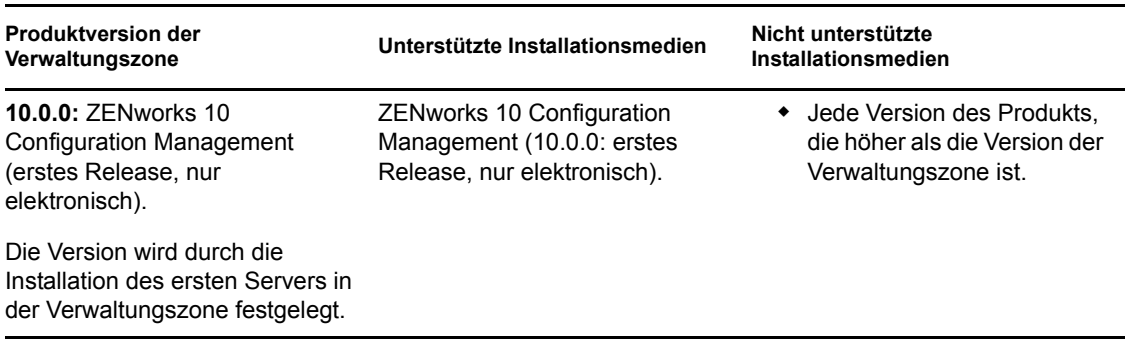

*Tabelle 1-4 Von Verwaltungszonenversionen unterstützte Versionen der Installationsmedien*

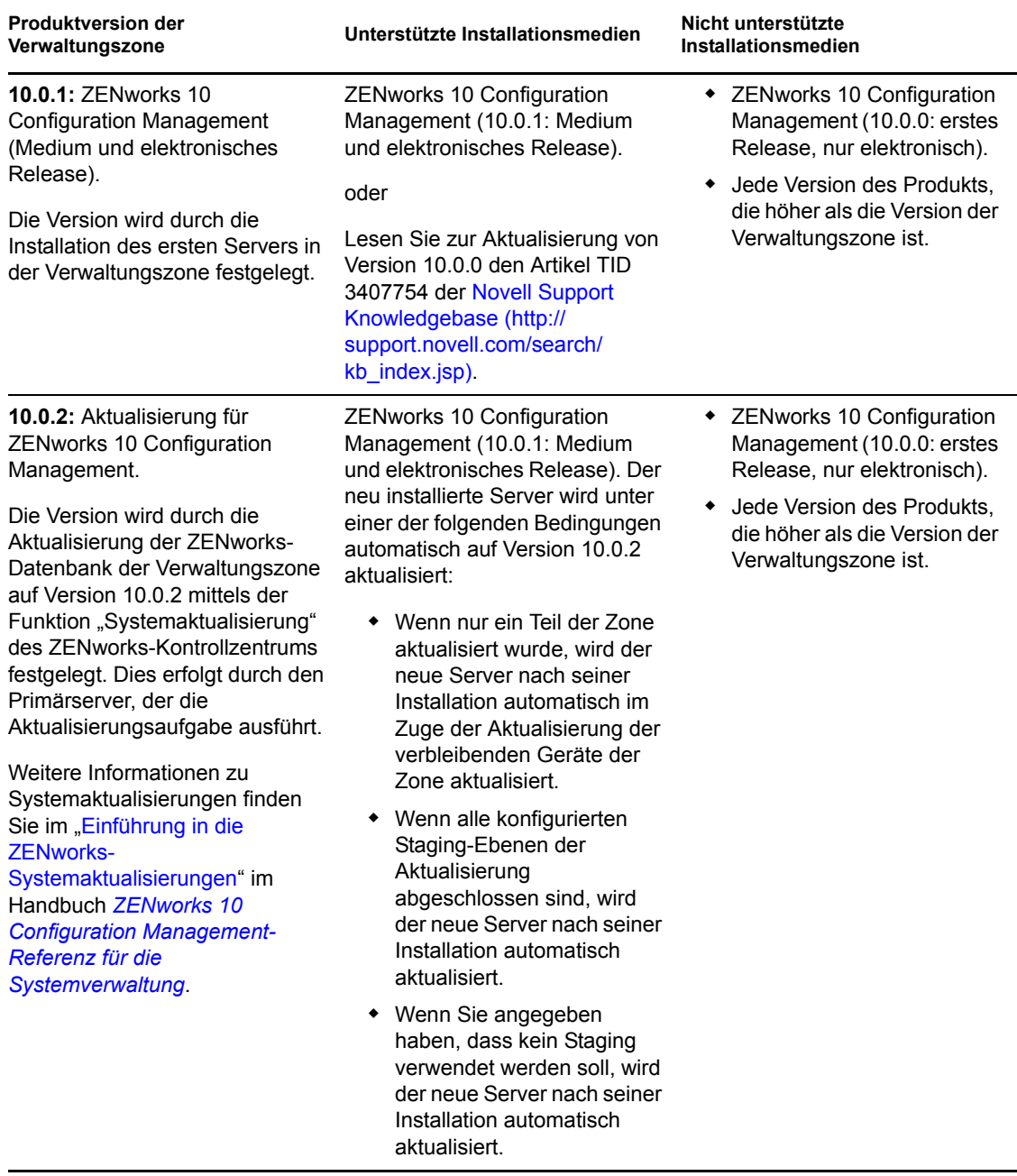

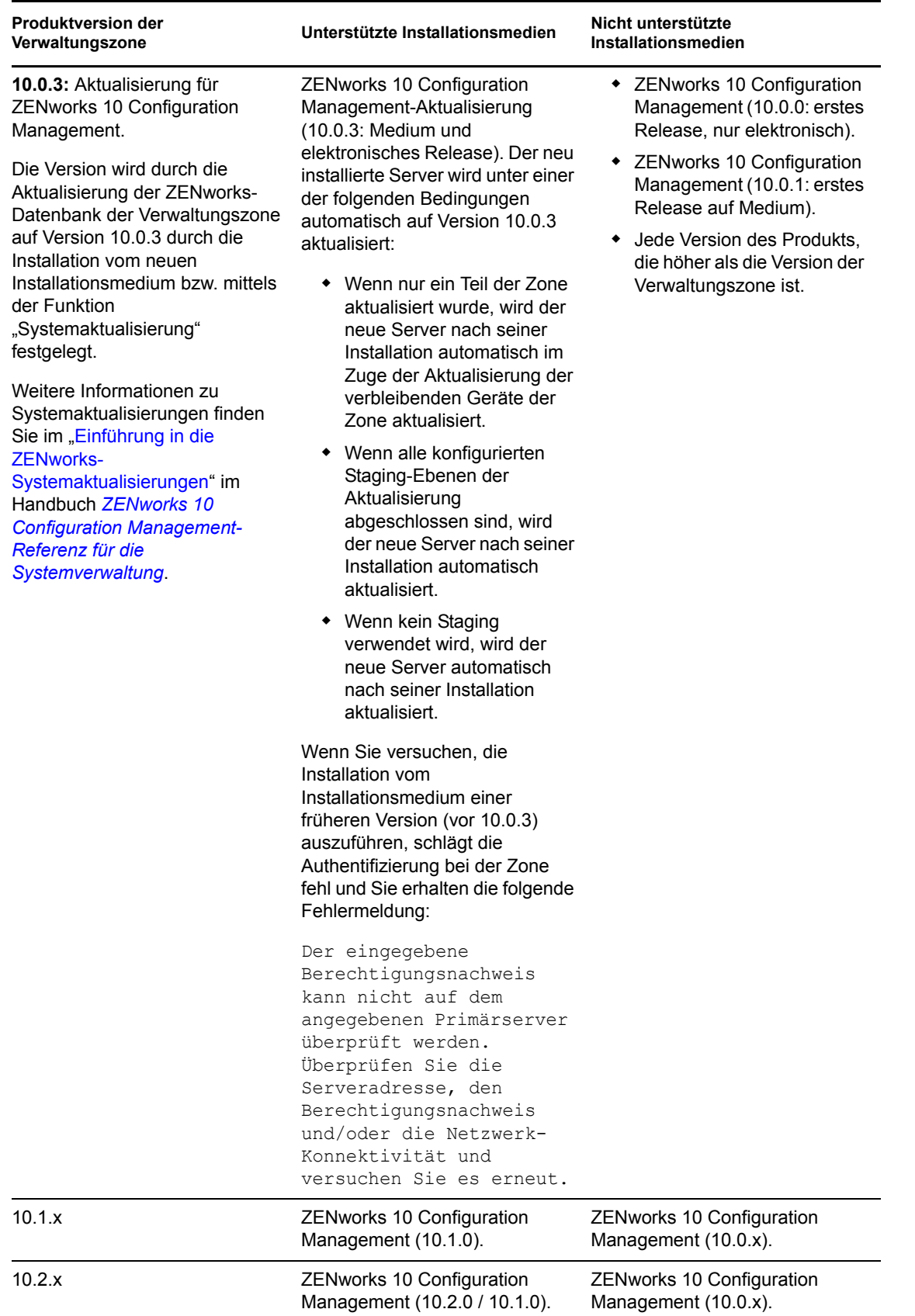

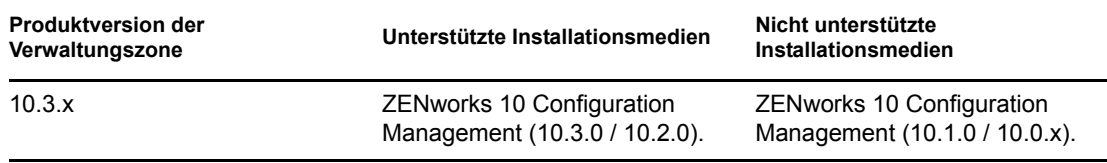

# <span id="page-21-0"></span>**1.4 Datenbankanforderungen**

Wenn als ZENworks-Datenbank eine andere Datenbank verwendet werden soll als die eingebettete Sybase SQL Anywhere-Datenbank, die standardmäßig für ZENworks 10 Configuration Management verfügbar ist, muss diese andere Datenbank die folgenden Anforderungen erfüllen:

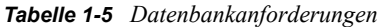

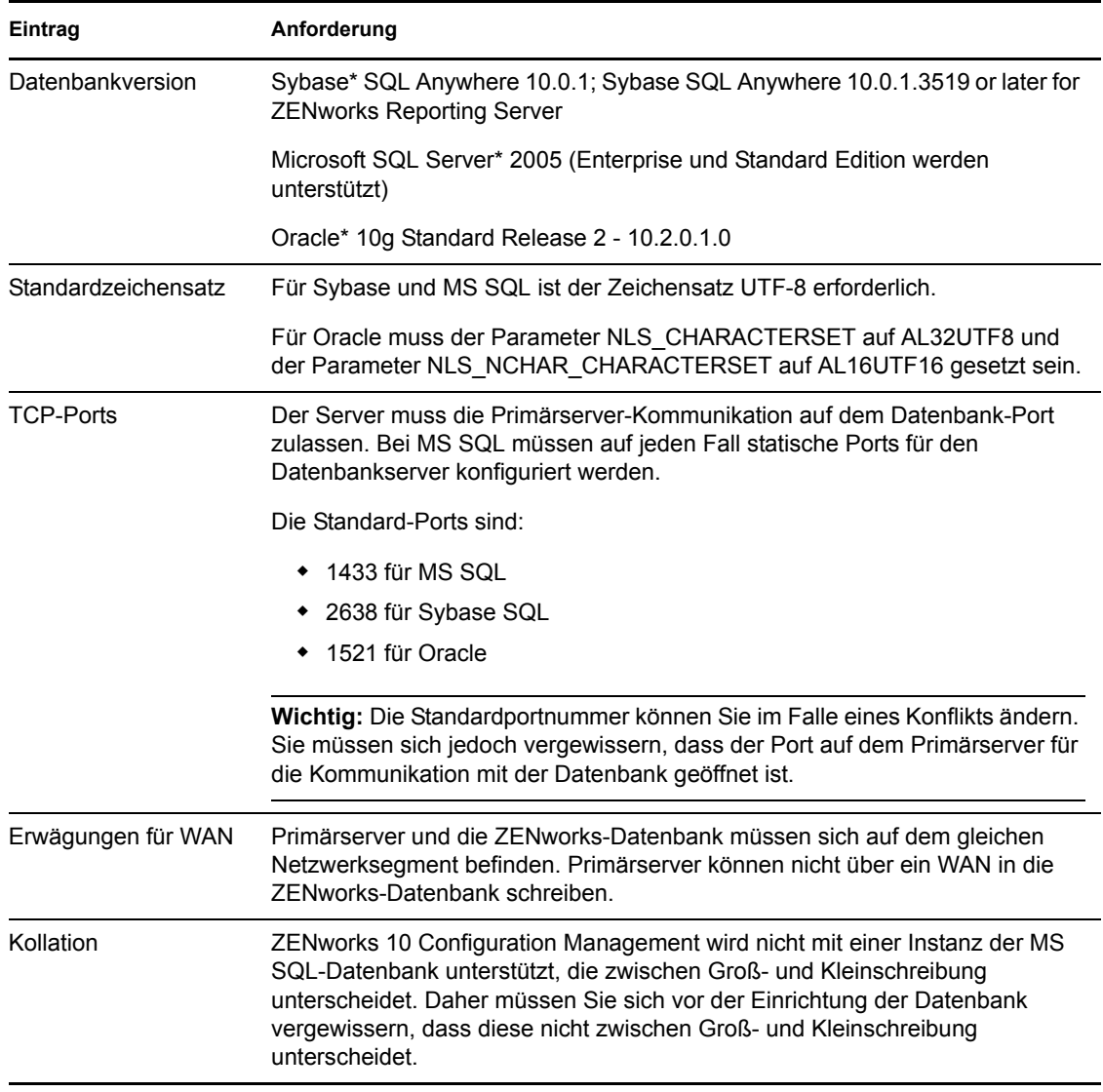

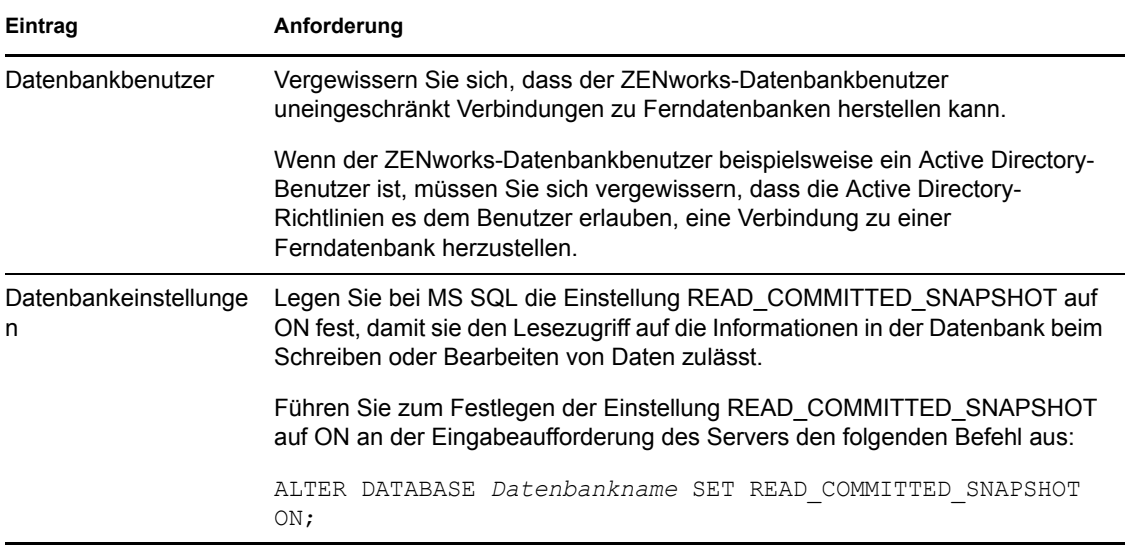

## <span id="page-22-0"></span>**1.5 Anforderungen an das LDAP-Verzeichnis**

ZENworks 10 Configuration Management kann bei benutzerbezogenen Aufgaben wie dem Zuweisen von Inhalten zu Benutzern, dem Erstellen von ZENworks-Administratorkonten und dem Zuordnen von Benutzern zu Geräten auf vorhandene Benutzerquellen (Verzeichnisse) verweisen. LDAP (Lightweight Directory Access Protocol) ist das von ZENworks für die Interaktion mit Benutzern verwendete Protokoll.

| Eintrag                          | Anforderungen                                                                                                    |  |
|----------------------------------|----------------------------------------------------------------------------------------------------|--|
| <b>I</b> DAP-Version             | I DAP v3                                                                                                    |  |
|                                  | OPENLDAP wird nicht unterstützt. Wenn allerdings eDirectory auf einem<br>SUSE Linux-Server installiert ist, können Sie auch eDirectory als<br>Benutzerquelle verwenden. Für den Zugriff auf eDirectory auf einem Linux-<br>Server kann LDAP v3 verwendet werden. Der Zugriff erfolgt in diesem Fall über<br>die alternativen Ports, die Sie für eDirectory bei dessen Installation angegeben<br>haben (weil die Standardports durch OPENLDAP belegt waren). |  |
| Autorisierende<br>Benutzerquelle | • Novell eDirectory 8.7.3 oder 8.8 (auf allen unterstützten Plattformen)<br>Wenn Sie eDirectory als Benutzerguelle verwenden, vergewissern Sie<br>sich, dass nicht zwei eDirectory-Benutzer denselben Benutzernamen und<br>dasselbe Passwort haben. Wenn die Benutzernamen gleich sind, müssen<br>die Passwörter auf jeden Fall verschieden sein.<br>Microsoft Active Directory (aus Windows 2000 SP4 oder höher)<br>Domain Services for Windows (DSfW)     |  |
|                                  |                                                                                                    |  |
| LDAP-Benutzerzugriff             | ZEN works benötigt nur Lesezugriff auf das LDAP-Verzeichnis. Weitere<br>Informationen finden Sie im "Verbinden mit Benutzerquellen" im Handbuch<br><b>ZENworks 10 Configuration Management-Verwaltungs-Schnellstart.</b>                                                                                                    |  |

*Tabelle 1-6 Anforderungen an das LDAP-Verzeichnis*

# <span id="page-23-0"></span>**1.6 Anforderungen für verwaltete Geräte**

Die Verwaltungssoftware ZENworks Adaptive Agent wird auf allen verwalteten Geräten einschließlich Primärservern installiert. Zurzeit können nur Windows-Geräte, jedoch keine Linux-Geräte verwaltet werden. Wenn Sie die Primärserversoftware auf einem Linux-Server installieren, ist ein Teil des Adaptive Agent aktiv, sodass die Funktion "Systemaktualisierungen" auf Linux-Primärservern verwendet werden kann.

Verwaltete Geräte können als Satelliten verwendet werden. Wenn ein verwaltetes Gerät als Satellit verwendet werden soll, müssen Sie zusätzlich zu den in diesem Abschnitt aufgeführten Anforderungen sicherstellen, dass das Gerät in der Lage ist, die Satellitenfunktionen auszuführen und dass es die im [Abschnitt 1.2, "Anforderungen an Satelliten", auf Seite 15](#page-14-0) genannten Anforderungen erfüllt.

ZENworks 10 Configuration Management kann alle Arbeitsstationen und Server verwalten, die die folgenden Anforderungen erfüllen:

| Eintrag                                         | Anforderungen                                                                                                    | Zusätzliche Details                                                                                                    |
|-------------------------------------------------|----------------------------------------------------------------------------------------------------|----------------------------------------------------------------------------------------------------|
| Betriebssystem:<br>Windows-Server               | ◆ Windows 2000 Server SP 4<br>Windows Server 2003 SP1 / SP2<br>x86, x86-64 (Enterprise und<br>Standard Edition)<br>◆ Windows Server 2008 SP1 / SP2<br>x86, x86-64 (Enterprise und<br>Standard Edition)<br>• Windows Server 2008 R2<br>(Enterprise und Standard Edition)                                                                                                    | Alle Core-Editionen von Windows Server<br>2003 und Windows Server 2008 werden<br>nicht als verwaltete Geräteplattformen<br>unterstützt, weil sie .NET Framework nicht<br>unterstützen.<br><b>ZENworks 10 Configuration Management</b><br>wird auf Windows Server 2003- und<br>Windows Server 2008-Editionen mit oder<br>ohne Hyper-V unterstützt. |
| Betriebssystem:<br>Windows-<br>Arbeitsstationen | ◆ Windows 2000 Professional SP4<br>x86<br>Embedded XP SP2/SP3<br>Windows Vista* SP1/SP 2 x86,<br>٠<br>x86-64 (nur Business, Ultimate<br>und Enterprise; die Home Edition<br>wird nicht unterstützt)<br>◆ Embedded Vista SP1/SP2<br>Windows XP Professional SP2 /<br>SP3 x86<br>◆ Windows XP Tablet PC Edition<br>SP3 x86<br>$*$ Windows 7 x 86, x86-64<br>(Professional, Ultimate und<br>Enterprise Edition) | Der Name eines verwalteten Geräts darf<br>nicht länger als 32 Zeichen sein. Wenn ein<br>Gerätename länger als 32 Zeichen ist,<br>wird dieses Gerät nicht inventarisiert.<br>Vergewissern Sie sich außerdem, dass<br>der Gerätename eindeutig ist, sodass das<br>Gerät in den Inventarberichten<br>entsprechend erkannt wird.                      |

*Tabelle 1-7 Anforderungen für verwaltete Geräte*

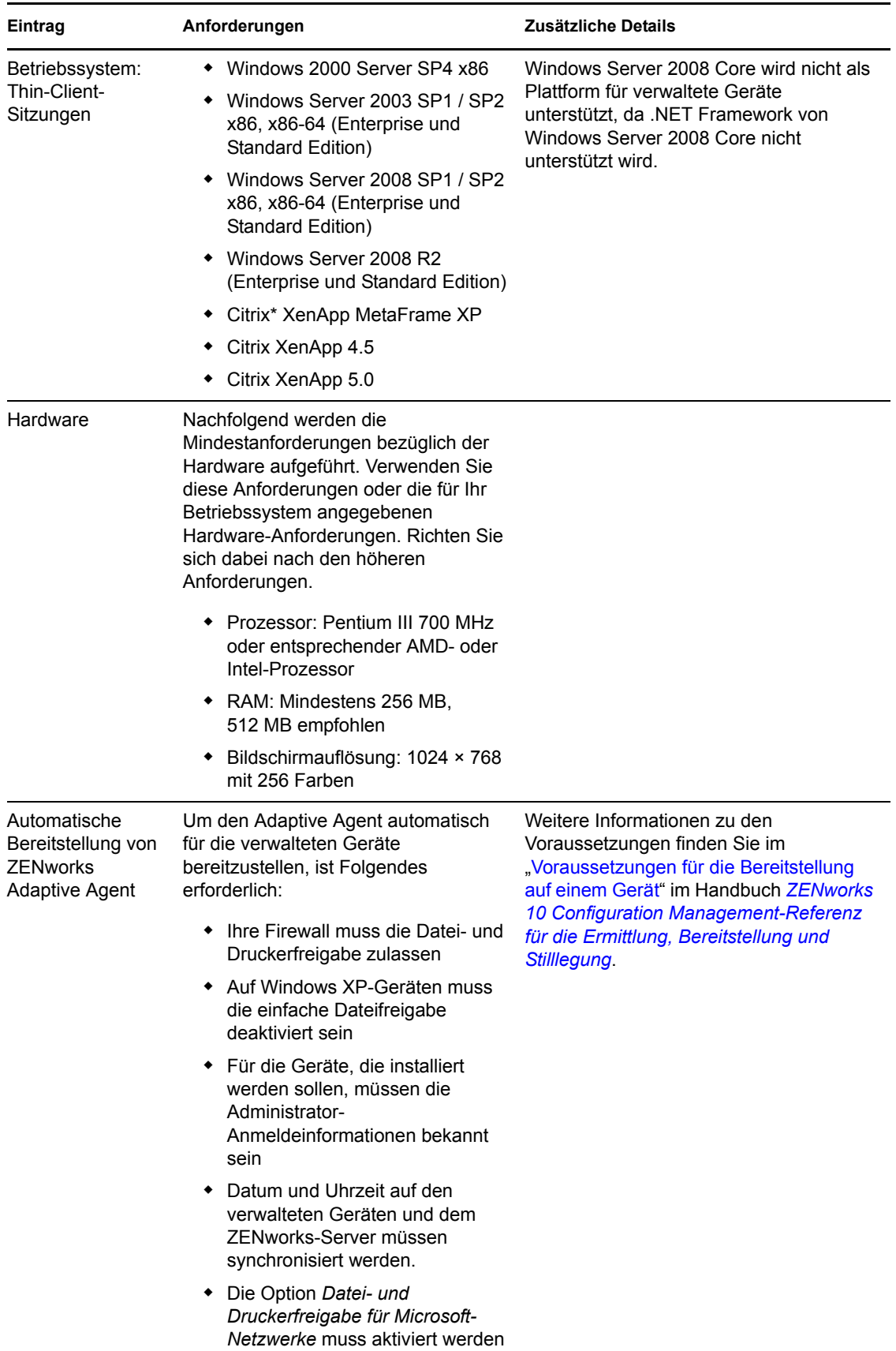

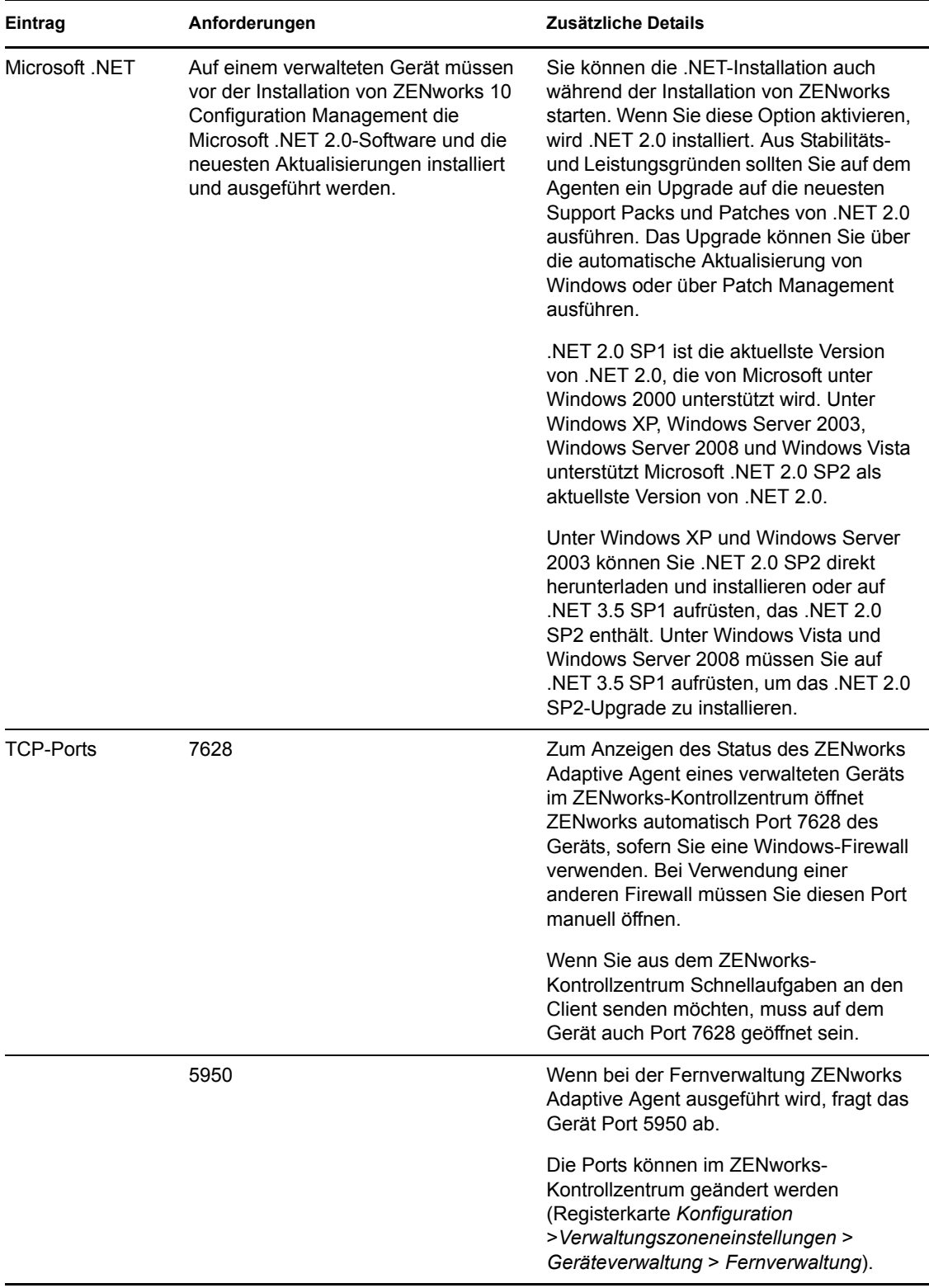

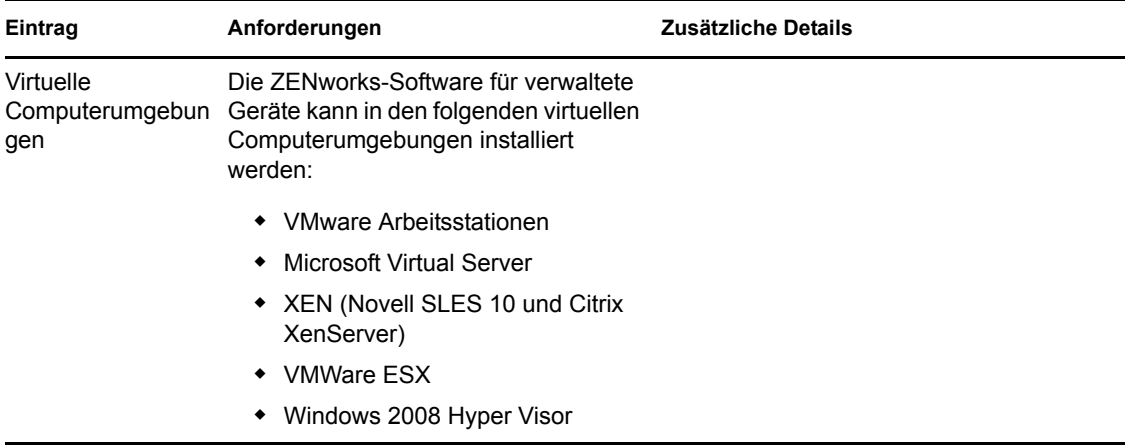

# <span id="page-26-0"></span>**1.7 Anforderungen an nur inventarisierte Geräte**

In ZENworks 10 Configuration Management können Sie auch Arbeitsstationen und Server inventarisieren, die nicht vom ZENworks Adaptive Agent verwaltet werden können. Diese nur inventarisierten Geräte müssen die folgenden Anforderungen erfüllen:

*Tabelle 1-8 Anforderungen an nur inventarisierte Geräte*

| Eintrag                | Anforderungen                                                                    |
|------------------------|----------------------------------------------------------------------------------|
| Betriebssystem: Server | $\bullet$ AIX 4.3-5.3 IBM pSeries (RS6000)                                       |
|                        | ◆ HP-UX 10.20-11.23 HP PA-RISC (HP9000)                                          |
|                        | • NetWare <sup>®</sup> 5.1, 6, 6.5 <sup>1</sup>                                  |
|                        | • OES 2 SP1 / SP2 x86, x86-64                                                    |
|                        | $\bullet$ Red Hat Enterprise Linux 2.1-4.x                                       |
|                        | • Solaris 2.6–10 Sun SPARC (32 und 64 Bit)                                       |
|                        | ◆ SLES 8.0-11 (alle Editionen)                                                   |
|                        | ◆ Windows 2000 Server SP4 x86                                                    |
|                        | • Windows Server 2003 SP1 / SP2 x86, x86-64 (Enterprise und Standard<br>Edition) |
|                        | Windows Server 2008 SP1 / SP2 x86, x86-64 (Enterprise und Standard<br>Edition)   |
|                        | Windows Server 2008 R2 (Enterprise und Standard Edition)                         |

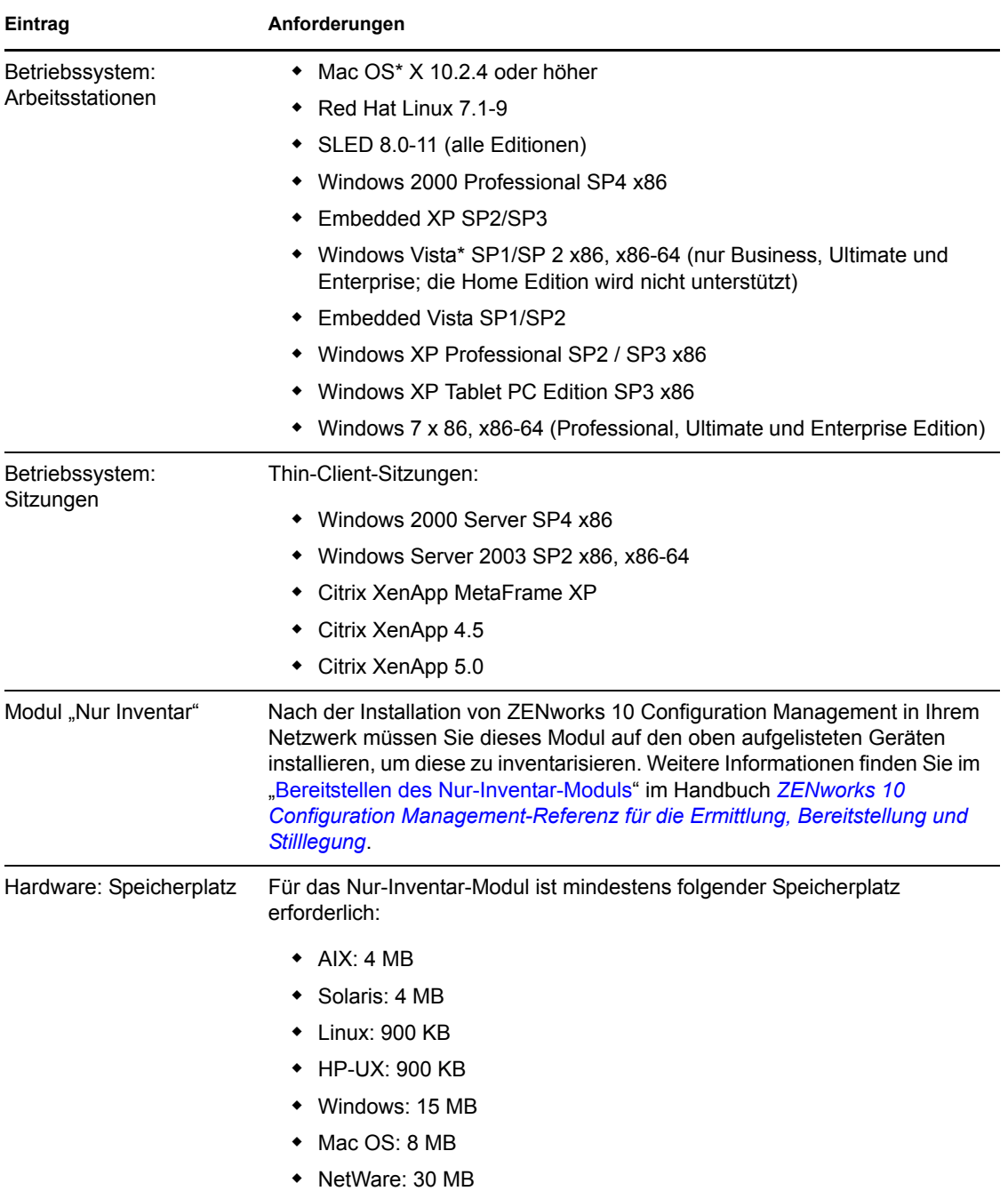

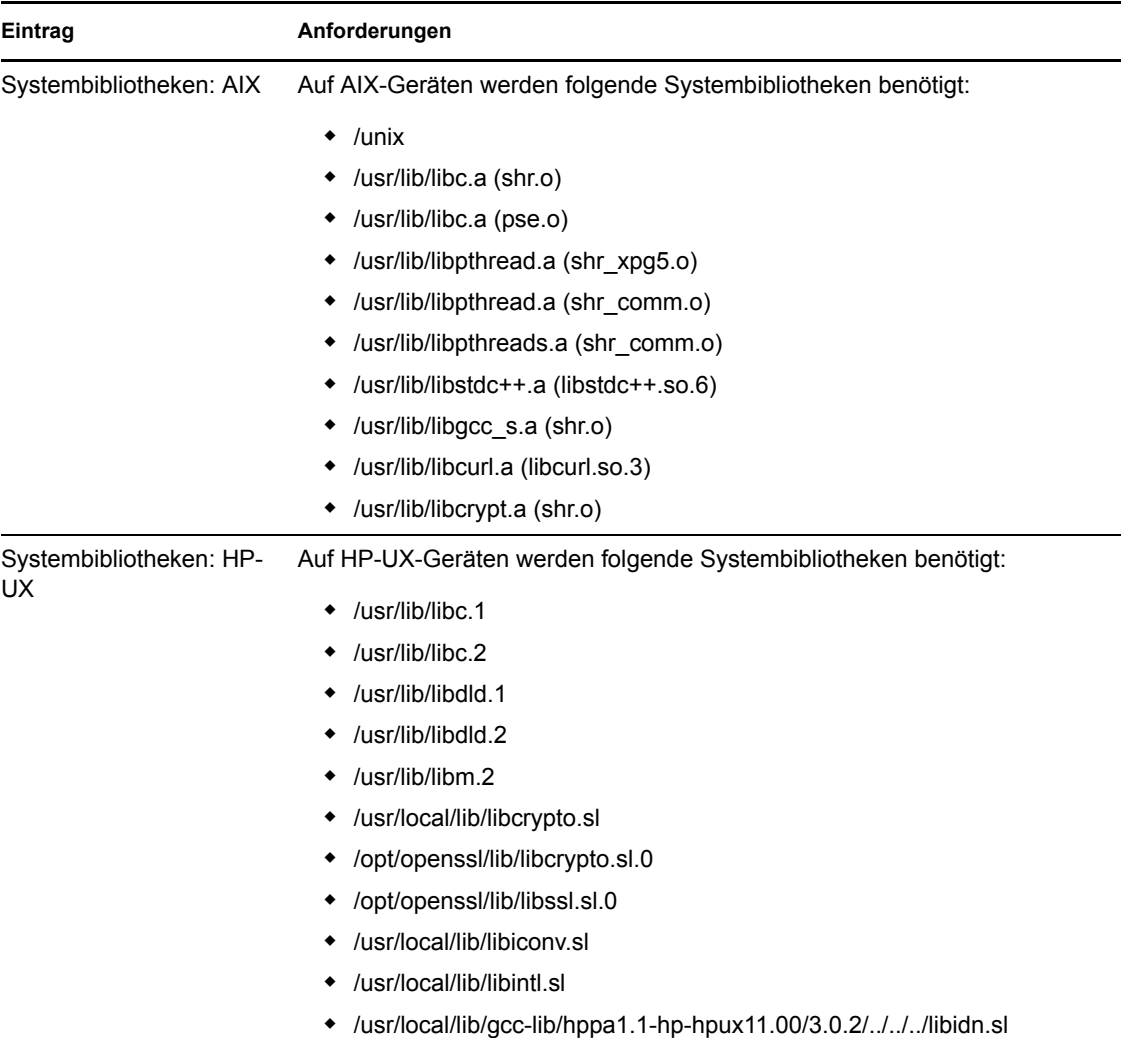

## <span id="page-28-0"></span>**1.8 Anforderungen an den Verwaltungs-Browser**

Stellen Sie sicher, dass die Arbeitsstation oder der Server, auf der bzw. dem das ZENworks-Kontrollzentrum zum Verwalten des Systems ausgeführt wird, die folgenden Anforderungen erfüllt:

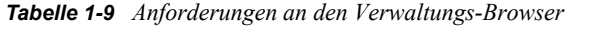

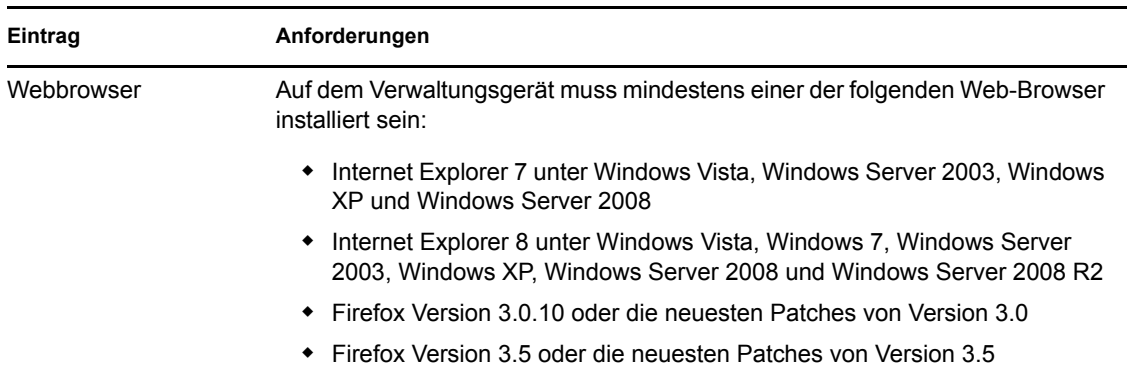

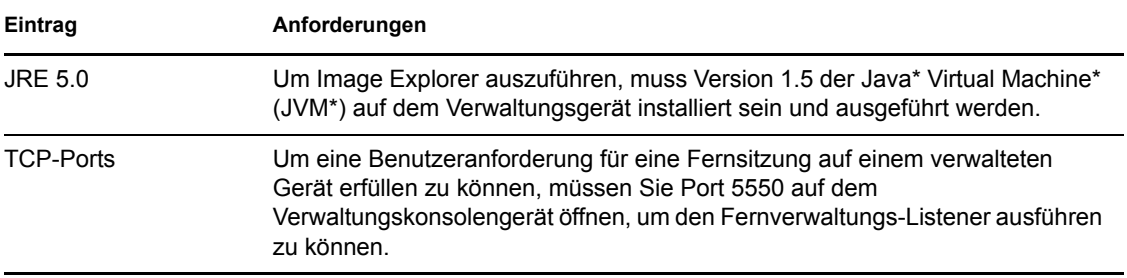

### <span id="page-29-0"></span>**1.9 Anforderungen an den Benutzer für die Installation**

Der Benutzer, der das Installationsprogramm ausführt, muss auf dem Gerät über Administratorrechte verfügen. Beispiel:

- **Windows:** Melden Sie sich als Windows-Administrator an.
- **Linux:** Wenn Sie sich als Nicht-Root-Benutzer anmelden, verschaffen Sie sich mit dem Befehl su die Rechte eines Root-Benutzers und führen Sie anschließend das Installationsprogramm aus.

# <span id="page-30-0"></span><sup>2</sup>**Koexistenz mit anderen ZENworks-Produkten**

Wenn sich in Ihrer Umgebung andere ZENworks-Produkte befinden, ziehen Sie die folgenden Abschnitte zurate, um Informationen bezüglich der Koexistenz von Produkten, zu erhalten, die Ihnen bekannt sein sollten, bevor Sie ZENworks 10 SP3 installieren:

- [Abschnitt 2.1, "ZENworks Desktop Management", auf Seite 31](#page-30-1)
- [Abschnitt 2.2, "ZENworks Asset Management", auf Seite 32](#page-31-0)
- [Abschnitt 2.3, "ZENworks Patch Management", auf Seite 32](#page-31-1)
- [Abschnitt 2.4, "ZENworks Server Management", auf Seite 32](#page-31-2)
- [Abschnitt 2.5, "ZENworks Linux Management", auf Seite 33](#page-32-0)
- [Abschnitt 2.6, "ZENworks Handheld Management", auf Seite 33](#page-32-1)

### <span id="page-30-1"></span>**2.1 ZENworks Desktop Management**

Die folgenden Informationen gelten für die Koexistenz von ZENworks 10 SP3 und ZENworks 7.*x* Desktop Management (ZDM 7). ZENworks 10 kann nicht zusammen mit ZENworks für Desktops 4 installiert sein.*x* oder ZENworks 6.5 Desktop Management.

- **Koexistenz von Servern:** Ein ZENworks 10-Server kann nicht zusammen mit einem ZDM 7- Server oder -Agenten installiert sein. Installieren Sie den ZENworks 10-Server nicht auf einem Netzwerkserver, auf dem bereits ein ZDM 7-Server oder -Agent installiert ist.
- **Koexistenz von Agenten:** Hinsichtlich der Koexistenz von Agenten sind drei Probleme zu beachten:
	- **Problem 1:** ZENworks 10 Adaptive Agent darf zusammen mit einem ZDM 7-Agenten installiert sein, falls die Inventarverwaltung als einzige Funktion von ZENworks 10 Adaptive Agent installiert ist.

Die Funktionen von Configuration Management (Richtlinienverwaltung, Bundle-Verwaltung, Fernverwaltung, Benutzerverwaltung und Imaging) überschneiden sich mit den Funktionen des ZDM 7-Agenten. Wenn Sie diese Funktionen installieren (wenn auch nur zur Evaluierung von Configuration Management), wird der ZDM 7-Agent automatisch deinstalliert.

Zusammenfassend können Sie ZDM 10 und ZENworks 7 Asset Management auf demselben Gerät installieren, Sie können jedoch nicht ZDM und ZENworks 10Configuration Management auf demselben Gerät verwenden.

 **Problem 2:** Der ZDM 7-Agent muss auf einem Gerät vor ZENworks 10 Adaptive Agent installiert werden. Wenn der ZDM 7-Agent nach ZENworks 10Adaptive Agent installiert wird, kann dies unerwünschte Folgen haben, z. B. dass Windows nur im abgesicherten Modus gestartet werden kann, bis die Agenten wieder entfernt werden.

 **Problem 3:** Wenn Sie Adaptive Agent auf einem in ZDM 7 registrierten Gerät installieren, wird der GUID von ZDM 7 zur Registrierung des Geräts in der ZENworks 10-Verwaltungszone verwendet. Dadurch wird ein Migrationspfad für das Gerät bereitgestellt, falls Sie später von ZDM 7 auf ZENworks 10 Configuration Management umstellen.

## <span id="page-31-0"></span>**2.2 ZENworks Asset Management**

Die folgenden Informationen gelten für die Koexistenz von ZENworks 10 SP3 und ZENworks 7.5 Asset Management (ZAM 7.5):

- **Koexistenz von Servern:** Bezüglich der Koexistenz gibt es keine Aspekte, die berücksichtigt werden müssten. Zur Vermeidung von Leistungseinbußen empfehlen wir jedoch, dass Sie einen ZENworks 10-Server nicht auf demselben Netzwerkserver wie einen ZAM 7.5-Server installieren.
- **Koexistenz von Agenten:** Ab ZAM 7.5 IR19 darf ZENworks 10Adaptive Agent (einschließlich des Nur-Inventar-Agenten) zusammen mit dem ZAM 7.5-Client installiert sein.

## <span id="page-31-1"></span>**2.3 ZENworks Patch Management**

Die folgenden Informationen gelten für die Koexistenz von ZENworks 10 SP3 und ZENworks 7.x Patch Management (ZPM 7) sowie ZENworks Patch Management 6.4 (ZPM 6.4):

- **Koexistenz von Servern:** Bezüglich der Koexistenz gibt es keine Aspekte, die berücksichtigt werden müssten. Zur Vermeidung von Leistungseinbußen empfehlen wir jedoch, dass Sie einen ZENworks 10-Server nicht auf demselben Netzwerkserver wie einen ZPM 7- / ZPM 6.4-Server installieren.
- **Koexistenz von Agenten:** ZENworks 10 Adaptive Agent kann zusammen mit den ZPM 7- / ZPM 6.4-Agenten installiert sein. Wenn ZENworks 10 Patch Management anstelle von ZPM 7- / ZPM 6.4 verwendet werden soll, können Sie den ZPM 7- / ZPM 6.4-Agenten entfernen, weil ZENworks 10 Patch Management den Agenten ZENworks 10 Adaptive Agent verwendet.

# <span id="page-31-2"></span>**2.4 ZENworks Server Management**

Die folgenden Informationen gelten für die Koexistenz von ZENworks 10 SP3 und ZENworks 7.*x* Server Management (ZSM 7) und ZENworks für Server 3.*x* (ZfS 3):

- **Koexistenz von Servern:** Bezüglich der Koexistenz gibt es keine Aspekte, die berücksichtigt werden müssten. Zur Vermeidung von Leistungseinbußen empfehlen wir jedoch, dass Sie einen ZENworks 10-Server nicht auf demselben Netzwerkserver wie einen ZSM 7- / ZfS 3-Server installieren.
- **Koexistenz von Agenten:** ZSM 7 und ZfS 3 enthalten keinen Agenten.

# <span id="page-32-0"></span>**2.5 ZENworks Linux Management**

Die folgenden Informationen gelten für die Koexistenz von ZENworks 10 SP3 und ZENworks 7.*x* Linux Management (ZLM 7):

- **Koexistenz von Servern:** Hinsichtlich der Koexistenz von Servern sind zwei Probleme zu beachten:
	- **Problem 1:** Der ZENworks 10 -Server (Linux-Version) kann nicht zusammen mit dem ZLM 7-Server installiert sein. Installieren Sie den ZENworks 10-Server nicht auf einem Linux-Server, auf dem bereits ein ZLM 7-Server installiert ist.
	- **Problem 2:** Der ZENworks 10 -Satellit (Linux-Version) darf nicht zusammen mit dem ZLM 7-Server installiert sein. Installieren Sie den ZENworks 10-Satelliten nicht auf einem Linux-Server, auf dem bereits ein ZLM 7-Server installiert ist.
- **Koexistenz von Server und Agent:** Der ZENworks 10-Server und -Satellit (Linux-Version) kann nicht zusammen mit dem ZLM 7-Agenten installiert sein, was bedeutet, dass der ZENworks 10-Server und -Satellit kein verwaltetes Gerät in Ihrer ZLM 7-Zone sein kann. Installieren Sie den ZLM 7-Agenten nicht auf demselben Linux-Server wie einen ZENworks 10-Server oder -Satelliten.
- **Koexistenz von Agenten:** Bei Agenten gibt es hinsichtlich der Koexistenz keine Aspekte, die berücksichtigt werden müssten. Der ZENworks 10 Adaptive Agent wird auf Windows-Geräten installiert und der ZLM 7-Agent auf Linux-Geräten.

## <span id="page-32-1"></span>**2.6 ZENworks Handheld Management**

Die folgenden Informationen gelten für die Koexistenz von ZENworks 10 SP3 und ZENworks 7.*x* Handheld Management, ZENworks for Handhelds 5.x und ZENwork for Handhelds 3.*x*:

- **Koexistenz von Servern:** Bezüglich der Koexistenz gibt es keine Aspekte, die berücksichtigt werden müssten. Zur Vermeidung von Leistungseinbußen empfehlen wir jedoch, dass Sie einen ZENworks 10-Server nicht auf demselben Netzwerkserver wie die traditionellen ZENworks Handheld Management-Server installieren.
- **Koexistenz von Agenten:** Der ZENworks 10 Adaptive Agent und der ZENworks 7.5 Asset Management-Client können zusammen installiert sein.

# <span id="page-34-0"></span><sup>3</sup>**Vorbereitung**

In den folgenden Abschnitten finden Sie Informationen, die Sie auf die Installation eines ZENworks 10 Configuration Management-Systems vorbereiten:

- [Abschnitt 3.1, "Was geschieht bei der ZENworks-Installation?", auf Seite 35](#page-34-1)
- [Abschnitt 3.2, "Für die Installation erforderliche Informationen", auf Seite 36](#page-35-0)
- [Abschnitt 3.3, "Vorbereitende Aufgaben für die Installation", auf Seite 36](#page-35-1)

### <span id="page-34-1"></span>**3.1 Was geschieht bei der ZENworks-Installation?**

Wenn Sie ZENworks 10 Configuration Management zum ersten Mal installieren, erstellen Sie die Verwaltungszone mit einem Primärserver. Dies ist der erste Server, auf dem Sie die Installation ausführen. Danach können weitere Primärserver in dieser Verwaltungszone installiert werden.

Während der Installation des ersten Primärservers führt das ZENworks-Installationsprogramm die folgenden Schritte durch:

- Erstellen der Verwaltungszone
- Erstellen eines Passworts, das Sie dem standardmäßigen ZENworks-Administratorkonto bereitstellen
- Erstellen und Füllen der ZENworks-Datenbank

Während der Installation beliebiger Primärserver führt das ZENworks-Installationsprogramm die folgenden Schritte durch:

- Installieren des ZENworks Adaptive Agent (nur auf Windows-Servern), sodass er verwaltet werden kann
- Installieren des ZENworks-Kontrollzentrums (ZCC)
- Installieren des zman-Befehlszeilenprogramms
- Installieren und Starten der ZENworks-Services

Der Adaptive Agent wird aus Dateien auf dem Primärserver auf verwalteten Geräten installiert. Weitere Informationen finden Sie im "Bereitstellung von ZENworks Adaptive Agent" im Handbuch *ZENworks 10 Configuration Management-Verwaltungs-Schnellstart*.

Sie haben drei Installationsmethoden zur Auswahl:

- **Grafische Benutzeroberfläche:** Auf dieser Installations-CD wird ein Installationsprogramm mit einer grafischen Benutzeroberfläche (GUI) bereitgestellt, das mit Windows- und Linux-Servern verwendet werden kann. Für Linux-Server muss die GUI-Fähigkeit bereits installiert sein.
- **Befehlszeile:** Eine Befehlszeileninstallation steht ausschließlich für Linux-Server zur Verfügung. Die ausführbaren Dateien der Windows- und Linux-Installation können von einer Befehlszeile ausgeführt werden, wenn Installationsargumente angegeben werden sollen. Für Windows wird dadurch aber nur das GUI-Installationsprogramm gestartet.

 **Unbeaufsichtigt:** Sie können mit allen Installationsmethoden eine Antwortdatei für eine unbeaufsichtigte Installation von ZENworks auf anderen Servern erstellen.

Fahren Sie mit [Abschnitt 3.2, "Für die Installation erforderliche Informationen", auf Seite 36](#page-35-0) fort, um zu erfahren, was Sie vor der Installation von ZENworks wissen müssen.

### <span id="page-35-0"></span>**3.2 Für die Installation erforderliche Informationen**

Für die Installation von ZENworks 10 Configuration Management benötigen Sie folgende Informationen:

- Die zu verwendende Installationsmethode (GUI, Befehlszeile oder unbeaufsichtigt)
- Installationspfad (nur Windows)
- Verwaltungszone (Zonenname, Benutzername, Passwort und Port)
- Ausgewählte Datenbank: Sybase SQL (eingebettet), OEM Sybase SQL (entfernt), Sybase SQL (extern), Microsoft SQL (extern) oder Oracle 10g Standard

Weitere Informationen finden Sie unter Abschnitt 3.3, "Vorbereitende Aufgaben für die [Installation", auf Seite 36](#page-35-1).

 Datenbankinformationen (Servername, Port, Datenbankname, Benutzername, Passwort, benannte Instanz, Domäne und ob Sie die Windows- oder SQL Server-Authentifizierung verwenden)

Wenn Sie die Oracle- oder MS SQL-Datenbank verwenden, müssen Sie beim Datenbankbenutzernamen auf die Einhaltung folgender Konventionen achten:

- Der Name muss mit einem Buchstaben beginnen.
- Die folgenden Zeichen dürfen nicht verwendet werden: (Bindestrich) oder . (Punkt). Bei einer Oracle-Datenbank darf außerdem das Zeichen @ nicht im Benutzernamen verwendet werden.
- Informationen zur Zertifizierungsstelle (internes oder signiertes Zertifikat, privater Schlüssel und öffentliches Zertifikat) im DER-Format
- Lizenzschlüssel (eine 60-Tage-Testlizenz ist verfügbar)

Weitere Informationen zu diesen Themen finden Sie unter Tabelle 4-1, "Installationsinformationen", auf Seite 55.

Zum Starten einer ZENworks-Installation fahren Sie mit Abschnitt 3.3, "Vorbereitende Aufgaben [für die Installation", auf Seite 36](#page-35-1) fort.

#### <span id="page-35-1"></span>**3.3 Vorbereitende Aufgaben für die Installation**

Führen Sie die folgenden Aufgaben aus und fahren Sie mit Abschnitt 4.1, "Ausführen der [Installation", auf Seite 51](#page-50-2) fort:

- [Abschnitt 3.3.1, "Sicherstellen der Mindestanforderungen", auf Seite 37](#page-36-0)
- [Abschnitt 3.3.2, "Erstellen einer Installations-DVD von dem heruntergeladenen ISO-Image",](#page-36-1)  [auf Seite 37](#page-36-1)
- [Abschnitt 3.3.3, "Erstellen einer externen Zertifizierungsstelle", auf Seite 38](#page-37-0)
- [Abschnitt 3.3.4, "Installieren einer externen ZENworks-Datenbank", auf Seite 40](#page-39-0)
- [Abschnitt 3.3.5, "Installieren von Mono 2.0.1-1.17 auf SLES 11", auf Seite 49](#page-48-0)

### **3.3.1 Sicherstellen der Mindestanforderungen**

Stellen Sie vor der ZENworks-Installation sicher, dass die folgenden Voraussetzungen erfüllt sind:

- Stellen Sie sicher, dass das Gerät, auf dem Sie die Primärserver-Software installieren möchten, den Anforderungen entspricht. Weitere Informationen finden Sie unter [Kapitel 1,](#page-8-0)  ["Systemvoraussetzungen", auf Seite 9](#page-8-0).
- Vergewissern Sie sich, dass alle erforderlichen Ports geöffnet sind. Wenn Sie planen, ZENworks 10 Configuration Management SP3 auf SLES 11 zu installieren, müssen Sie die Ports manuell öffnen.

Weitere Informationen zu den für ZENworks erforderlichen Ports finden Sie unter [Abschnitt 1.1, "Anforderungen für Primärserver", auf Seite 9](#page-8-1).

 (Bedingt) Wenn Sie die Primärserver-Software unter Windows Server 2003 (64-Bit) oder Windows Server 2008 (64-Bit) installieren möchten, müssen Sie sicherstellen, dass auf dem Gerät Windows Installer 4.5 oder höher installiert ist.

# **3.3.2 Erstellen einer Installations-DVD von dem heruntergeladenen ISO-Image**

Wenn Sie die ZENworks Software als ISO-Image heruntergeladen haben, führen Sie einen der folgenden Schritte aus, um die Installations-DVD zu erstellen:

- ["Verwenden von Windows zum Erstellen einer ZENworks-Installations-DVD aus einem ISO-](#page-36-0)[Image" auf Seite 37](#page-36-0)
- ["Verwenden von Linux zum Erstellen einer ZENworks-Installations-DVD aus einem ISO-](#page-36-1)[Image" auf Seite 37](#page-36-1)

#### <span id="page-36-0"></span>**Verwenden von Windows zum Erstellen einer ZENworks-Installations-DVD aus einem ISO-Image**

- **1** Laden Sie das ISO-Image für die Installation von ZENworks 10 Configuration Management SP3 von der [Novell-Website](http://www.novell.com/) (http://www.novell.com/) herunter und kopieren Sie es in ein temporäres Verzeichnis auf Ihrem Windows-Gerät.
- **2** Brennen Sie das ISO-Image auf eine DVD.

#### <span id="page-36-1"></span>**Verwenden von Linux zum Erstellen einer ZENworks-Installations-DVD aus einem ISO-Image**

Wahlweise können Sie das Installationsprogramm auch einfach vom ISO-Einhängepunkt ausführen, anstatt die DVD zu brennen:

- **1** Laden Sie das ISO-Image für die Installation von ZENworks 10 Configuration Management SP3 von der [Novell-Website](http://www.novell.com/) (http://www.novell.com/) herunter und kopieren Sie es in ein temporäres Verzeichnis auf Ihrem Linux-Gerät.
- **2** Führen Sie einen der folgenden Vorgänge aus:
	- Hängen Sie das ISO-Image mit dem folgenden Befehl ein:

mount -o loop /*tempfolderpath*/*isoimagename*.iso *mountpoint*

Ersetzen Sie *temporärer\_Ordnerpfad* durch den Pfad zum temporären Ordner, *isoimagename* durch den ZENworks ISO-Dateinamen und *Einhängepunkt* durch den Pfad zu dem Ort auf dem Dateisystem, an dem Sie das Image einhängen möchten. Der durch *einhängepunkt* angegebene Pfad muss bereits vorhanden sein.

Beispiel:

mount -o loop /zcm10/ZCM10.iso /zcm10/install

<span id="page-37-1"></span>Brennen Sie das ISO-Image auf eine DVD.

### **3.3.3 Erstellen einer externen Zertifizierungsstelle**

Wenn Sie externe Zertifizierungsstellen verwenden möchten, müssen Sie OpenSSL installieren. Führen Sie danach die folgenden Schritte aus, um die Zertifikatdateien zu erstellen:

**1** Geben Sie zur Generierung eines privaten Schlüssels, der zur Erstellung eines Zertifizierungsantrags (CSR, von engl. Certificate Signing Request) erforderlich ist, folgenden Befehl ein:

openssl genrsa -out zcm.pem 1024

**2** Geben Sie zur Erstellung eines CSR, der von der externen Zertifizierungsstelle signiert werden kann, folgenden Befehl ein:

openssl req -new -key zcm.pem -out zcm.csr

Wenn Sie nach IHREM Namen gefragt werden, geben Sie den vollständigen DNS-Namen des Servers ein, auf dem Sie ZENworks 10 Configuration Management installieren.

**3** Um diesen privaten Schlüssel vom PEM-Format in das DER-Format zu konvertieren, geben Sie folgenden Befehl ein:

```
openssl pkcs8 -topk8 -nocrypt -in zcm.pem -inform PEM -out zcm.der -
outform DER
```
Der private Schlüssel muss im PKCS8 DER-Format und das signierte Zertifikat im X.509 DER-Format vorliegen. Sie können das OpenSSL-Befehlszeilenwerkzeug verwenden, um die Schlüssel in das korrekte Format zu konvertieren. Sie erhalten dieses Werkzeug als Teil des Cygwin-Werkzeugkits oder als Teil Ihrer Linux-Distribution.

- **4** Generieren Sie mithilfe des CSR ein Zertifikat in Novell ConsoleOne, Novell iManager oder über eine echte externe CA wie Verisign.
	- ["Generieren eines Zertifikats mithilfe von Novell ConsoleOne" auf Seite 38](#page-37-0)
	- ["Generieren eines Zertifikats mithilfe von Novell iManager" auf Seite 39](#page-38-0)

#### <span id="page-37-0"></span>**Generieren eines Zertifikats mithilfe von Novell ConsoleOne**

- **1** Vergewissern Sie sich, dass eDirectory als CA konfiguriert ist.
- **2** Stellen Sie das Zertifikat für den Primärserver aus.
	- **2a** Starten Sie Novell ConsoleOne.
	- **2b** Melden Sie sich am eDirectory-Baum als Administrator mit den entsprechenden Rechten an. Weitere Informationen zu den entsprechenden Rechten finden Sie im [Zur](http://www.novell.com/documentation/crt27/?page=/documentation/crt27/crtadmin/data/a2zibyo.html#a2zibyo)  [Durchführung von Aufgaben erforderliche Eintragsrechte](http://www.novell.com/documentation/crt27/?page=/documentation/crt27/crtadmin/data/a2zibyo.html#a2zibyo) (http://www.novell.com/ documentation/crt27/?page=/documentation/crt27/crtadmin/data/a2zibyo.html#a2zibyo) in der Dokumentation zu *Novell Certificate Server 2.7*.
- **2c** Klicken Sie im Menü *Werkzeuge* auf *Zertifikat ausstellen*.
- **2d** Suchen Sie die Datei zcm.csr und wählen Sie sie aus.
- **2e** Klicken Sie auf *Weiter*.
- **2f** Schließen Sie den Assistenten ab, indem Sie die Standardwerte akzeptieren.
- **2g** Geben Sie die grundlegenden Beschränkungen des Zertifikats an und klicken Sie anschließend auf *Weiter*.
- **2h** Geben Sie den Gültigkeitszeitraum, das Datum des Inkrafttretens und das Ablaufdatum an und klicken Sie anschließend auf *Weiter*.
- **2i** Klicken Sie auf *Fertig stellen*.
- **2j** Speichern Sie das Zertifikat im DER-Format und geben Sie einen Namen für das Zertifikat an.
- **3** Exportieren Sie das eigensignierte Zertifikat der organisatorischen CA.
	- **3a** Melden Sie sich in ConsoleOne bei eDirectory an.
	- **3b** Klicken Sie mit der rechten Maustaste im Container *Sicherheit* auf die *CA* und klicken Sie anschließend auf *Eigenschaften*.
	- **3c** Wählen Sie in der Registerkarte *Zertifikate* das eigensignierte Zertifikat aus.
	- **3d** Klicken Sie auf *Exportieren*.
	- **3e** Wenn Sie dazu aufgefordert werden, den privaten Schlüssel zu exportieren, klicken Sie auf *Nein*.
	- **3f** Exportieren Sie das Zertifikat im DER-Format und wählen Sie den Speicherort aus, an dem das Zertifikat gespeichert werden soll.
	- **3g** Klicken Sie auf *Fertig stellen*.

Sie sollten nun über die drei Dateien verfügen, die Sie für die Installation von ZENworks mittels einer externen CA benötigen.

#### <span id="page-38-0"></span>**Generieren eines Zertifikats mithilfe von Novell iManager**

- **1** Vergewissern Sie sich, dass eDirectory als CA konfiguriert ist.
- **2** Stellen Sie das Zertifikat für den Primärserver aus.
	- **2a** Starten Sie Novell iManager.
	- **2b** Melden Sie sich am eDirectory-Baum als Administrator mit den entsprechenden Rechten an. Weitere Informationen zu den entsprechenden Rechten finden Sie im [Zur](http://www.novell.com/documentation/crt27/?page=/documentation/crt27/crtadmin/data/a2zibyo.html#a2zibyo)  [Durchführung von Aufgaben erforderliche Eintragsrechte](http://www.novell.com/documentation/crt27/?page=/documentation/crt27/crtadmin/data/a2zibyo.html#a2zibyo) (http://www.novell.com/ documentation/crt27/?page=/documentation/crt27/crtadmin/data/a2zibyo.html#a2zibyo) in der Dokumentation zu *Novell Certificate Server 2.7*.
	- **2c** Klicken Sie im Menü *Rollen und Aufgaben* auf *Novell Certificate Server* > *Zertifikat ausstellen*.
	- **2d** Klicken Sie auf *Durchsuchen*, um die CSR-Datei zcm.csr zu suchen und auszuwählen.
	- **2e** Klicken Sie auf *Weiter*.
	- **2f** Akzeptieren Sie die Standardwerte für den Schlüsseltyp, die Schlüsselnutzung und die erweiterte Schlüsselnutzung, und klicken Sie anschließend auf *Weiter*.
	- **2g** Akzeptieren Sie die standardmäßigen grundlegenden Beschränkungen des Zertifikats und klicken Sie anschließend auf *Weiter*.
- **2h** Geben Sie den Gültigkeitszeitraum, das Datum des Inkrafttretens und das Ablaufdatum an und klicken Sie anschließend auf *Weiter*. Ändern Sie den standardmäßigen Gültigkeitszeitraum (10 Jahre) nach Bedarf.
- **2i** Überprüfen Sie die Auflistung der Parameter. Sind diese korrekt, klicken Sie auf *Fertig stellen*. Sind sie nicht korrekt, klicken Sie so oft auf *Zurück*, bis Sie an der Stelle angelangt sind, an der Sie Änderungen vornehmen müssen.

Wenn Sie auf *Fertig stellen* klicken, wird ein Dialogfeld mit der Meldung angezeigt, dass ein Zertifikat erstellt wurde. Dadurch wird das Zertifikat im binären DER-Format exportiert.

- **2j** Herunterladen und Speichern des ausgestellten Zertifikats
- **3** Exportieren Sie das eigensignierte Zertifikat der organisatorischen CA.
	- **3a** Melden Sie sich in iManager bei eDirectory an.
	- **3b** Klicken Sie im Menü *Rollen und Aufgaben* auf *Novell Certificate Server* > *Zertifizierungsstelle konfigurieren*.

Damit werden die Eigenschaftsseiten für die organisatorische CA angezeigt, die eine Seite "Allgemein", eine Seite "CRL-Konfiguration", eine Seite "Zertifikate" und andere eDirectory-bezogene Seiten enthalten.

- **3c** Klicken Sie auf *Zertifikate* und wählen Sie anschließend *Eigensigniertes Zertifikat* aus.
- **3d** Klicken Sie auf *Exportieren*.

Dadurch wird der Assistent zum Exportieren von Zertifikaten gestartet.

- **3e** Heben Sie die Auswahl der Option *Privaten Schlüssel exportieren* auf und wählen Sie *DER* als Exportformat aus.
- **3f** Klicken Sie auf *Weiter* und speichern Sie das exportierte Zertifikat.
- **3g** Klicken Sie auf *Schließen*.

Sie sollten nun über die drei Dateien verfügen, die Sie für die Installation von ZENworks mittels einer externen CA benötigen.

### <span id="page-39-1"></span><span id="page-39-0"></span>**3.3.4 Installieren einer externen ZENworks-Datenbank**

Wenn Sie für ZENworks 10 Configuration Management die eingebettete Sybase-Datenbank verwenden möchten, lesen Sie [Abschnitt 4.1, "Ausführen der Installation", auf Seite 51](#page-50-0).

Wenn Sie eine externe Datenbank einrichten möchten, haben Sie folgende Möglichkeiten:

- **Einrichten der Datenbank während der Installation des Primärservers:** Dies ist die schnellere und einfachere Methode. Ausführliche Informationen zu dieser Methode finden Sie im [Abschnitt 4.1, "Ausführen der Installation", auf Seite 51](#page-50-0).
- **Externes Einrichten der Datenbank vor der Installation des Primärservers:** Für diese Option sollten Sie sich entscheiden, wenn für die Datenbank und für ZENworks verschiedene Administratoren zuständig sind. Auf diese Methode wird in diesem Abschnitt ausführlich eingegangen.

Während der ZENworks-Installation haben Sie folgende Möglichkeiten zur Installation bzw. Erstellung einer externen ZENworks-Datenbank:

Installieren in eine neue entfernte OEM Sybase-Datenbank

- Installieren in eine vorhandene externe Sybase SQL Anywhere-Datenbank
- Installieren in eine vorhandene externe Microsoft SQL Server-Datenbank
- Erstellen einer neuen externen Microsoft SQL Server-Datenbank
- Installieren in ein vorhandenes Oracle 10g-Benutzerschema
- Erstellen eines neuen Oracle 10g-Benutzerschemas

Für einige dieser Optionen müssen bestimmte Aufgaben zum Erstellen oder Einrichten einer externen Datenbank ausgeführt werden, damit ZENworks während der Installation in diese schreiben kann. Stellen Sie sicher, dass die Voraussetzungen erfüllt sind, und fahren Sie danach mit der Installation der Datenbank fort.

- ["Voraussetzungen für die Installation externer Datenbanken" auf Seite 41](#page-40-0)
- ["Installieren einer externen ZENworks-Datenbank" auf Seite 43](#page-42-0)

#### <span id="page-40-0"></span>**Voraussetzungen für die Installation externer Datenbanken**

Lesen Sie die für Sie zutreffenden Abschnitte:

- ["Voraussetzungen für eine entfernte OEM Sybase-Datenbank" auf Seite 41](#page-40-1)
- ["Voraussetzungen für eine entfernte Sybase SQL Anywhere-Datenbank" auf Seite 41](#page-40-2)
- ["Voraussetzungen für eine Microsoft SQL-Datenbank" auf Seite 42](#page-41-0)
- ["Voraussetzungen für eine Oracle-Datenbank" auf Seite 42](#page-41-1)

#### <span id="page-40-1"></span>Voraussetzungen für eine entfernte OEM Sybase-Datenbank

Die entfernte OEM Sybase-Datenbank muss auf dem entfernten Datenbankserver installiert werden, bevor ZENworks 10 Configuration Management zur Erstellung der Verwaltungszone installiert wird, damit sie während der Installation des Primärservers, auf dem die Datenbank eingerichtet werden soll, richtig konfiguriert werden kann.

**Hinweis:** Für diese Datenbank stellt Novell Support Problemermittlung, Kompatibilitätsinformationen, Unterstützung bei der Installation, Support bei der Verwendung, laufende Wartung und grundlegende Fehlersuche zur Verfügung. Weitere Unterstützung einschließlich erweiterte Fehlersuche und Fehlerbehebung finden Sie auf der [Sybase Support-](http://www.sybase.com/support)[Website](http://www.sybase.com/support) (http://www.sybase.com/support).

#### <span id="page-40-2"></span>Voraussetzungen für eine entfernte Sybase SQL Anywhere-Datenbank

Stellen Sie vor der Installation und Konfiguration der Sybase SQL Anywhere-Datenbank für ZENworks 10 Configuration Management sicher, dass die folgenden Voraussetzungen erfüllt sind:

- Die Sybase SQL Anywhere-Datenbank muss installiert und so eingerichtet sein, dass sie bei der Installation von ZENworks 10 Configuration Management auf dem Primärserver aktualisiert werden kann.
- Der Datenbankbenutzer muss über Lese- und Schreibzugriff auf die Datenbank verfügen, um die Tabellen auf dem Datenbankserver erstellen und ändern zu können.

**Hinweis:** Für diese Datenbank stellt Novell Support Problemermittlung, Kompatibilitätsinformationen, Unterstützung bei der Installation, Support bei der Verwendung, laufende Wartung und grundlegende Fehlersuche zur Verfügung. Weitere Unterstützung einschließlich erweiterte Fehlersuche und Fehlerbehebung finden Sie auf der [Sybase Support-](http://www.sybase.com/support)[Website](http://www.sybase.com/support) (http://www.sybase.com/support).

#### <span id="page-41-0"></span>Voraussetzungen für eine Microsoft SQL-Datenbank

Stellen Sie vor der Installation und Konfiguration der Microsoft SQL-Datenbank für ZENworks 10 Configuration Management sicher, dass die Microsoft SQL Server-Software auf dem Datenbankserver installiert ist, damit die neue Microsoft SQL-Datenbank vom ZENworks-Installationsprogramm erstellt werden kann. Informationen zur Installation der Microsoft SQL Server-Software finden Sie in der Microsoft-Dokumentation.

#### <span id="page-41-1"></span>Voraussetzungen für eine Oracle-Datenbank

Während der Installation der ZENworks-Datenbank unter Oracle können Sie ein neues Benutzerschema erstellen oder ein vorhandenes Schema angeben, das sich auf einem Server in Ihrem Netzwerk befindet.

- **Erstellen eines neuen Benutzerschemas:** Für die Erstellung eines neuen Benutzerschemas müssen die folgenden Voraussetzungen erfüllt sein:
	- Der Berechtigungsnachweis des Datenbankadministrators ist Ihnen bekannt.
	- Der Tablespace für die Zuweisung des Oracle-Zugriffsbenutzers existiert bereits.
	- Der Tablespace muss über ausreichend Speicherplatz zum Erstellen des ZENworks-Datenbankschemas und zum Speichern der Schemadaten verfügen. Allein für die Erstellung des leeren ZENworks-Datenbankschemas sind bereits mindestens 100 MB erforderlich.
- **Verwenden eines vorhandenen Benutzerschemas:** In den folgenden Szenarien ist die Installation unter Verwendung eines vorhandenen Oracle-Benutzerschemas möglich, das sich auf einem Server in Ihrem Netzwerk befindet:
	- Der Datenbankadministrator erstellt ein Benutzerschema mit den erforderlichen Rechten und Sie erhalten vom Datenbankadministrator den Berechtigungsnachweis für dieses Benutzerschema. In diesem Fall ist der Berechtigungsnachweis des Datenbankadministrators für die Installation unter Verwendung eines vorhandenen Oracle-Benutzerschemas nicht erforderlich.
	- Sie erstellen in der Oracle-Datenbank ein Benutzerschema, das Sie während der Installation von ZENworks Configuration Management auswählen.

Für die Verwendung eines vorhandenen Benutzerschemas müssen die folgenden Voraussetzungen erfüllt sein:

- Der Tablespace muss über ausreichend Speicherplatz zum Erstellen des ZENworks-Datenbankschemas und zum Speichern der Schemadaten verfügen. Allein für die Erstellung des leeren ZENworks-Datenbankschemas sind bereits mindestens 100 MB erforderlich.
- Die Quote für das Benutzerschema muss in dem Tablespace, den Sie während der Installation konfigurieren möchten, auf "Unbegrenzt" eingestellt sein.
- Das Benutzerschema muss über die folgenden Rechte für die Erstellung der Datenbank verfügen.

```
CREATE SESSION
CREATE_TABLE
CREATE_VIEW
CREATE_PROCEDURE
CREATE_SEQUENCE
CREATE_TRIGGER
```
**Wichtig:** Bei Oracle-Datenbanken variiert die Leistung je nachdem, ob die Datenbank freigegebene oder dedizierte Serverprozesse verwendet. Für jeden ZENworks-Primärserver ist ein Datenbankverbindungspool konfiguriert, dessen Größe je nach ZENworks-Systemlast variiert. Unter Spitzenbelastung kann dieser Pool pro Primärserver auf ein Maximum von 100 gleichzeitig bestehenden Datenbankverbindungen anwachsen. Verwendet Ihre Oracle-Datenbank dedizierte Serverprozesse, kann die Nutzung der Datenbankserverressourcen, wenn Ihre Zone mehrere Primärserver enthält, so sehr anwachsen, dass die Leistung beeinträchtigt wird. Falls dieses Problem auftritt, empfiehlt es sich eventuell, die ZENworks-Datenbank für freigegebene Serverprozesse zu konfigurieren.

#### <span id="page-42-0"></span>**Installieren einer externen ZENworks-Datenbank**

- **1** Stellen Sie sicher, dass der Server, auf dem Sie die externe Datenbank installieren möchten, die in den Abschnitten [Abschnitt 1.4, "Datenbankanforderungen", auf Seite 22](#page-21-0) und ["Voraussetzungen für die Installation externer Datenbanken" auf Seite 41](#page-40-0) genannten Anforderungen erfüllt.
- **2** Starten Sie das Installationsprogramm für die Datenbank.
	- **2a** Legen Sie auf dem Server, auf dem Sie die externe Datenbank installieren möchten, die Installations-DVD für *Novell ZENworks 10 Configuration Management SP3* ein.

Wenn die DVD das Installationsprogramm für die Datenbank automatisch startet, beenden Sie das Programm.

Fahren Sie bei einem Windows-Server mit [Schritt 2b](#page-42-1) fort. Gehen Sie bei einem Linux-Server zu [Schritt 2c](#page-42-2).

<span id="page-42-1"></span>**2b** Geben Sie unter Windows den folgenden Befehl an der Eingabeaufforderung des externen Datenbankservers ein:

*DVD\_Laufwerk*\setup.exe -c

oder

Wenn ZENworks 10 Configuration Management bereits auf einem Gerät installiert ist und Sie dieses Gerät zur Konfiguration einer weiteren Instanz der ZENworks-Datenbank (auf dem gleichen oder einem anderen Gerät) mittels des Installationsprogramms für externe Datenbanken verwenden möchten, führen Sie den folgenden Befehl aus:

*DVD\_Laufwerk*:\setup.exe -c --zcminstall

<span id="page-42-2"></span>**2c** Führen Sie unter Linux den folgenden Befehl auf dem externen Datenbankserver aus:

sh /media/cdrom/setup.sh -c

Diese Installationsmethode bietet vor allem, wenn Sie eine entfernte OEM-Datenbank einrichten möchten, zusätzliche Optionen, die Ihnen bei der Installation des Primärservers nicht zur Verfügung stehen. Sie können zum Beispiel die SQL-Dateien anzeigen, aus

denen die ZENworks-Datenbank generiert wird, sowie Benutzer mit Zugriff auf die Datenbank erstellen oder die Erstellungsbefehle (nur OEM Sybase) anzeigen und vieles mehr.

oder

Wenn ZENworks 10 Configuration Management bereits auf einem Gerät installiert ist und Sie dieses Gerät zur Konfiguration einer weiteren Instanz der ZENworks-Datenbank (auf dem gleichen oder einem anderen Gerät) mittels des Installationsprogramms für externe Datenbanken verwenden möchten, führen Sie den folgenden Befehl aus:

*eingehängtes\_DVD\_Laufwerk/*setup.sh -c --zcminstall

Mithilfe des Befehls sh lassen sich Berechtigungsprobleme beheben.

Für die Installation einer Datenbank steht nur die Benutzeroberflächeninstallation zur Verfügung.

- **3** Wählen Sie auf der Seite "ZENworks-Datenbank auswählen" eine der folgenden Optionen aus:
	- **Sybase SQL Anywhere (OEM):** Installiert die Standarddatenbank Sybase 10 für ZENworks. Die Datenbank wird als Dienst konfiguriert, der Datenbank-Benutzer wird angelegt und die erforderlichen Tabellen für den Primärserver werden erstellt.

Wenn Sie diese Option auswählen, müssen Sie den Parameter - o (oder --sybase-oem) mit der ausführbaren Installationsdatei setup.exe verwenden, damit bei der Installation der Primärserver-Software erfolgreich in die Datenbank installiert wird. Durch diesen Parameter kann ZENworks die Datenbank authentifizieren, bevor Aktionen darin ausgeführt werden.

Sie sollten den Parameter -o nur verwenden, wenn Sie die auf der Installations-DVD von *Novell ZENworks 10 Configuration Management SP3* bereitgestellte Sybase-Installation verwenden.

Bei der Installation des Primärservers müssen Sie außerdem die Option *Sybase SQL Anywhere (entfernt)* auswählen.

- **Sybase SQL Anywhere:** Richtet eine vorhandene Sybase-Datenbank ein, damit in diese ZENWorks-Informationen geschrieben werden können.
- **Microsoft SQL-Server:** Erstellt eine ZENworks-Datenbank auf einem Microsoft SQL-Server.
- **Oracle:** Legt das Benutzerschema fest, das zur Einrichtung des für ZENworks verwendeten externen Oracle 10g-Datenbankschemas verwendet werden kann.

**Wichtig:** Während der Installation einer externen Datenbank muss der Server, auf dem die Datenbank installiert werden soll, zeitlich mit allen Primärservern der Verwaltungszone synchronisiert sein.

**4** Klicken Sie auf *Weiter*.

- **5** Beachten Sie während der Installation die folgenden Informationen zu den Installationsdaten (die gleichen Informationen erhalten Sie auch über die Schaltfläche *Hilfe*):
	- ["Für die Installation einer OEM Sybase SQL Anywhere-Datenbank erforderliche](#page-44-0)  [Informationen" auf Seite 45](#page-44-0)
	- ["Für die Installation einer Sybase SQL Anywhere-Datenbank erforderliche](#page-45-0)  [Informationen" auf Seite 46](#page-45-0)
- ["Für die Installation einer Microsoft SQL-Datenbank erforderliche Informationen" auf](#page-45-1)  [Seite 46](#page-45-1)
- ["Für die Installation einer Oracle-Datenbank erforderliche Informationen" auf Seite 48](#page-47-0)
- **6** Fahren Sie mit [Abschnitt 4.1, "Ausführen der Installation", auf Seite 51](#page-50-0) fort.

#### <span id="page-44-0"></span>Für die Installation einer OEM Sybase SQL Anywhere-Datenbank erforderliche Informationen

Die erforderlichen Informationen werden in der Reihenfolge des Installationsablaufs aufgelistet.

| Installationsinformation<br>en             | Erklärung                                                                                                    |
|--------------------------------------------|----------------------------------------------------------------------------------------------------|
| Sybase-<br>Datenbankinstallation           | Geben Sie den Pfad des Verzeichnisses an, in dem die OEM-Kopie der Sybase<br>SQL Anywhere-Datenbanksoftware installiert werden soll. Auf dem Windows-<br>Zielserver sind nur die aktuell dem Server zugeordneten Laufwerke verfügbar.                                                                                                    |
|                                            | Der Standardpfad lautet Laufwerk: \novell\zenworks. Dieser Pfad kann<br>geändert werden. Das Installationsprogramm erstellt zur Installation von<br>Sybase das Verzeichnis \novell\zenworks.                                                                                                    |
| Sybase-<br>Serverkonfiguration             | Geben Sie den vom Sybase SQL Anywhere-Datenbankserver verwendeten<br>Port an. Die Standardeinstellung ist 2638. Ändern Sie im Falle eines Konflikts<br>die Standardportnummer.                                                                                                    |
| Sybase-<br>Zugriffskonfiguration           | Für einige dieser Informationen sind Standardwerte angegeben, die ggf.<br>geändert werden können.                                                                                                    |
|                                            | <b>Datenbankname:</b> Geben Sie einen Namen für die neue Datenbank ein.                                                                                                    |
|                                            | Benutzername: Geben Sie einen Namen für einen neuen Benutzer ein,<br>der Zugriff auf die Datenbank haben soll.                                                                                                    |
|                                            | * Passwort: Geben Sie das Passwort für den Zugriff auf die Datenbank ein.                                                                                                    |
|                                            | • Name des Datenbankservers: Geben Sie einen Namen für den Sybase<br>SQL Anywhere-Datenbankserver ein.                                                                                                    |
| Speicherort der<br>Datenbankdatei          | Geben Sie den Pfad des Verzeichnisses an, in dem die ZENworks Sybase-<br>Datenbankdatei erstellt werden soll. Für die Installation von Sybase wird<br>standardmäßig das Verzeichnis Laufwerk: \novell\zenworks erstellt, das<br>Sie aber auch ändern können. Diesem Standardverzeichnis wird das<br>Unterverzeichnis \database hinzugefügt. |
|                                            | Beispiel: Der Standardpfad lautet<br>Laufwerk:\novell\zenworks\database.                                                                                                    |
| Datenbankinformation<br>en überprüfen      | Überprüfen Sie die Informationen zur Datenbankkonfiguration.                                                                                                    |
|                                            | Der Datenbanktreiber wird vom Installationsprogramm für die ZENworks-<br>Datenbank automatisch erkannt.                                                                                                    |
| SQL-Skripts<br>überprüfen                  | Überprüfen Sie die SQL-Skripts, die während der Erstellung der Datenbank<br>ausgeführt werden.                                                                                                    |
| Datenbankerstellungsb<br>efehle überprüfen | Überprüfen Sie die Datenbankbefehle, die zur Erstellung der Datenbank<br>verwendet werden.                                                                                                    |

*Tabelle 3-1 Informationen für eine OEM Sybase SQL Anywhere-Datenbank*

<span id="page-45-0"></span>Für die Installation einer Sybase SQL Anywhere-Datenbank erforderliche Informationen

Die erforderlichen Informationen werden in der Reihenfolge des Installationsablaufs aufgelistet.

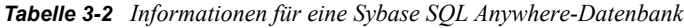

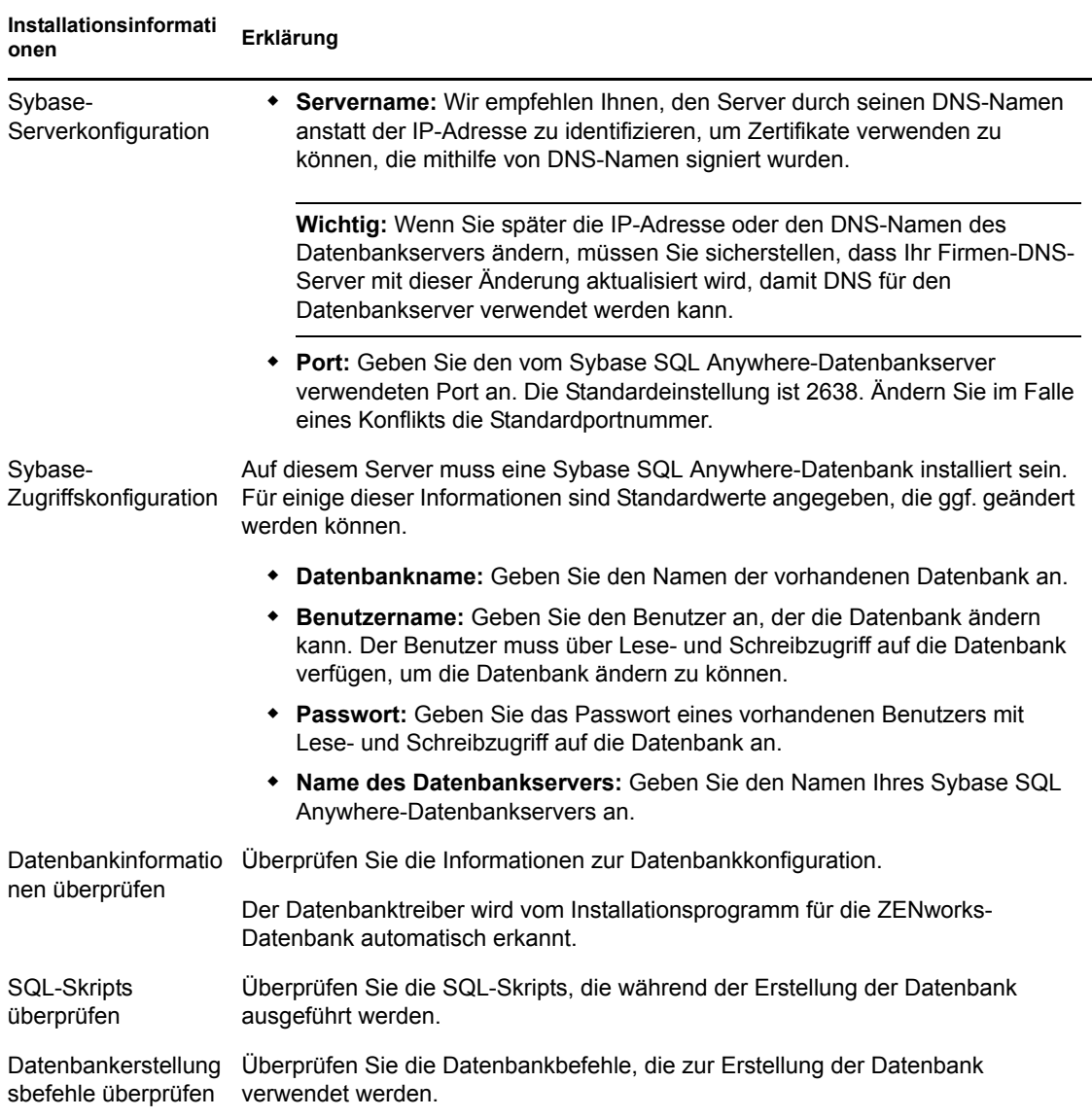

<span id="page-45-1"></span>Für die Installation einer Microsoft SQL-Datenbank erforderliche Informationen

Die erforderlichen Informationen werden in der Reihenfolge des Installationsablaufs aufgelistet.

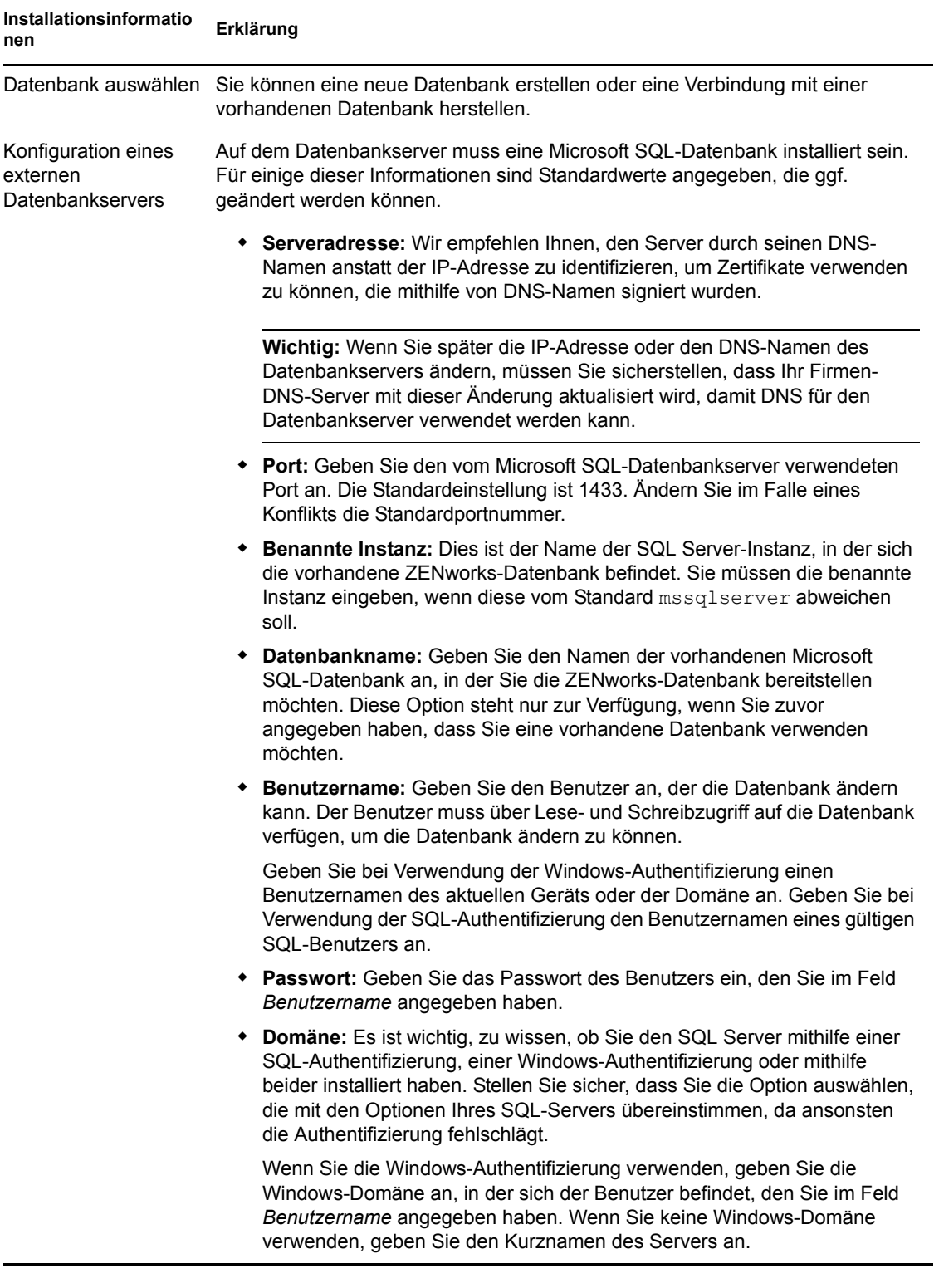

#### *Tabelle 3-3 Informationen für eine Microsoft SQL Server-Datenbank*

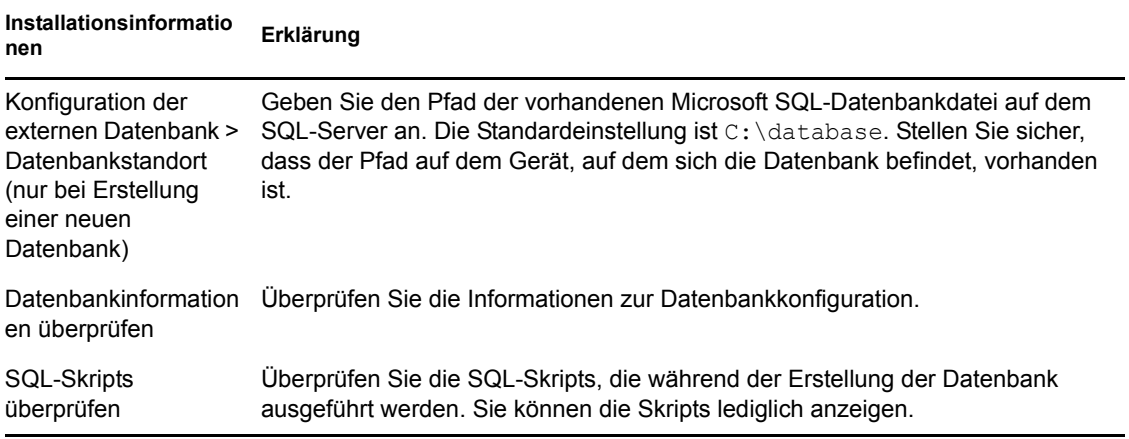

<span id="page-47-0"></span>Für die Installation einer Oracle-Datenbank erforderliche Informationen

Die erforderlichen Informationen werden in der Reihenfolge des Installationsablaufs aufgelistet.

| Installationsinformatio<br>nen         | Erklärung                                                                                                    |
|----------------------------------------|----------------------------------------------------------------------------------------------------|
| Optionen für Oracle-<br>Benutzerschema | Sie können ein neues Datenbankschema erstellen oder ein vorhandenes<br>Schema angeben, das sich auf einem Server in Ihrem Netzwerk befindet. Mittels<br>des Benutzerschemas können Sie ein Schema für die externe Oracle 10g-<br>Datenbank einrichten, das für ZENworks verwendet werden soll.        |
|                                        | Wenn Sie ein neues Benutzerschema erstellen, muss bereits ein<br>Tabellenbereich für die Zuweisung zum Oracle-Zugriffsbenutzer vorhanden sein.<br>Wenn Sie ein vorhandenes Benutzerschema verwenden, müssen in diesem<br>Schema die Rechte und der Tabellenbereich bereits eingerichtet sein.         |
| Oracle-<br>Serverinformationen         | Auf dem Datenbankserver muss eine Oracle-Datenbank installiert sein. Für<br>einige dieser Informationen sind Standardwerte angegeben, die ggf. geändert<br>werden können.                                                                                                    |
|                                        | • Serveradresse: Wir empfehlen Ihnen, den Server durch seinen DNS-<br>Namen anstatt der IP-Adresse zu identifizieren, um Zertifikate verwenden<br>zu können, die mithilfe von DNS-Namen signiert wurden.                                                                                              |
|                                        | Wichtig: Wenn Sie später die IP-Adresse oder den DNS-Namen des<br>Datenbankservers ändern, müssen Sie sicherstellen, dass Ihr Firmen-<br>DNS-Server mit dieser Änderung aktualisiert wird, damit DNS für den<br>Datenbankserver verwendet werden kann.                                                |
|                                        | <b>Port:</b> Geben Sie den vom Datenbankserver verwendeten Port an. Die<br>Standardeinstellung ist 1521. Ändern Sie im Falle eines Konflikts die<br>Standardportnummer.                                                                                                    |
|                                        | Service-Name: Geben Sie bei Verwendung eines neuen<br>Benutzerschemas den Instanzennamen (SID) ein, unter dem das<br>Benutzerschema erstellt werden soll. Bei Verwendung eines vorhandenen<br>Benutzerschemas geben Sie den Instanzennamen (SID) ein, unter dem<br>das Benutzerschema erstellt wurde. |

*Tabelle 3-4 Informationen für eine Oracle-Datenbank*

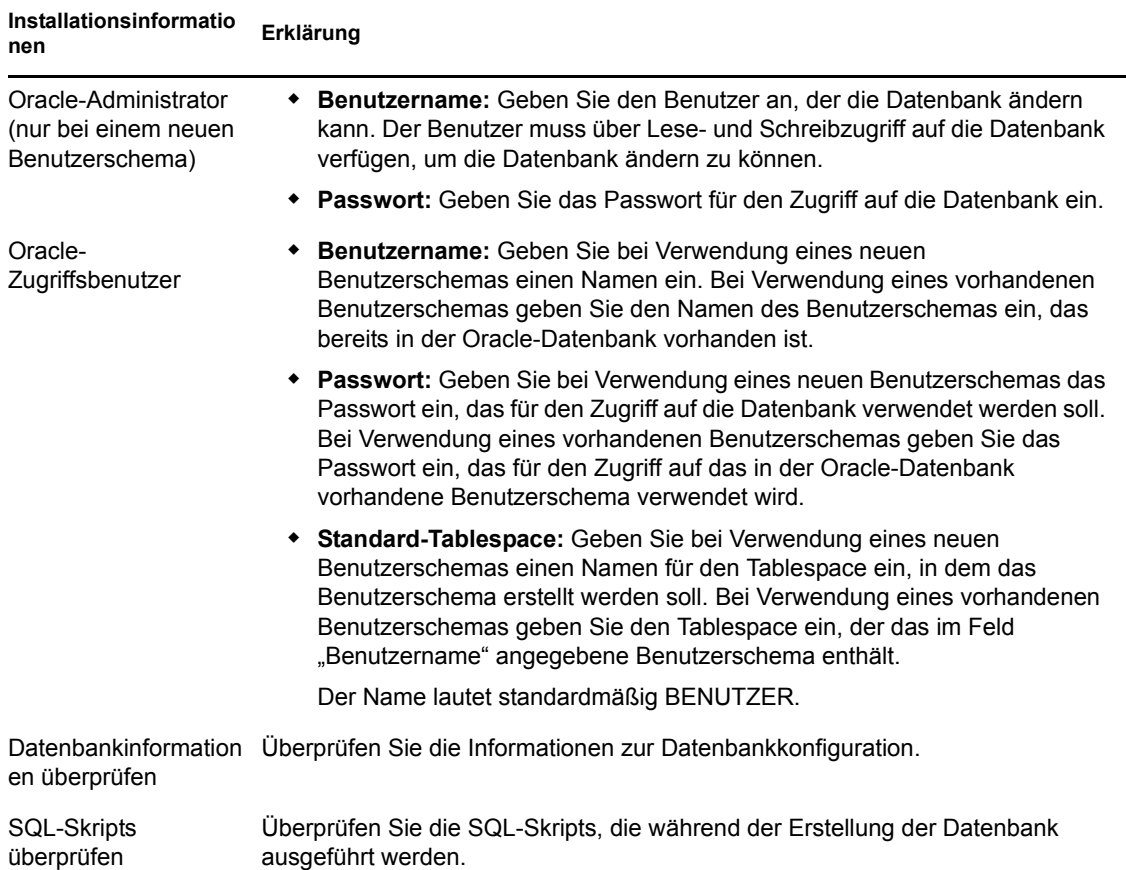

# <span id="page-48-0"></span>**3.3.5 Installieren von Mono 2.0.1-1.17 auf SLES 11**

Wenn auf Ihrem SLES 11-Gerät, auf dem ZENworks 10 Configuration Management SP3 installiert werden soll, Mono nicht installiert ist, gehen Sie folgendermaßen vor, um Mono 2.0.1-1.17 zu installieren:

- **1** Starten Sie das Installationsprogramm für ZENworks 10 Configuration Management SP3 mit einer der folgenden Methoden:.
	- **Installation über die grafische Benutzeroberfläche (GUI):** Hängen Sie die Installations-DVD für *Novell ZENworks 10 Configuration Management SP3* ein und führen Sie anschließend sh /media/cdrom/setup.sh aus. Mithilfe des Befehls sh lassen sich Probleme mit Rechten beheben.
	- **Befehlszeileninstallation:** Führen Sie folgende Schritte aus:
		- 1. Legen Sie auf dem Installationsserver die Installations-DVD für *Novell ZENworks 10 Configuration Management SP3* ein.
		- 2. Hängen Sie die DVD ein.
		- 3. Führen Sie zum Starten einer Befehlszeileninstallation folgende Schritte aus:
			- a. Hängen Sie die DVD in ein Verzeichnis ein, auf das alle (auch "andere") Leseund Ausführungszugriff haben, bzw. kopieren Sie die Dateien der DVD in ein solches Verzeichnis.

Dieses Verzeichnis darf sich nicht im oder unter dem Verzeichnis /root befinden.

Wenn Sie die DVD-Dateien kopieren, müssen Sie sicherstellen, dass alle (auch "andere") weiterhin Lese- und Ausführungszugriff auf die Zielverzeichnisse haben.

b. Führen Sie den folgenden Befehl aus:

sh /*mount\_location*/setup.sh -e

- **2** Installieren Sie Mono, das im Lieferumfang von ZENworks 10 Configuration Management enthalten ist.
- **3** (Optional) Das Installationsprogramm von ZENworks 10 Configuration Management ermöglicht es Ihnen, die Installation von ZENworks 10 Configuration Management SP3 fortzusetzen. Informationen zur Installation von ZENworks finden Sie im [Abschnitt 4.1,](#page-50-0)  ["Ausführen der Installation", auf Seite 51.](#page-50-0)

# **Installation von ZENworks Server**

Das Novell<sup>®</sup> ZENworks<sup>®</sup> 10-Installationsmedium enthält die folgenden Produkte:

- ZENworks 10 Configuration Management SP3
- ZENworks 10 Asset Management SP3
- ZENworks 10 Patch Management SP3
- Asset Inventory für UNIX/Linux

Alle vier Produkte werden auf jeden Fall installiert. Sie aktivieren ein Produkt, indem Sie bei der Installation oder danach (in der ZENworks-Verwaltungskonsole) eine gültige Produktlizenz angeben. Wenn Sie für ein Produkt über keine gültige Lizenz verfügen, können Sie das Produkt 60 Tage lang evaluieren. Sie können den Evaluierungszeitraum bei der Installation oder danach starten.

Configuration Management undAsset Management können gemeinsam oder unabhängig voneinander verwendet werden. Patch Management setzt Configuration Management voraus. Asset Inventory für UNIX/Linux setzt Configuration Management oder Asset Management voraus.

Führen Sie zur Installation der ZENworks 10 -Software die Aufgaben in den folgenden Abschnitten aus:

- [Abschnitt 4.1, "Ausführen der Installation", auf Seite 51](#page-50-1)
- [Abschnitt 4.2, "Durchführen einer unbeaufsichtigten Installation", auf Seite 65](#page-64-0)
- [Abschnitt 4.3, "Aufgaben nach Abschluss der Installation", auf Seite 69](#page-68-0)

**Hinweis:** Wie bei jedem anderen Produkt auch, empfehlen wir Ihnen zum Testen und Überprüfen von ZENworks 10 Configuration Management das Produkt nicht in einer Produktionsumgebung bereitzustellen.

# <span id="page-50-1"></span><span id="page-50-0"></span>**4.1 Ausführen der Installation**

- <span id="page-50-3"></span>**1** Starten Sie das Installationsprogramm für ZENworks mit einer der folgenden Methoden:
	- ["Installation über die grafische Benutzeroberfläche \(GUI\)" auf Seite 51](#page-50-2)
	- ["Installation über die Befehlszeile \(nur Linux\)" auf Seite 52](#page-51-0)

#### <span id="page-50-2"></span>**Installation über die grafische Benutzeroberfläche (GUI)**

1. Legen Sie auf dem Installationsserver die Installations-DVD für *Novell ZENworks 10 Configuration Management SP3* ein.

Unter Windows wird die Installationsseite angezeigt, auf der Sie die Sprache auswählen können. Falls die Seite nach dem Einlegen der DVD nicht automatisch angezeigt wird, führen Sie setup.exe aus dem Stammverzeichnis der DVD aus.

Für Linux hängen Sie die DVD ein und führen Sie anschließend sh /media/cdrom/ setup.sh aus. Mithilfe des Befehls sh lösen Sie Berechtigungsprobleme.

2. Wenn Sie einen externen OEM-Sybase-Server installiert haben (siehe [Abschnitt 3.3.4,](#page-39-1)  ["Installieren einer externen ZENworks-Datenbank", auf Seite 40\)](#page-39-1), müssen Sie die ausführbare Datei mit den folgenden Parametern manuell ausführen, damit diese bei Installation des Primärservers korrekt aktualisiert wird:

*DVD\_drive*\setup.exe -o

3. Fahren Sie mit [Schritt 2](#page-51-1) fort.

#### <span id="page-51-0"></span>**Installation über die Befehlszeile (nur Linux)**

- 1. Legen Sie auf dem Installationsserver die Installations-DVD für *Novell ZENworks 10 Configuration Management SP3* ein.
- 2. Hängen Sie die DVD ein.
- 3. Führen Sie zum Starten einer Befehlszeileninstallation folgende Schritte aus:
	- a. Hängen Sie die DVD in ein Verzeichnis ein, auf das alle (auch "andere") Lese- und Ausführungszugriff haben, bzw. kopieren Sie die Dateien der DVD in ein solches Verzeichnis.

Dieses Verzeichnis darf sich nicht im oder unter dem Verzeichnis /root befinden.

Wenn Sie die DVD-Dateien kopieren, müssen Sie sicherstellen, dass alle (auch "andere") weiterhin Lese- und Ausführungszugriff auf die Zielverzeichnisse haben.

b. Führen Sie den folgenden Befehl aus:

sh /*mount\_location*/setup.sh -e

Weitere Informationen zu Installationsargumenten finden Sie unter Anhang A, ["Argumente für ausführbare Installationsdateien", auf Seite 89](#page-88-0).

- 4. Fahren Sie mit [Schritt 2](#page-51-1) fort.
- <span id="page-51-1"></span>**2** Während der Installation finden Sie unter Tabelle 4-1, "Installationsinformationen", auf [Seite 55](#page-54-0) Informationen zu den Details der Installationsdaten, mit denen Sie vertraut sein müssen.

Wenn Sie die GUI-Installation verwenden, können Sie auch auf die Schaltfläche *Hilfe* klicken, um ähnliche Informationen zu erhalten.

Bei der Befehlszeilenmethode können Sie back eingeben und die Eingabetaste drücken, um zu einer vorherigen Installationsoption zurückzukehren und Änderungen vorzunehmen.

- **3** Führen Sie unter Windows einen der folgenden Schritte aus:
	- Wenn der Neustart automatisch ausgeführt wird (Sie haben während der Installation *Ja, System neu starten* gewählt, siehe ["Neustart \(oder nicht\)" auf Seite 65\)](#page-64-1), fahren Sie nach dem Neustart des Computers und dem Start der Services mit [Schritt 4](#page-52-0) fort.
	- Wenn Sie den Neustart manuell ausführen (Sie haben während der Installation die Option Nein, Neustart wird manuell durchgeführt ausgewählt, siehe "Neustart (oder nicht)" auf [Seite 65](#page-64-1)), müssen Sie warten, bis die Installation abgeschlossen ist und die Dienste gestartet sind, um die Installation in [Schritt 4](#page-52-0) zu überprüfen.

**Hinweis:** Sowohl unter Windows als auch unter Linux umfasst der Installationsvorgang auch die Aktualisierung der Datenbank sowie das Herunterladen und die Installation der PRU, was zu einer hohen CPU-Auslastung führt. Dadurch werden die Services unter Umständen nur sehr langsam gestartet, was sich wiederum darauf auswirkt, wie schnell bzw. langsam das ZENworks-Kontrollzentrum geöffnet wird.

<span id="page-52-0"></span>**4** Führen Sie nach Abschluss der Installation und dem Neustart des Servers einen der folgenden Schritte aus, um zu überprüfen, ob ZENworks 10 Configuration Management SP3 ausgeführt wird.

#### **Führen Sie das ZENworks-Kontrollzentrum aus**

Falls das ZENworks-Kontrollzentrum nicht automatisch gestartet wird, geben Sie in Ihrem Webbrowser die folgende URL ein, um das ZENworks-Kontrollzentrum im Browser zu starten:

#### https://*DNS\_Name\_oder\_IP\_Adresse\_des\_Primärservers*/zenworks

Dies kann auf dem Server, auf dem Sie gerade ZENworks installiert haben, oder auf einer qualifizierten Arbeitsstation geschehen.

Wenn das ZENworks-Kontrollzentrum nicht geöffnet wird und Sie DNS verwenden, vergewissern Sie sich, dass DNS korrekt eingerichtet ist. Zum Öffnen des ZENworks-Kontrollzentrums auf dem Server muss DNS korrekt eingerichtet sein. Nachdem Sie DNS korrekt eingerichtet haben, sollte sich das ZENworks-Kontrollzentrum über das Desktop-Symbol öffnen lassen.

Beachten Sie, dass die Oracle 10g-Datenbank bei allen Administratornamen, auch bei Anmeldenamen aus Benutzerquellen, die Groß-/Kleinschreibung berücksichtigt. So wird der Anfangsbuchstabe des automatisch bei der Installation erstellten ZENworks-Standardadministratorkontos großgeschrieben. Zur Anmeldung beim ZENworks-Kontrollzentrum müssen Sie also Administrator eingeben.

#### **Prüfen Sie die Windows-Dienste über die Benutzeroberfläche:**

Klicken Sie auf dem Server auf *Start*, wählen Sie *Verwaltung* > *Services* aus, und überprüfen Sie dann den Status der Services *Novell ZENworks Loader* und *Novell ZENworks Server*.

Wenn Sie nicht ausgeführt werden, starten Sie die ZENworks-Services. Klicken Sie mit der rechten Maustaste auf den Service *Novell ZENworks Server*, wählen Sie *Start* aus, klicken Sie mit der rechten Maustaste auf den Service *Novell ZENworks Loader*, und wählen Sie dann *Start* aus.

Durch die Option *Neustart* werden alle zugehörigen Services angehalten, die bereits ausgeführt werden. Danach werden sie alle in der korrekten Reihenfolge gestartet, einschließlich *Novell ZENworks Loader*.

#### **Prüfen Sie die Linux-Dienste mithilfe des Konfigurationsbefehls:**

Führen Sie auf dem Server folgenden Befehl aus:

/opt/novell/zenworks/bin/novell-zenworks-configure -c SystemStatus

Dadurch werden alle ZENworks-Services und der jeweils zugehörige Status aufgelistet.

Führen Sie den folgenden Befehl aus, um die Services zu starten:

/opt/novell/zenworks/bin/novell-zenworks-configure -c Start

#### **Prüfen Sie die Linux-Dienste mithilfe des jeweiligen Dienstbefehls:**

Führen Sie auf dem Server folgende Befehle aus:

/etc/init.d/novell-zenserver status

/etc/init.d/novell-zenloader status

Wenn die Services nicht ausgeführt werden, führen Sie die folgenden Befehle aus, um die ZENworks-Services zu starten.

```
/etc/init.d/novell-zenserver start
/etc/init.d/novell-zenloader start
```
- **5** (Optional) Informationen zur Festlegung bestimmter Konfigurationsparameter für die Ausführung von ZENworks auf diesem Server finden Sie im "Verwenden der Datei "Config.xml" zum Ändern der Einstellungen des ZENworks-Kontrollzentrums" im Handbuch *ZENworks 10 Configuration Management-Referenz für die Systemverwaltung*.
- **6** Führen Sie ggf. die folgenden Aktionen durch, und fahren Sie dann mit [Schritt 7](#page-53-0) fort:
	- Zum Erstellen eines weiteren Primärservers für die Verwaltungszone mithilfe derselben Installationsmethode, die Sie gerade verwendet haben, kehren Sie zu [Schritt 1](#page-50-3) zurück.
	- Wenn Sie eine [Antwortdatei](#page-64-0) erstellt haben, um eine unbeaufsichtigte Installation auf anderen Servern durchzuführen, fahren Sie mit Abschnitt 4.2.2, "Ausführen der [Installation", auf Seite 67](#page-66-0) fort.
- <span id="page-53-0"></span>**7** Fahren Sie mit [Abschnitt 4.3, "Aufgaben nach Abschluss der Installation", auf Seite 69](#page-68-0) fort.

# **4.1.1 Installationsinformationen**

Die erforderlichen Informationen werden in der Reihenfolge des Installationsablaufs aufgelistet.

<span id="page-54-0"></span>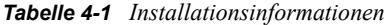

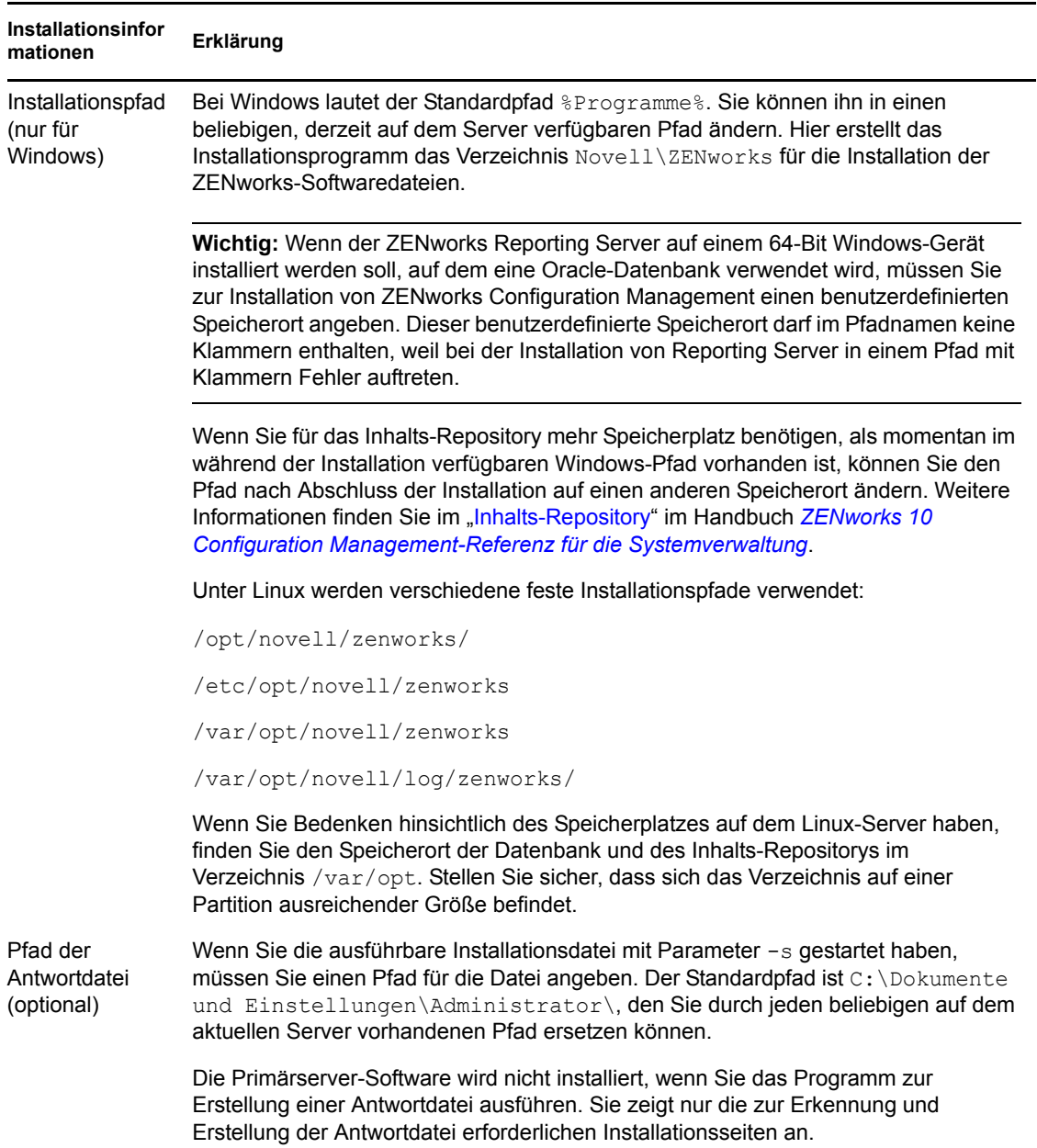

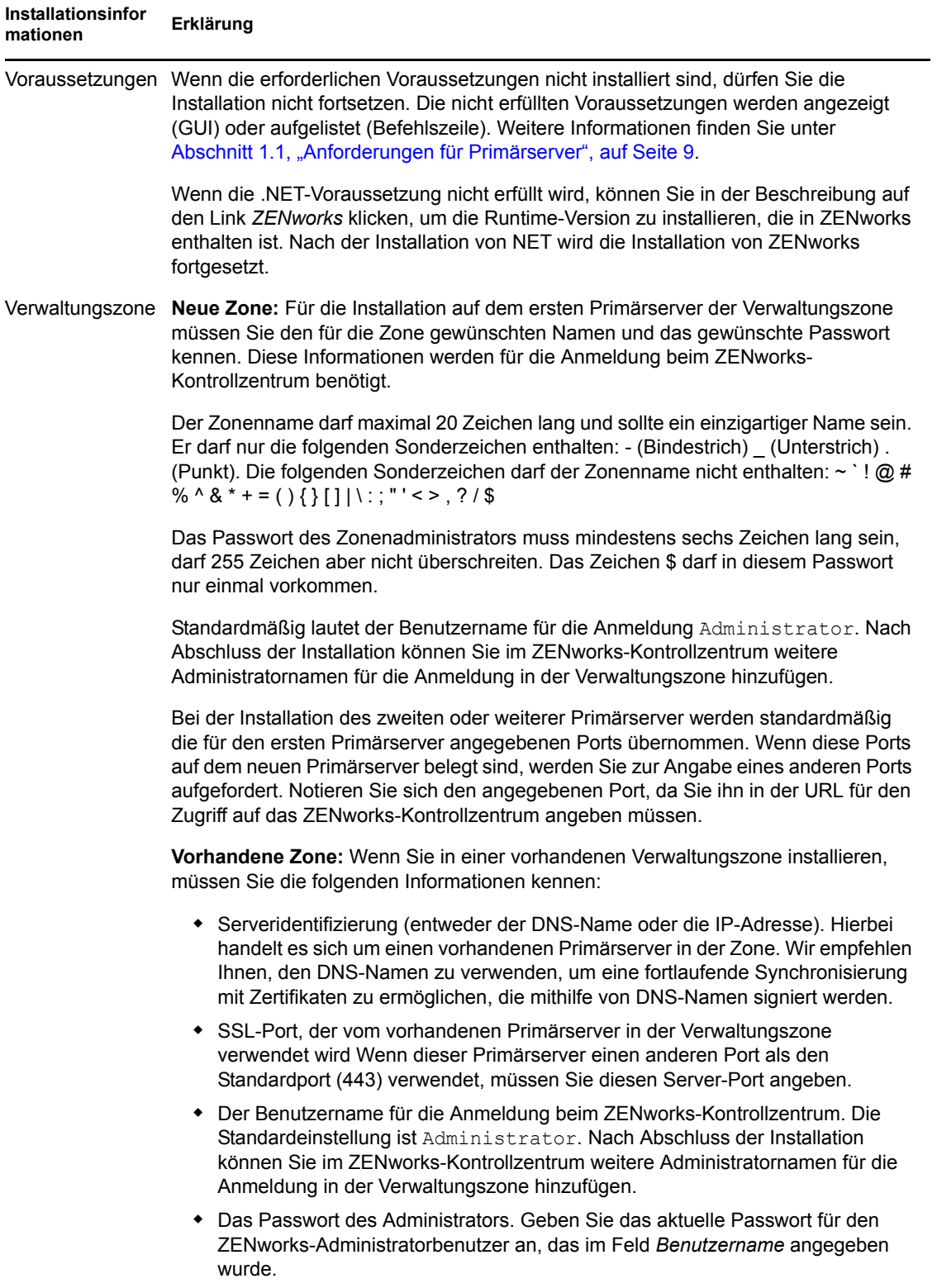

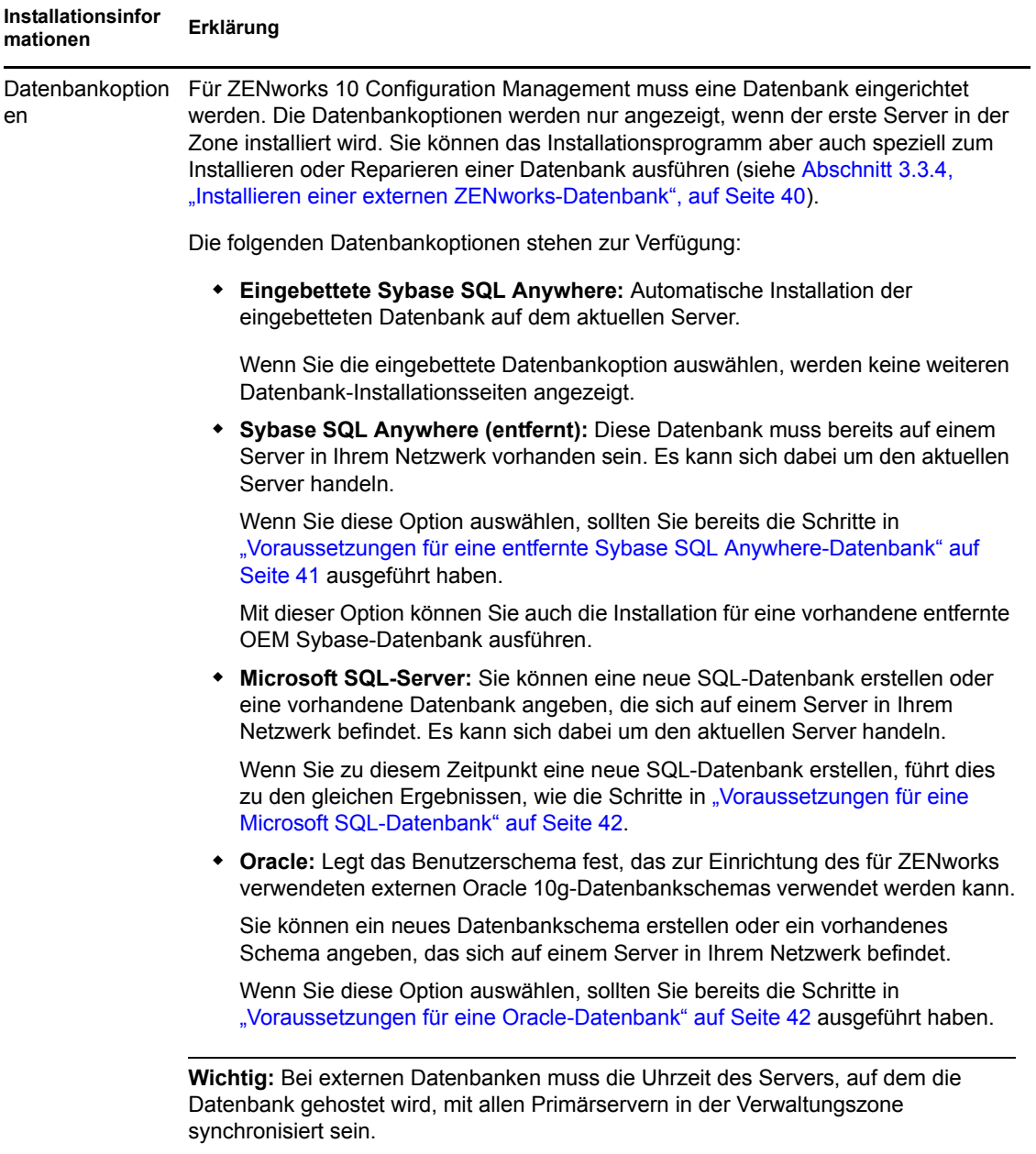

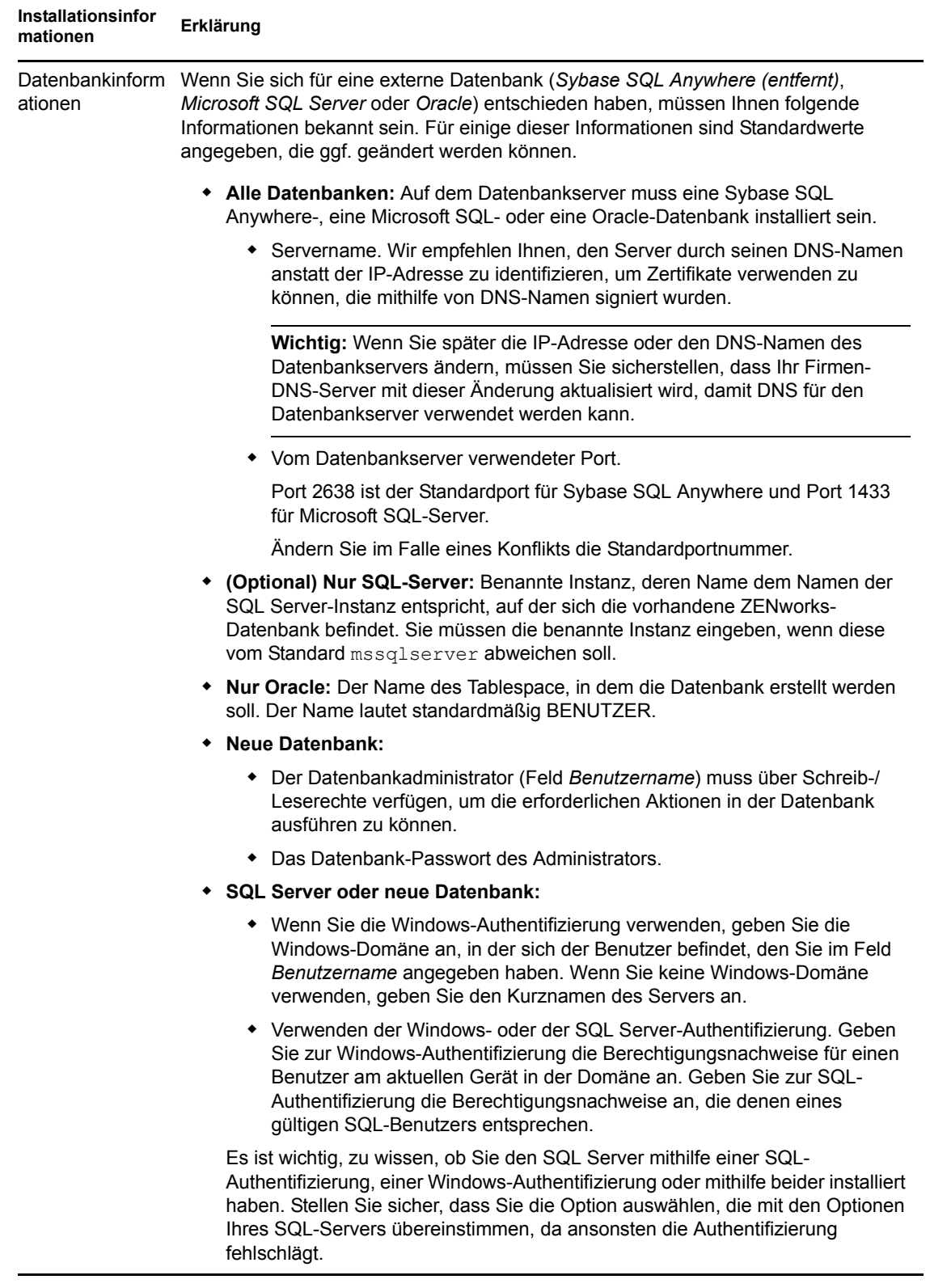

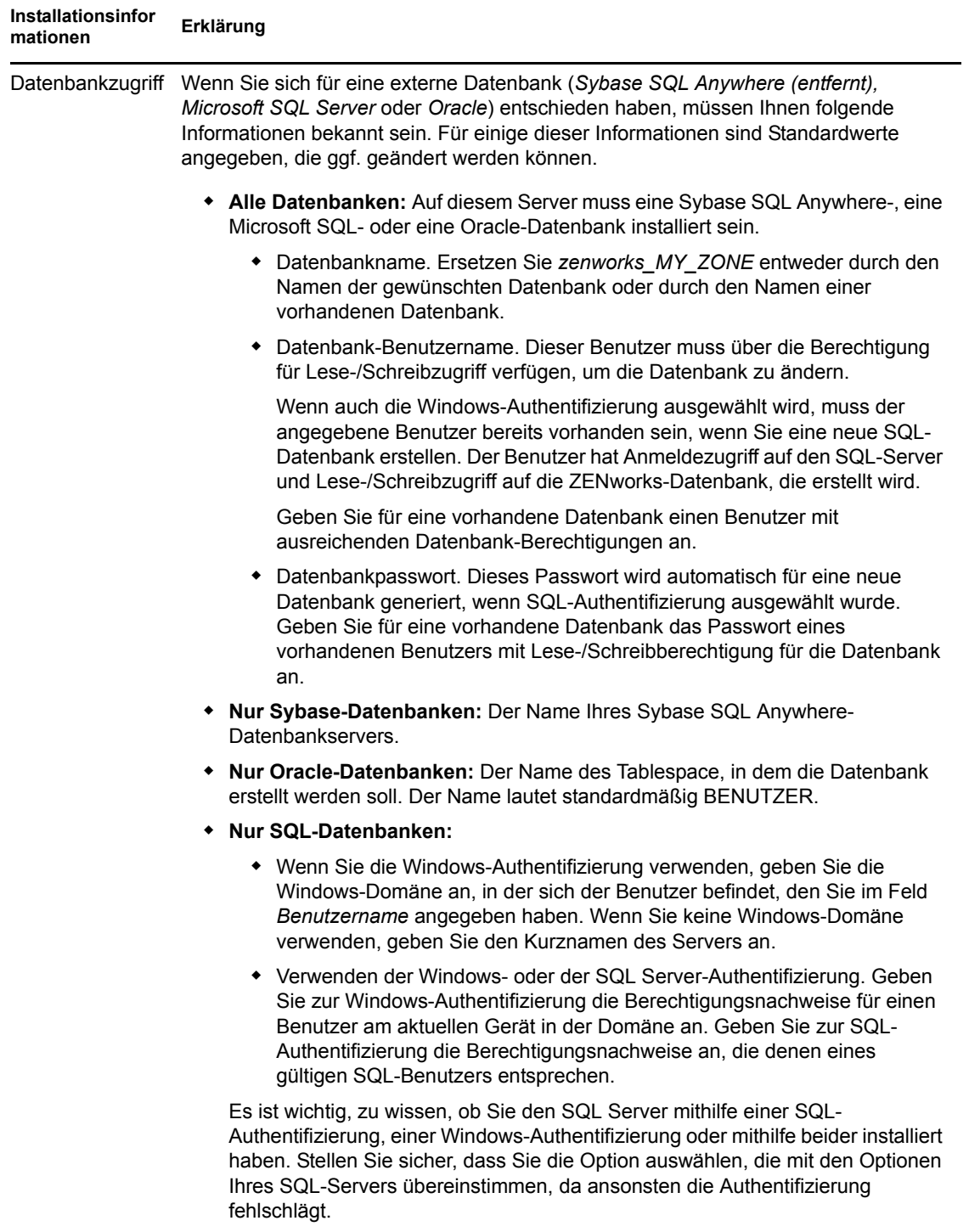

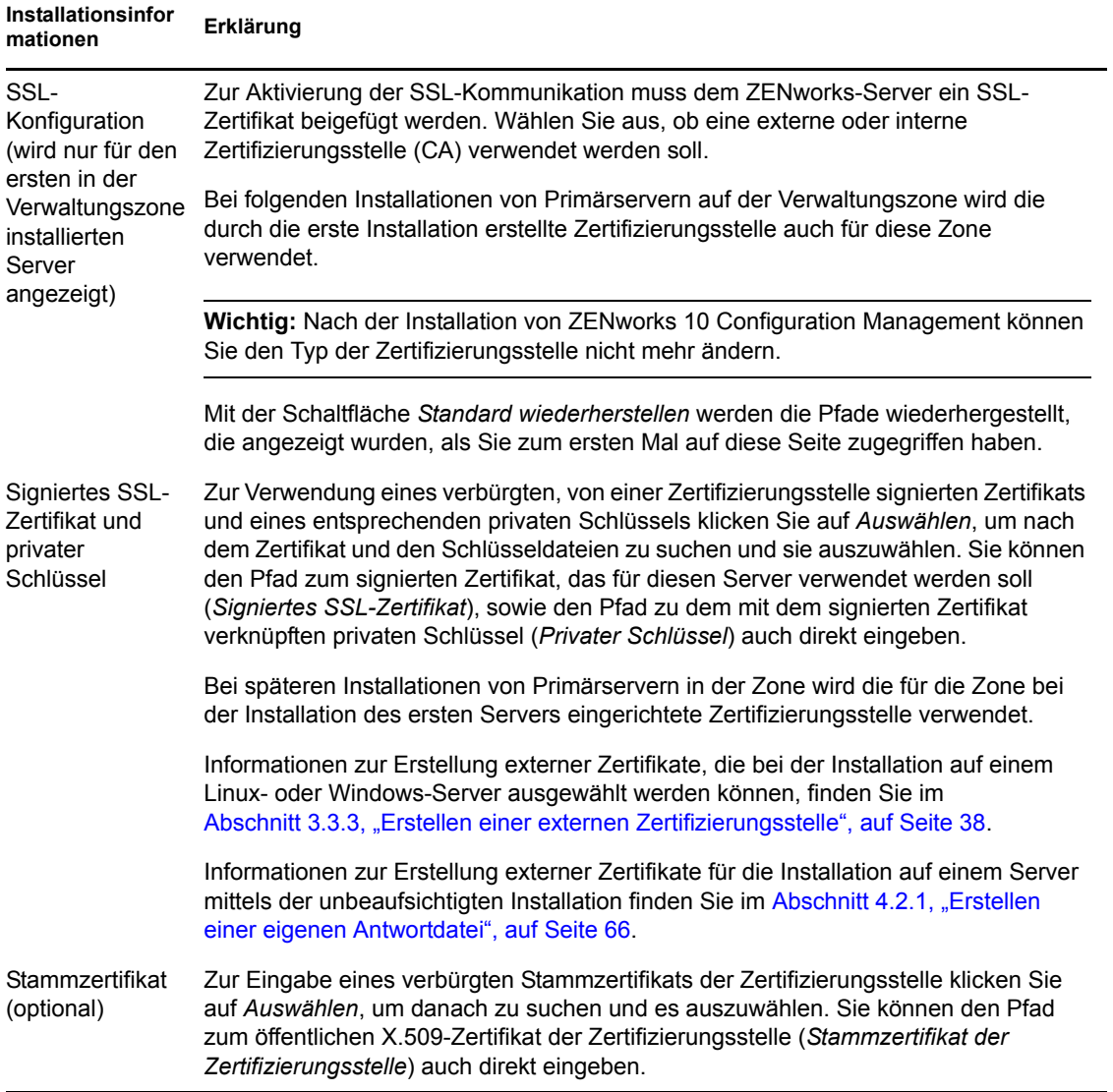

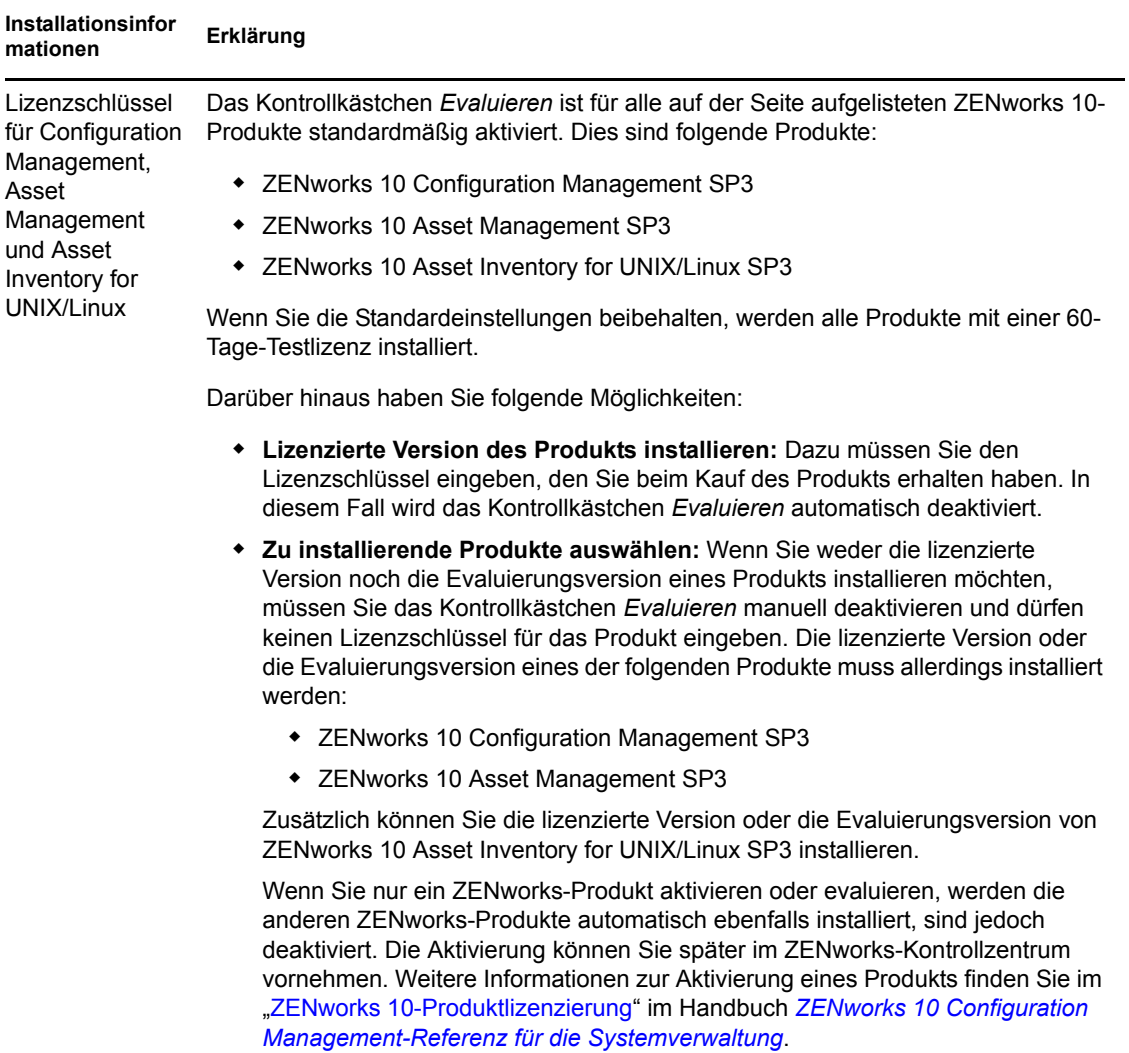

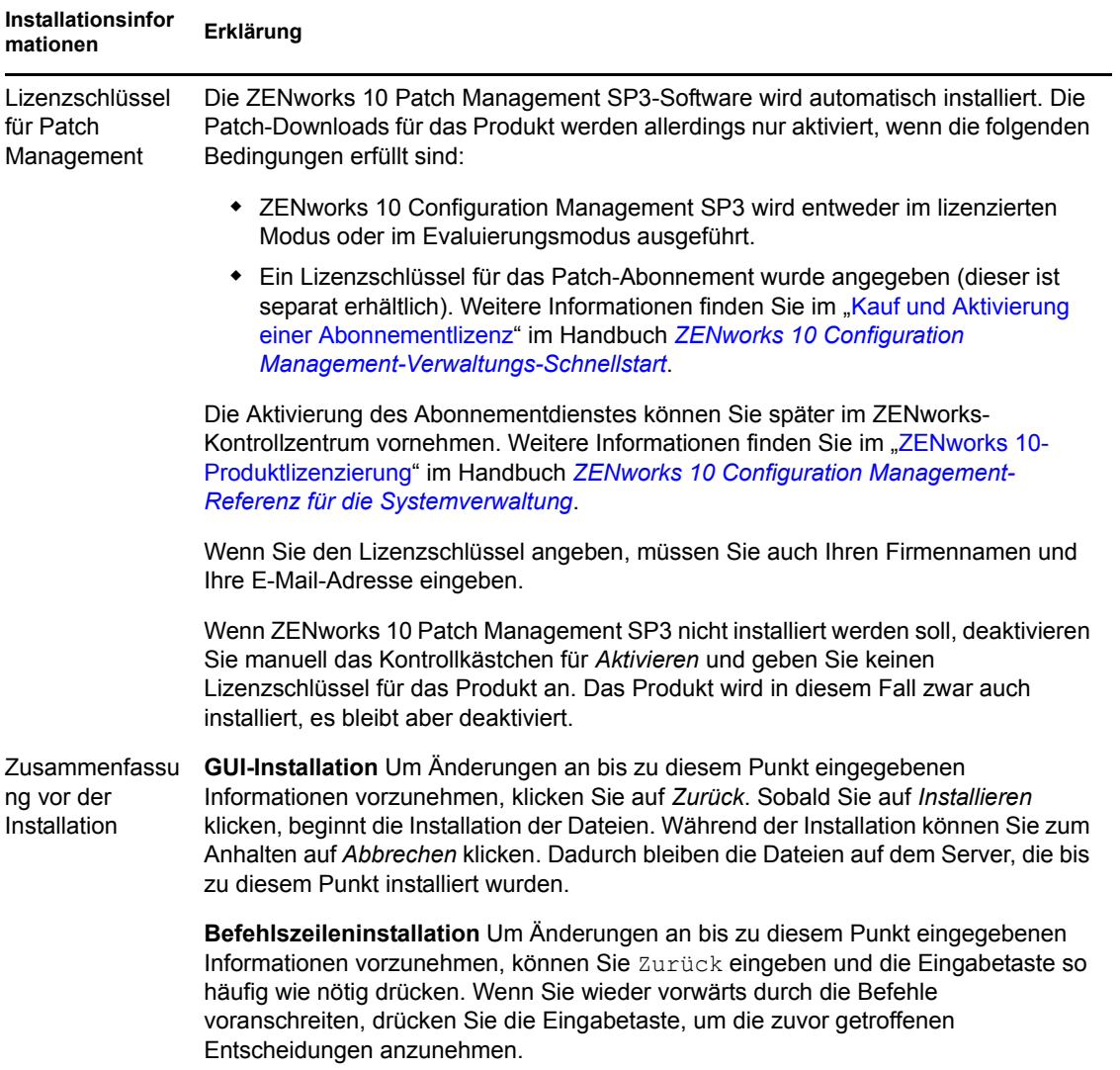

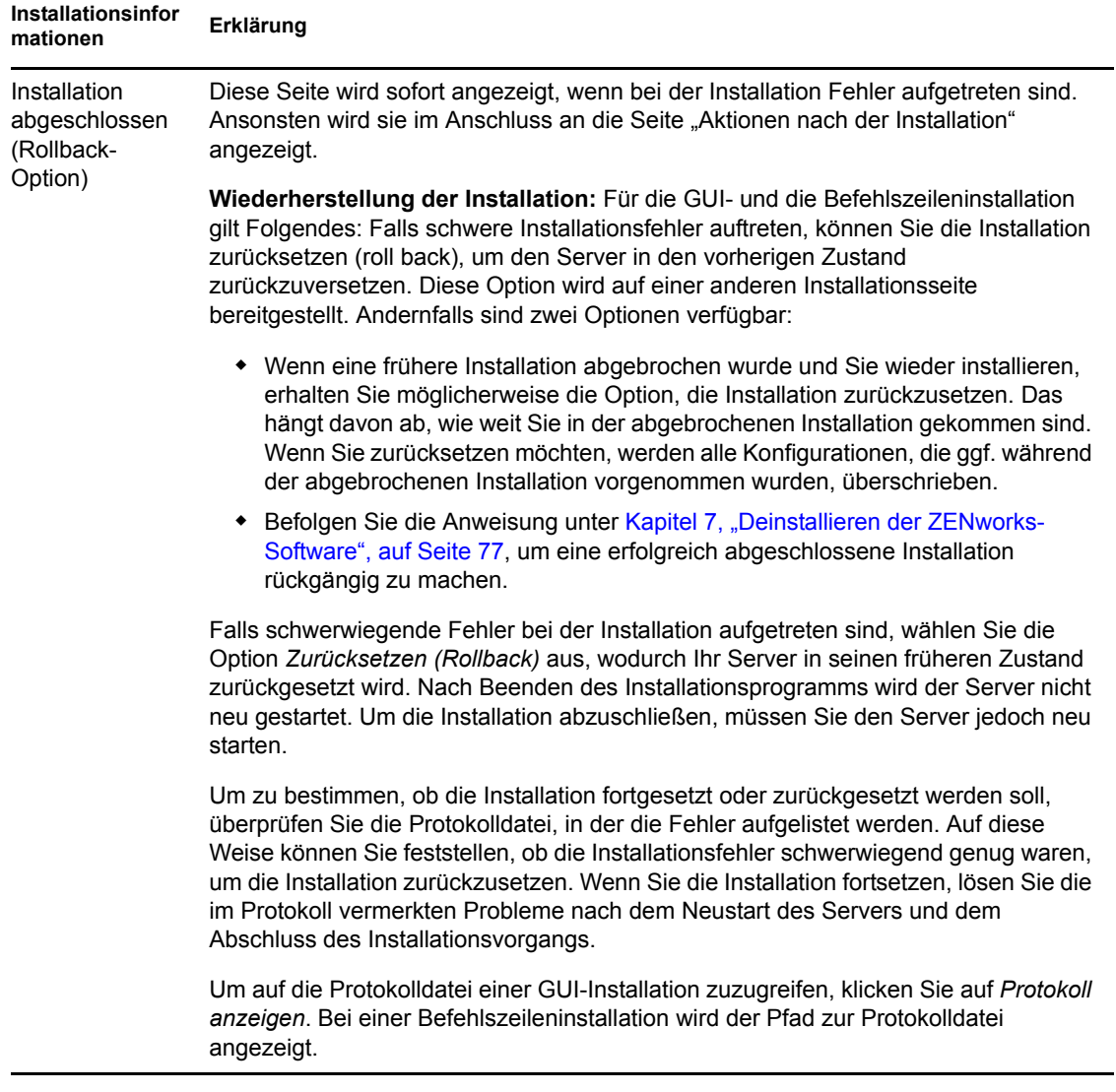

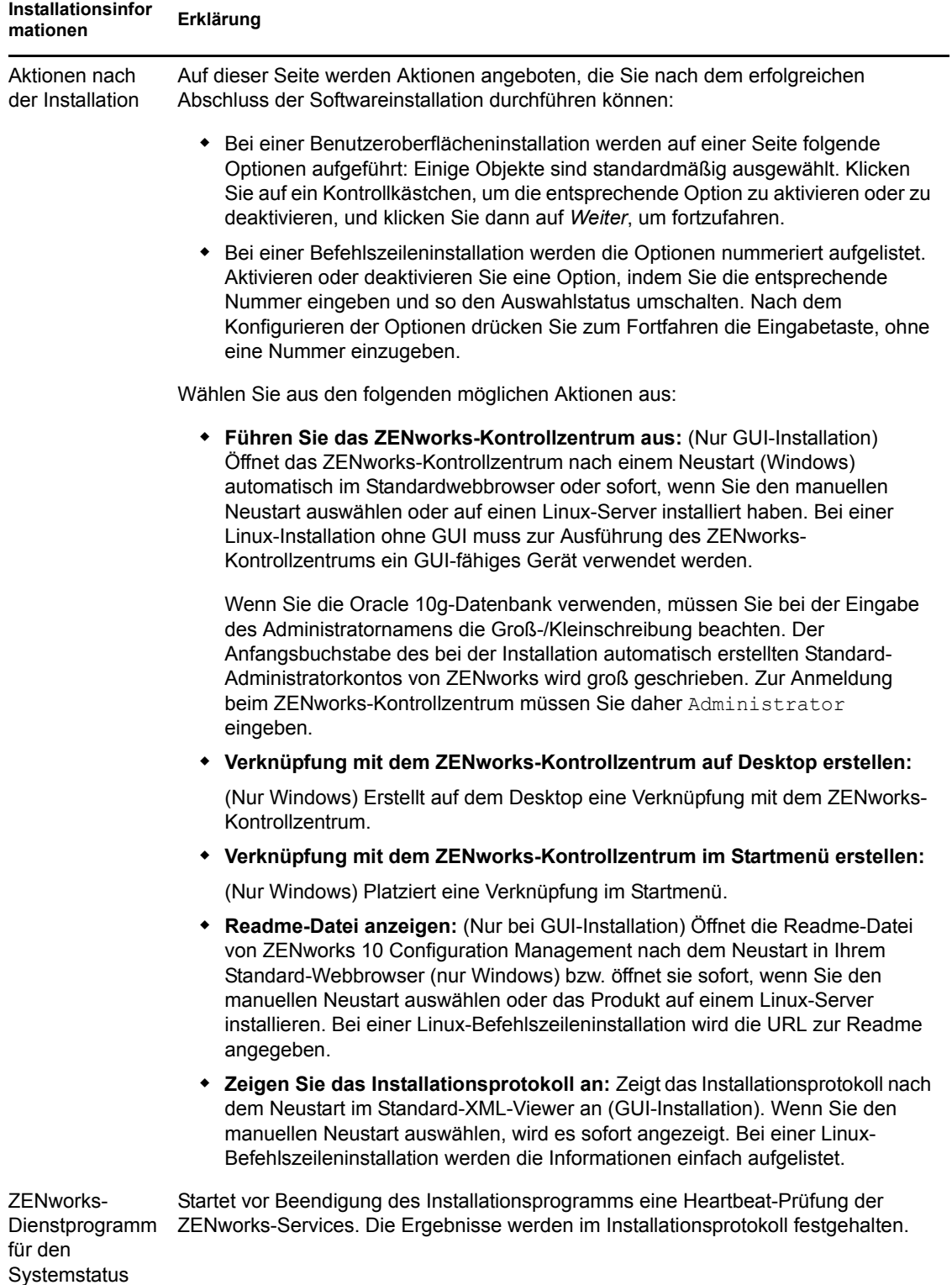

<span id="page-64-1"></span>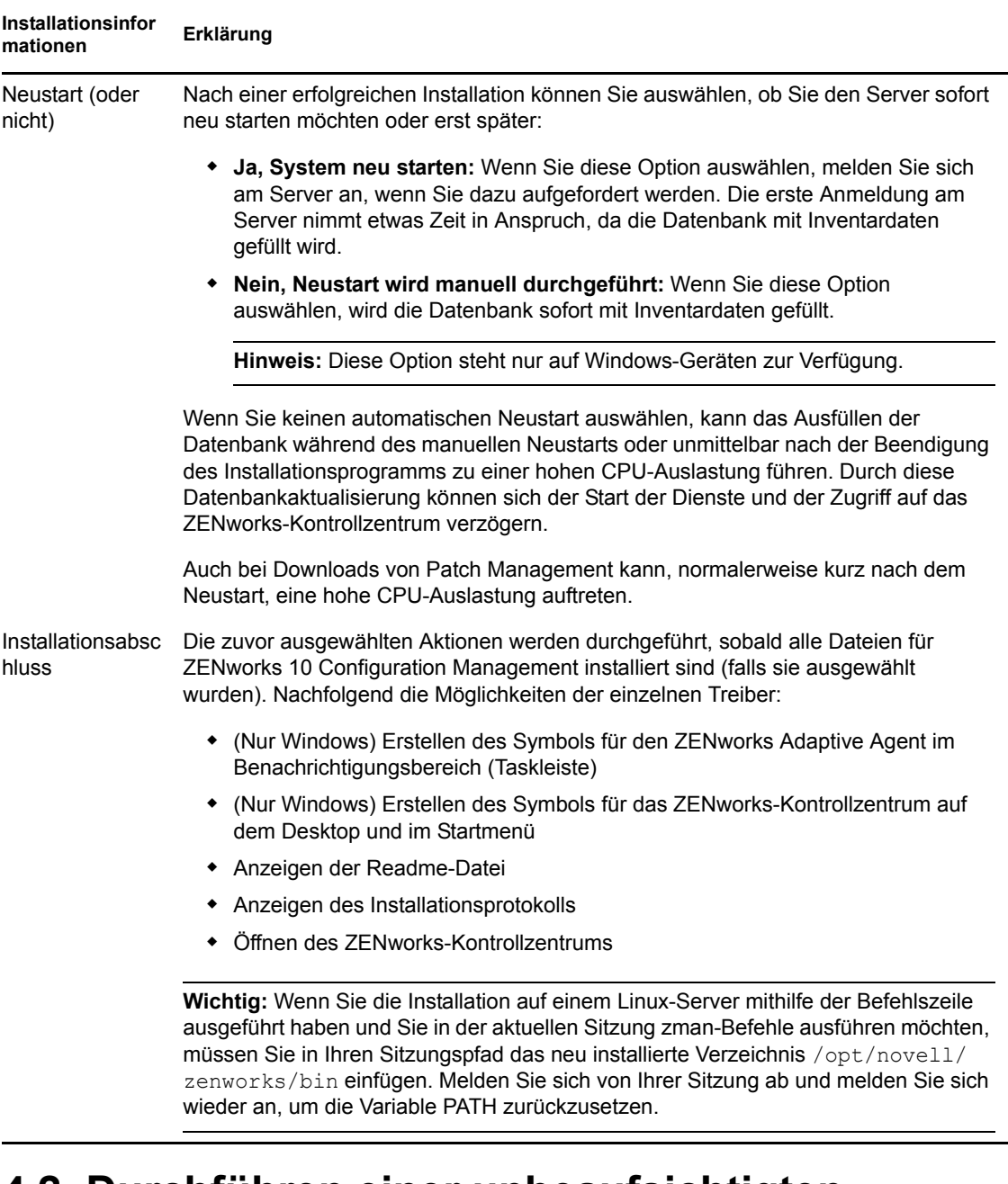

# <span id="page-64-0"></span>**4.2 Durchführen einer unbeaufsichtigten Installation**

Sie können eine Antwortdatei verwenden, um eine unbeaufsichtigte Installation von ZENworks 10 Configuration Management SP3 durchzuführen. Sie können entweder die Standardantwortdatei bearbeiten (unter *DVD\_Laufwerk*:\Disk1\InstData\silentinstall.properties) oder selbst eine Installation ausführen, um eine eigene Version der Antwortdatei mit den grundlegenden Installationsinformationen zu erstellen, und diese anschließend bearbeiten.

Wenn Sie die eingebettete Sybase-Datenbank verwenden möchten, müssen Sie für die unbeaufsichtigte Installation eine eigene Antwortdatei erstellen. Die Antwortdatei, die für einen Server mit einer externen Datenbank generiert wurde, kann in diesem Fall nicht verwendet werden. Gehen Sie wie folgt vor, um die Antwortdatei zu erstellen, und verwenden Sie diese dann, um eine unbeaufsichtigte Installation durchzuführen:

- [Abschnitt 4.2.1, "Erstellen einer eigenen Antwortdatei", auf Seite 66](#page-65-0)
- [Abschnitt 4.2.2, "Ausführen der Installation", auf Seite 67](#page-66-0)

### <span id="page-65-0"></span>**4.2.1 Erstellen einer eigenen Antwortdatei**

- **1** Führen Sie mittels einer der folgenden Methoden die ausführbare Datei für die Installation von ZENworks 10 Configuration Management SP3 auf einem Server aus:
	- **Windows-GUI:** *DVD\_Laufwerk*:\setup.exe -s
	- **Linux-GUI:** sh /media/cdrom/setup.sh -s

Mithilfe des Befehls sh lassen sich Probleme mit Rechten beheben.

**Linux-Befehlszeile:** sh /media/cdrom/setup.sh -e -s

Weitere Informationen zu Installationsargumenten finden Sie unter Anhang A, "Argumente für [ausführbare Installationsdateien", auf Seite 89.](#page-88-0)

**2** (Bedingt) Stellen Sie auf einem Windows-Server sicher, dass die Option *Ja, Antwortdatei mit aktiviertem Neustart erstellen* ausgewählt ist, damit der Server nach Abschluss der unbeaufsichtigten Installation automatisch neu gestartet wird.

Bei einer automatischen Installation wird kein Installationsfortschrittsbalken angezeigt.

<span id="page-65-1"></span>**3** Geben Sie einen Pfad zu Ihrer benutzerdefinierten Antwortdatei ein, wenn Sie dazu aufgefordert werden.

Wenn Sie das Argument -s ohne weitere Angaben verwenden, fragt Sie das Installationsprogramm nach einem Pfad für die Antwortdatei. Der Standarddateiname lautet silentinstall.properties. Sie können die Datei später umbenennen (siehe [Schritt 4g](#page-66-1)).

**4** Fügen Sie Ihrer benutzerdefinierten Antwortdatei das Passwort der Verwaltungszone und das Passwort der externen Datenbank hinzu.

Da das Passwort der externen Datenbank, das Sie während der Erstellung der benutzerdefinierten Antwortdatei eingeben, nicht in der Antwortdatei gespeichert wird, müssen Sie sowohl das Passwort der Datenbank als auch das Passwort der Verwaltungszone jeder Kopie der Antwortdatei hinzufügen, damit die beiden Passwörter während der unbeaufsichtigten Installation zur Verfügung stehen.

Optional können Sie eine Umgebungsvariable erstellen, um das Passwort an die unbeaufsichtigte Installation weiterzugeben. Entsprechende Anweisungen sind in der Antwortdatei enthalten, in der die Passwortinformationen gespeichert werden.

Während Sie die Antwortdatei bearbeiten, können Sie beliebige andere notwendige Änderungen vornehmen, um die Datei für eine unbeaufsichtigte Installation anzupassen. Die Antwortdatei enthält Anweisungen für ihre verschiedenen Abschnitte.

So fügen Sie der Antwortdatei das Passwort der externen Datenbank und das Passwort der Verwaltungszone hinzu:

**4a** Öffnen Sie die Antwortdatei in einem Texteditor.

Ihre benutzerdefinierte Antwortdatei, befindet sich an dem unter [Schritt 3](#page-65-1) angegebenen Ort.

Wenn Sie die benutzerdefinierte Antwortdatei bearbeiten möchten, finden Sie diese unter *DVD\_Laufwerk*:\Disk1\InstData\silentinstall.properties.

- 4b Suchen Sie nach ADMINISTRATOR PASSWORD= .
- **4c** Ersetzen Sie \$lax.nl.env.ADMIN\_PASSWORD\$ durch das eigentliche Passwort.

Lautet das Passwort zum Beispiel novell, dann sieht der Eintrag wie folgt aus: ADMINISTRATOR\_PASSWORD=novell

- **4d** (Bedingt) Wenn Sie eine externe Datenbank verwenden, suchen Sie nach der Zeile DATABASE ADMIN PASSWORD= und ersetzen Sie \$lax.nl.env.ADMIN\_PASSWORD\$ durch das eigentliche Passwort.
- **4e** (Bedingt) Wenn Sie eine externe Datenbank verwenden, suchen Sie nach der Zeile DATABASE ACCES PASSWORD= und ersetzen Sie \$lax.nl.env.ADMIN\_PASSWORD\$ durch das eigentliche Passwort.
- **4f** Speichern Sie die Datei und beenden Sie den Editor.
- <span id="page-66-1"></span>**4g** Erstellen Sie so viele unterschiedlich benannte Kopien, wie Sie für die verschiedenen Installationsszenarios benötigen, passen Sie die Kopien entsprechend an, und kopieren Sie die Kopien dann auf die jeweiligen Server, auf denen sie verwendet werden.

Wenn Sie der vorhandenen Verwaltungszone einen weiteren Primärserver hinzufügen möchten, müssen Sie in der Antwortdatei folgende Informationen angeben:

```
PRIMARY_SERVER_ADDRESS=$Primary_Server_IPaddress$
```
PRIMARY\_SERVER\_PORT=\$*Primary\_Server\_port*\$

```
PRIMARY SERVER CERT=-----BEGIN CERTIFICATE-----
MIID9DCCLotsOfEncryptedCharactersSja+bY05Y=-----END CERTIFICATE-----
```
wobei

PRIMARY\_SERVER\_ADDRESS ist die IP-Adresse oder der DNS-Name des übergeordneten Primärservers, wenn der Sekundärserver in einer vorhandenen Verwaltungszone installiert wird.

PRIMARY\_SERVER\_PORT ist der vom übergeordneten Primärserver verwendete SSL-Port, wenn der Sekundärserver in einer vorhandenen Verwaltungszone installiert wird. Die Standardeinstellung ist 443.

PRIMARY\_SERVER\_CERT ist das auf dem übergeordneten Primärserver angegebene Zertifikat, wenn der Sekundärserver in einer vorhandenen Verwaltungszone installiert wird. Das Zertifikat muss das base64-kodierte Zeichenkettenformat eines x509-Zertifikats aufweisen, und die Zertifikatzeichenkette muss in einer Zeile angegeben sein. Das vorstehende Zertifikat ist lediglich ein Beispiel für die Zertifikatinformationen.

- **5** Nachdem Sie die Bearbeitung Ihrer benutzerdefinierten Antwortdatei fertiggestellt haben, kopieren Sie sie aus dem unter [Schritt 3](#page-65-1) angegebenen Pfad an eine Position auf jedem Server, von dem aus Sie sie für die unbeaufsichtigte Installation verwenden können.
- **6** Zur Verwendung der aktualisierten Antwortdatei fahren Sie fort mit [Abschnitt 4.2.2,](#page-66-0)  ["Ausführen der Installation", auf Seite 67.](#page-66-0)

## <span id="page-66-0"></span>**4.2.2 Ausführen der Installation**

- <span id="page-66-2"></span>**1** Legen Sie auf dem Server, auf dem Sie die unbeaufsichtigte Installation durchführen möchten, die Installations-DVD für *Novell ZENworks 10 Configuration Management SP3* ein.
	- Klicken Sie unter Windows, wenn die Installationsseite mit der Sprachauswahl angezeigt wird, auf *Abbrechen*, um die GUI-Installation zu beenden.
	- Hängen Sie unter Linux die Installations-DVD ein.
- **2** Um die unbeaufsichtigte Installation zu starten, verwenden Sie in dem Befehl die Option -f.
	- Führen Sie unter Windows *DVD-Laufwerk*:\setup.exe -s -f *Pfad\_zur\_Datei* aus.
	- Führen Sie unter Linux sh /media/cdrom/setup.sh -s -f *Pfad\_zur\_Datei* aus.

dabei ist *Pfad\_zur\_Datei* entweder der vollständige Pfad zu der unter [Abschnitt 4.2.1,](#page-65-0)  ["Erstellen einer eigenen Antwortdatei", auf Seite 66](#page-65-0) erstellten Antwortdatei oder ein Verzeichnis, das die Datei silentinstall.properties enthält (es muss dieser Dateiname verwendet werden).

Mithilfe des Befehls sh lassen sich Probleme mit Rechten beheben.

Wenn Sie die aktualisierte Antwortdatei umbenannt haben, schließen Sie den neuen Namen in den Pfad mit ein.

Wenn kein Dateiname angegeben wird oder wenn der Pfad bzw. die Datei nicht existiert, wird der Parameter -f ignoriert, und die Standardinstallation (GUI oder Befehlszeile) wird anstatt einer unbeaufsichtigten Installation ausgeführt.

**3** Führen Sie nach Abschluss der Installation und dem Neustart des Servers einen der folgenden Schritte aus, um zu überprüfen, ob ZENworks 10 Configuration Management ausgeführt wird.

#### **Führen Sie das ZENworks-Kontrollzentrum aus**

Falls das ZENworks-Kontrollzentrum nicht automatisch gestartet wird, geben Sie in Ihrem Webbrowser die folgende URL ein, um das ZENworks-Kontrollzentrum im Browser zu starten:

https://*DNS\_Name\_oder\_IP\_Adresse\_des\_Primärservers*/zenworks

Dies kann auf dem Server, auf dem Sie gerade ZENworks installiert haben, oder auf einer qualifizierten Arbeitsstation geschehen.

**Prüfen Sie die Windows-Dienste über die Benutzeroberfläche:** 

Klicken Sie auf dem Server auf *Start*, wählen Sie *Verwaltung* > *Services* aus, und überprüfen Sie dann den Status der Services *Novell ZENworks Loader* und *Novell ZENworks Server*.

Wenn Sie nicht ausgeführt werden, starten Sie die ZENworks-Services. Klicken Sie mit der rechten Maustaste auf den Service *Novell ZENworks Server*, wählen Sie *Start* aus, klicken Sie mit der rechten Maustaste auf den Service *Novell ZENworks Loader*, und wählen Sie dann *Start* aus.

Durch die Option *Neustart* werden alle zugehörigen Services angehalten, die bereits ausgeführt werden. Danach werden sie alle in der korrekten Reihenfolge gestartet, einschließlich *Novell ZENworks Loader*.

#### **Überprüfen der Windows-Dienste mithilfe einer Befehlszeile**

Klicken Sie auf dem Server auf *Start*, klicken Sie auf *Ausführen*, und führen Sie dann den folgenden Befehl aus:

*ZENworks\_installation\_path*\bin\novell-zenworks-configure -c SystemStatus

Dadurch werden alle ZENworks-Services und der jeweils zugehörige Status aufgelistet.

Führen Sie den folgenden Befehl aus, um die Services zu starten:

*ZENworks\_installation\_path*\bin\novell-zenworks-configure -c Start

**Prüfen Sie die Linux-Dienste mithilfe des Konfigurationsbefehls:** 

Führen Sie auf dem Server folgenden Befehl aus:

/opt/novell/zenworks/bin/novell-zenworks-configure -c SystemStatus

Dadurch werden alle ZENworks-Services und der jeweils zugehörige Status aufgelistet.

Führen Sie den folgenden Befehl aus, um die Services zu starten:

/opt/novell/zenworks/bin/novell-zenworks-configure -c Start

**Prüfen Sie die Linux-Dienste mithilfe des jeweiligen Dienstbefehls:** 

Führen Sie auf dem Server folgende Befehle aus:

/etc/init.d/novell-zenserver status

/etc/init.d/novell-zenloader status

Wenn die Services nicht ausgeführt werden, führen Sie die folgenden Befehle aus, um die ZENworks-Services zu starten.

```
/etc/init.d/novell-zenserver start
/etc/init.d/novell-zenloader start
```
- **4** Kehren Sie zu [Schritt 1](#page-66-2) zurück, wenn Sie mithilfe einer automatischen Installation einen weiteren Primärserver für die Verwaltungszone erstellen möchten, oder fahren Sie fort unter [Schritt 5.](#page-68-1)
- <span id="page-68-1"></span>5 Fahren Sie nach Abschluss der Installation mit Abschnitt 4.3, "Aufgaben nach Abschluss der [Installation", auf Seite 69](#page-68-0) fort.

# <span id="page-68-0"></span>**4.3 Aufgaben nach Abschluss der Installation**

Führen Sie nach der erfolgreichen Installation von ZENworks 10 Configuration Management SP3 die folgenden Aufgaben aus:

Sichern Sie die ZENworks-Datenbank regelmäßig.

Informationen zum Sichern der ZENworks-Datenbank finden Sie im "Datenbankverwaltung" im Handbuch *ZENworks 10 Configuration Management-Referenz für die Systemverwaltung*.

Ermitteln Sie den Berechtigungsnachweis der Datenbank und notieren Sie sie.

Verwenden Sie einen der folgenden Befehle, um den Berechtigungsnachweis der internen Datenbank zu ermitteln:

zman dgc -U *Administratorname* -P *Administratorpasswort*

oder

zman database-get-credentials -U *Administratorname* -P *Administratorpasswort*

Wenden Sie sich an den Datenbankadministrator, um den Berechtigungsnachweis der externen Datenbank zu ermitteln.

Sichern Sie den ZENworks-Server (die Sicherung muss nur einmal erfolgen).

Weitere Informationen zum Sichern eines ZENworks Servers finden Sie im "Sichern eines ZENworks-Servers" im Handbuch *ZENworks 10 Configuration Management-Referenz für die Systemverwaltung*.

• Sichern Sie die Zertifizierungsstelle.

Weitere Informationen zum Sichern der Zertifizierungsstelle finden Sie im "Sichern der Zertifizierungsstelle" im Handbuch *ZENworks 10 Configuration Management-Referenz für die Systemverwaltung*.

- (Bedingt) Wenn Sie auf dem Windows-Primärserver die Firewall einschalten, müssen Sie den Server so konfigurieren, dass er die folgenden Imaging-Anwendungen von ZENworks 10 Configuration Management durch die Firewall hindurch lässt, indem Sie diese zur Liste der Windows Firewall-Ausnahmen hinzufügen:
	- novell-pbserv.exe
	- novell-proxydhcp.exe
	- novell-tftp.exe
	- novell-zmgprebootpolicy.exe

Weitere Informationen finden Sie in den folgenden Abschnitten:

- ["Hinzufügen von Imaging-Anwendungen als Ausnahmen der Firewall auf Windows](#page-69-0)  [Server 2003" auf Seite 70](#page-69-0)
- ["Hinzufügen von Imaging-Anwendungen als Ausnahmen der Firewall auf Windows](#page-69-1)  [Server 2008" auf Seite 70](#page-69-1)

#### <span id="page-69-0"></span>**Hinzufügen von Imaging-Anwendungen als Ausnahmen der Firewall auf Windows Server 2003**

- **1** Klicken Sie auf dem Desktop auf *Start* > *Einstellungen* > *Systemsteuerung*.
- **2** Doppelklicken Sie auf *Windows-Firewall*.

Das Fenster der Windows-Firewall wird angezeigt.

- **3** Klicken Sie auf die Registerkarte *Ausnahmen*.
- <span id="page-69-2"></span>**4** Klicken Sie auf *Programm hinzufügen*.

Das Fenster "Programm hinzufügen" wird angezeigt.

**5** Klicken Sie auf *Durchsuchen*, um die Datei novell-pbserv.exe zu suchen und auszuwählen.

Alle Imaging-Anwendung einschließlich novell-pbserv.exe befinden sich im Verzeichnis *zenworks-installationsverzeichnis*\novell\zenworks\bin\preboot

<span id="page-69-3"></span>**6** Klicken Sie auf *OK*.

novell-pbserv.exe wird der Liste *Programme und Dienste* hinzugefügt und automatisch aktiviert.

- **7** Wiederholen Sie [Schritt 4](#page-69-2) bis [Schritt 6,](#page-69-3) um die folgenden Imaging-Anwendungen zur Liste *Ausnahmen* hinzuzufügen:
	- novell-proxydhcp.exe
	- novell-tftp.exe
	- novell-zmgprebootpolicy.exe
- **8** Klicken Sie auf *OK*.

#### <span id="page-69-1"></span>**Hinzufügen von Imaging-Anwendungen als Ausnahmen der Firewall auf Windows Server 2008**

- **1** Klicken Sie auf dem Desktop auf *Start* > *Einstellungen* > *Systemsteuerung*.
- **2** Doppelklicken Sie auf *Windows-Firewall*.

Das Fenster der Windows-Firewall wird angezeigt.

- **3** Klicken Sie im linken Bereich auf *Programm oder Funktion durch die Windows Firewall hindurch lassen*.
- **4** Klicken Sie auf die Registerkarte *Ausnahmen*.
- <span id="page-70-0"></span>**5** Klicken Sie auf *Programm hinzufügen*.

Das Fenster "Programm hinzufügen" wird angezeigt.

**6** Klicken Sie auf *Durchsuchen*, um die Datei novell-pbserv.exe zu suchen und auszuwählen.

Alle Imaging-Anwendung einschließlich novell-pbserv.exe befinden sich im Verzeichnis *zenworks-installationsverzeichnis*\novell\zenworks\bin\preboot

<span id="page-70-1"></span>**7** Klicken Sie auf *OK*.

novell-pbserv.exe wird der Liste *Programme und Dienste* hinzugefügt und automatisch aktiviert.

- **8** Wiederholen Sie [Schritt 5](#page-70-0) bis [Schritt 7,](#page-70-1) um die folgenden Imaging-Anwendungen zur Liste *Ausnahmen* hinzuzufügen:
	- novell-proxydhcp.exe
	- novell-tftp.exe
	- novell-zmgprebootpolicy.exe
- **9** Klicken Sie auf *OK*.
# <span id="page-72-0"></span><sup>5</sup> **Installieren von ZENworks Adaptive Agent unter Windows**

ZENworks Adaptive Agent muss auf jedem Gerät, das durch ZENworks verwaltet werden soll, bereitgestellt sein. Der Adaptive Agent verteilt Software, erzwingt Bundles, erfasst das Softwareund Hardware-Inventar, und führt alle anderen ZENworks-Verwaltungsaufgaben auf dem verwalteten Gerät aus.

Ausführliche Informationen zur Bereitstellung von ZENworks Adaptive Agent finden Sie im "Bereitstellung von ZENworks Adaptive Agent" im Handbuch *ZENworks 10 Configuration Management-Referenz für die Ermittlung, Bereitstellung und Stilllegung*.

**Wichtig:** Wenn Sie planen, ZENworks Adaptive Agent auf einem Gerät zu installieren, auf dem bereits ZENworks 7 Desktop Management Agent installiert ist, müssen Sie einige Probleme hinsichtlich der Koexistenz beachten. Lesen Sie zunächst den Abschnitt Kapitel 2, "Koexistenz mit [anderen ZENworks-Produkten", auf Seite 31,](#page-30-0) bevor Sie mit dem Abschnitt "Bereitstellung von ZENworks Adaptive Agent" im Handbuch *ZENworks 10 Configuration Management-Referenz für die Ermittlung, Bereitstellung und Stilllegung* fortfahren.

# <span id="page-74-1"></span><sup>6</sup> **Installieren von ZENworks Adaptive Agent unter Linux**

Um ein Linux-Gerät als ZENworks-Satelliten verwenden zu können, müssen Sie das Linux Adaptive Agent-Paket auf dem Gerät installieren und es als Satellit konfigurieren. Weitere Informationen zum Konfigurieren des Geräts als Satellit finden Sie im "Satelliten" im Handbuch *ZENworks 10 Configuration Management-Referenz für die Systemverwaltung*.

So installieren Sie das Linux Adaptive Agent-Paket auf einem Linux-Gerät:

- **1** Vergewissern Sie sich, dass das Gerät den erforderlichen Anforderungen entspricht (Informationen hierzu finden Sie im "Abschnitt 1.2, "Anforderungen an Satelliten", auf [Seite 15](#page-14-0)" im *ZENworks 10 Configuration Management-Installationshandbuch*).
- **2** Öffnen Sie auf dem Zielgerät in einem Webbrowser folgende Adresse:

https://*serve*r/zenworks-setup

wobei *Server* dem DNS-Namen oder der IP-Adresse eines ZENworks-Servers entspricht.

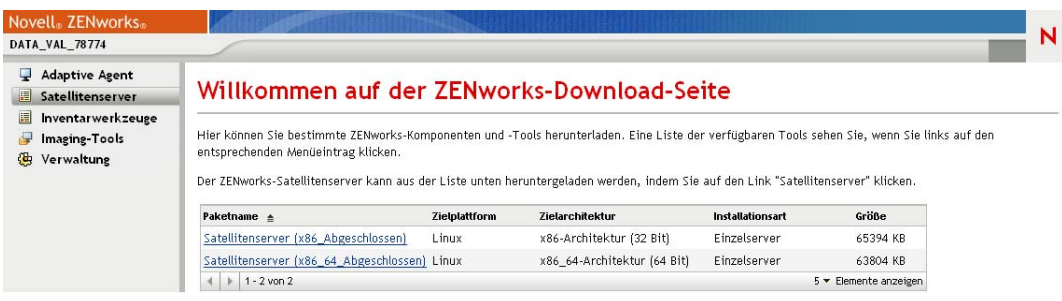

Für jede Architektur (32-Bit und 64-Bit) ist ein eigenständiges Paket vorhanden.

- **3** Klicken Sie auf die Registerkarte *Satellitenserver*.
- <span id="page-74-0"></span>**4** Klicken Sie auf den Namen des zu verwendenden Bereitstellungspakets, speichern Sie das Paket auf der lokalen Festplatte des Geräts und erteilen Sie der Datei die Rechte zur Ausführung, indem Sie den Befehl chmod 755 *Dateiname* ausführen.

Informationen zu den Optionen, die Sie mit dem Paket verwenden können, finden Sie unter ["Paketoptionen" auf Seite 76](#page-75-0).

**5** Wechseln Sie im Terminalfenster zu dem Verzeichnis, in das Sie das Paket heruntergeladen haben und starten Sie anschließend das Paket auf dem Gerät, indem Sie den Befehl ausführen./*Dateiname*, wobei *Dateiname* den Namen des in [Schritt 4](#page-74-0) heruntergeladenen Pakets bezeichnet.

Im ZENworks-Kontrollzentrum wird das Gerät unterhalb der Ordnerstruktur \Server bzw. \Arbeitsstation auf der Seite "Geräte" angezeigt.

Nachdem die Installation abgeschlossen ist und für den Fall, dass das Gerät mit dem Netzwerk verbunden ist, registriert sich der ZENworks-Verwaltungsdaemon selbst in der Verwaltungszone. Sie können mithilfe des zac-Befehlszeilenprogramms die Befehle lokal am Gerät ausführen. Wenn der Agent in einer x-Sitzung oder einer ssh-Sitzung auf dem Linux-Gerät installiert wurde, müssen Sie zac durch Eingabe des Befehls /opt/novell/zenworks/bin/zac ausführen. Sie können zac jedoch bei einer erneuten Anmeldung direkt von der Befehlszeile aus ausführen, ohne den vollständigen Pfad eingeben zu müssen.

#### <span id="page-75-0"></span>**Paketoptionen**

Sie können die unten aufgeführten Optionen verwenden, wenn Sie ein Bereitstellungspaket über die Befehlszeile starten. Die Syntax lautet:

Paketname *option1 option2 ...*

#### Beispiel:

SatelliteServer.bin -k regkey1

**-d** *target\_path***:** Extrahiert die Dateien in das angegebene Zielverzeichnis. Der Standardpfad lautet c:\opt\novell\zenworks\stage.

**-h:** Zeigt Hilfe-Informationen an.

**-k:** Der Registrierungsschlüssel, der zum Registrieren des Geräts in der Verwaltungszone verwendet wird.

**-l:** Führt nur den Inhalt des Pakets auf. Das Paket wird nicht extrahiert und die Installation wird nicht ausgeführt.

**-n:** Das Paket wird extrahiert, doch die Installation wird nicht ausgeführt.

**-v:** Aktiviert die umfassende Bildschirmprotokollierung.

Zusätzlich zu den oben aufgeführten Optionen stehen zwei BUILDTIME-Optionen (-f *file* und -o *output\_file*) zur Verfügung, die bei der Zusammenstellung von Paketen verwendet werden. Diese Optionen sollten nur unter Anleitung des Novell Supports verwendet werden.

# <span id="page-76-1"></span>7**Deinstallieren der ZENworks-Software**

Sie können die ZENworks®-Software auf Primärservern, Satelliten und verwalteten Geräten deinstallieren. Wenn ZENworks Reporting Server auf einem Primärserver installiert ist, müssen Sie vor der Deinstallation der ZENworks-Software zunächst ZENworks Reporting Server deinstallieren (Informationen hierzu finden Sie im "Deinstallieren von ZENworks Reporting Server" im *ZENworks 10 Configuration Management Reporting Server-Installationshandbuch*).

Die eingebettete ZENworks-Datenbank kann nur durch Deinstallation der ZENworks-Software von dem Primärserver, der die Verwaltungszone bereitstellt, entfernt werden. Eine externe Datenbank bleibt von der Deinstallation unberührt. Informationen zum Deinstallieren einer externen ZENworks-Datenbank finden Sie in den Anweisungen des Datenbankherstellers.

Weitere Informationen hierzu finden Sie in folgenden Abschnitten:

- [Abschnitt 7.1, "Deinstallationsreihenfolge für die ZENworks-Software", auf Seite 77](#page-76-0)
- [Abschnitt 7.2, "Deinstallieren eines Primärservers, eines Satelliten oder eines verwalteten](#page-77-0)  [Geräts unter Windows", auf Seite 78](#page-77-0)
- [Abschnitt 7.3, "Deinstallieren eines Linux-Primärservers", auf Seite 82](#page-82-0)
- [Abschnitt 7.4, "Deinstallieren des ZENworks 10 Configuration Management SP3 Linux-](#page-84-0)[Satelliten", auf Seite 84](#page-84-0)

## <span id="page-76-0"></span>**7.1 Deinstallationsreihenfolge für die ZENworks-Software**

Bei der Deinstallation der ZENworks-Software von ausgewählten Komponenten Ihrer Verwaltungszone (z. B. von einem Primärserver oder einem verwalteten Gerät) müssen Sie keine bestimmte Reihenfolge einhalten.

Möchten Sie die ZENworks-Software hingegen von allen Komponenten Ihrer Verwaltungszone deinstallieren (um ZENworks vollständig aus Ihrer Umgebung zu entfernen), empfehlen wir Ihnen, die Software in umgekehrter Reihenfolge der Installation zu deinstallieren. Die Software sollte also in folgender Reihenfolge deinstalliert werden:

- 1. Deinstallieren Sie den Adaptive Agent von allen verwalteten Geräten.
- 2. Deinstallieren Sie alle Satellitengeräte.
- 3. Deinstallieren Sie alle Primärserver mit Ausnahme des Datenbank-Primärservers. Der Datenbank-Primärserver ist der Primärserver, auf dem sich die eingebettete ZENworks-Datenbank befindet, bzw. bei Verwendung einer externen ZENworks-Datenbank ist es der erste installierte Primärserver.

Wenn bei der Deinstallation des Datenbank-Primärservers nicht alle anderen Primärserver deinstalliert sind, haben die noch nicht deinstallierten Primärserver keinen Bezug mehr und können nicht mehr über das ZENworks-Kontrollzentrum deinstalliert werden.

4. Deinstallieren Sie den Datenbank-Primärserver.

7

### <span id="page-77-1"></span><span id="page-77-0"></span>**7.2 Deinstallieren eines Primärservers, eines Satelliten oder eines verwalteten Geräts unter Windows**

Wenn Sie einen Windows-Satelliten vor der Deinstallation der ZENworks-Software auf ein verwaltetes Gerät zurückstufen, dürfen Sie das Deinstallationsprogramm erst ausführen, nachdem die Satellitenrollen (Authentifizierung, Imaging, Inhalt und Sammlung) vom Gerät entfernt wurden. Um zu überprüfen, ob die Satellitenrollen von dem verwalteten Windows-Gerät entfernt wurden, doppelklicken Sie im Benachrichtigungsbereich auf das Symbol . Die linke Kontrollleiste des Benachrichtigungsbereichs darf keine Satellitenseiten mehr enthalten.

Durch Deinstallieren von ZENworks Adaptive Agent werden die vorher erzwungenen Druckerrichtlinien nicht zurückgesetzt und die Einstellungen der Richtlinie für Browser-Lesezeichen werden nicht aus den Favoriten des Benutzers entfernt. Weitere Informationen finden Sie unter "Fehlersuche in der Richtlinienverwaltung" im Handbuch *ZENworks 10 Configuration Management-Referenz für die Richtlinienverwaltung*.

So deinstallieren Sie einen Primärserver, einen Satelliten oder ein verwaltetes Gerät unter Windows:

- **1** Führen Sie auf dem Server oder dem verwalteten Gerät folgenden Befehl aus: *zenworks\_installation\_directory*\novell\zenworks\bin\ZENworksUninstall.exe
- **2** Richten Sie sich während der Deinstallation nach den Informationen in der folgenden Tabelle. Diese Informationen werden in der Reihenfolge des Deinstallationsablaufs aufgelistet.

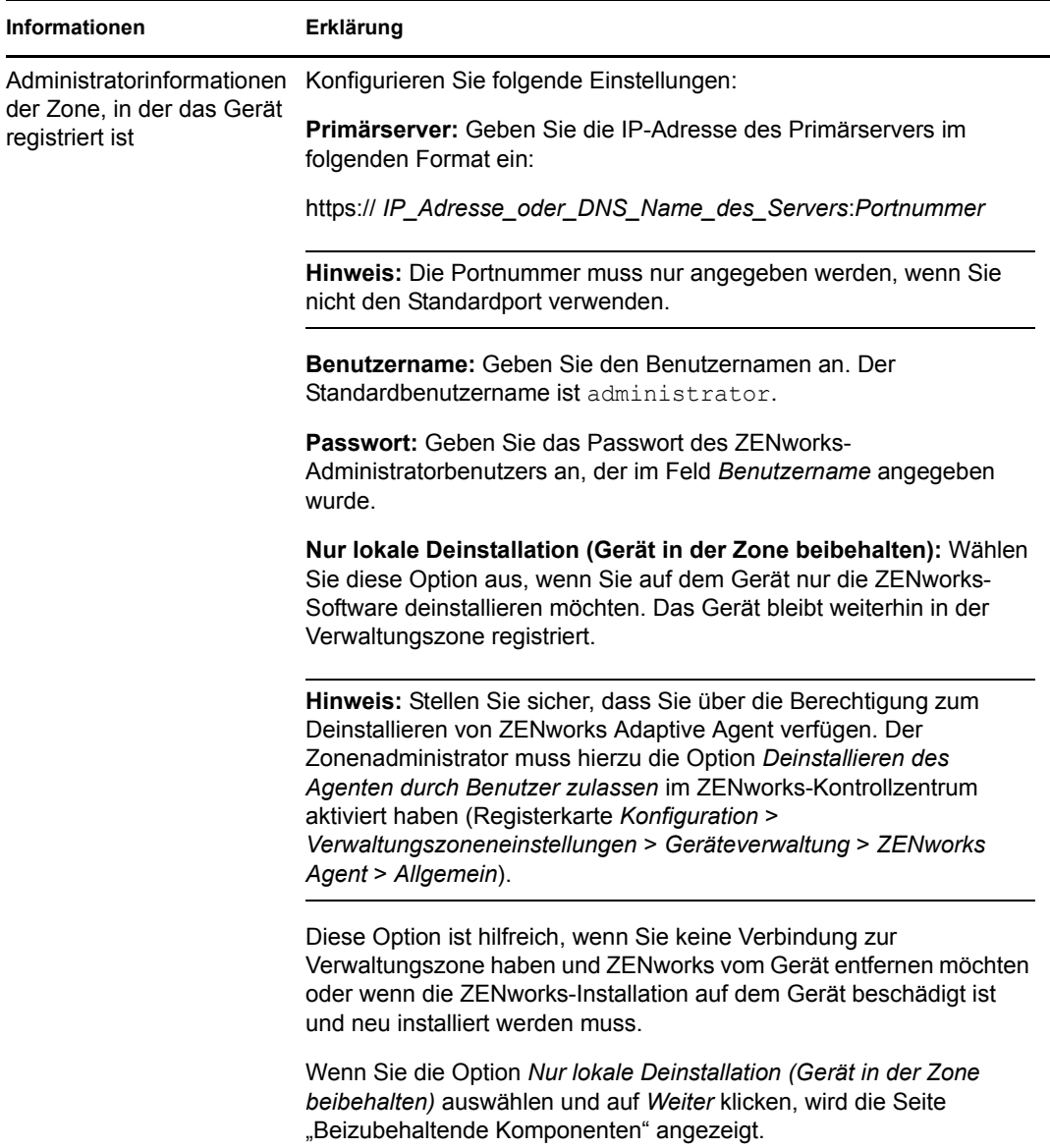

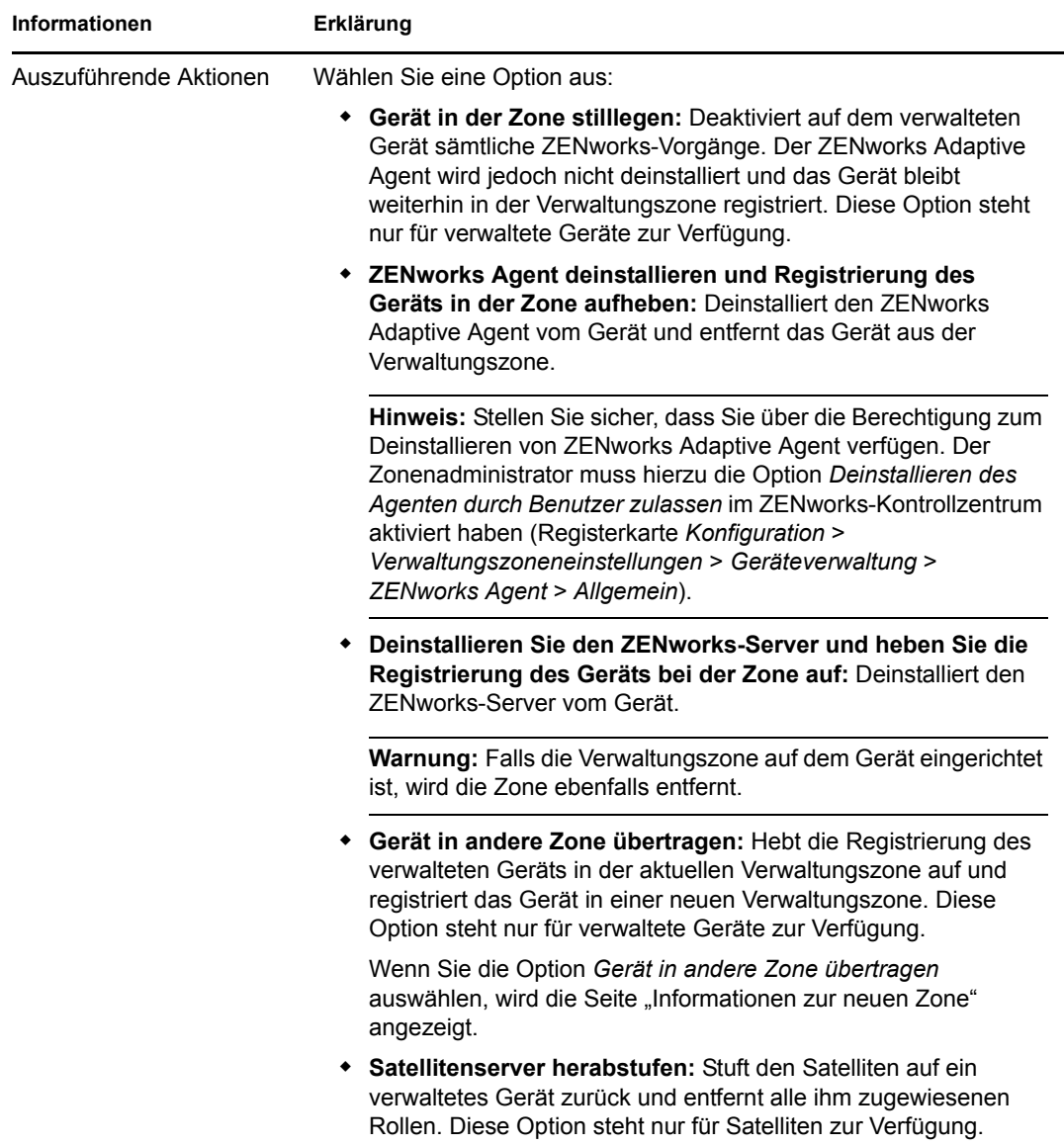

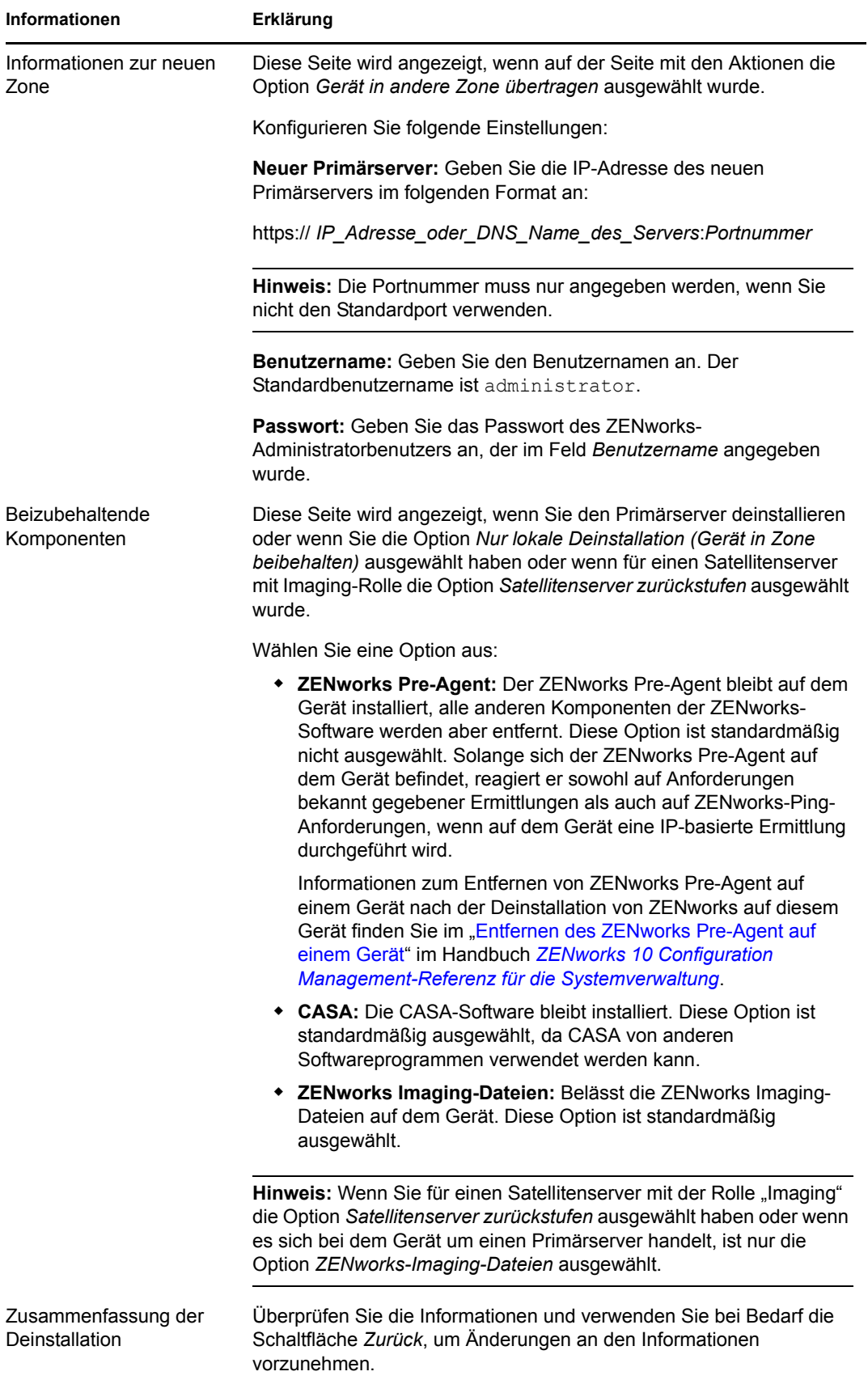

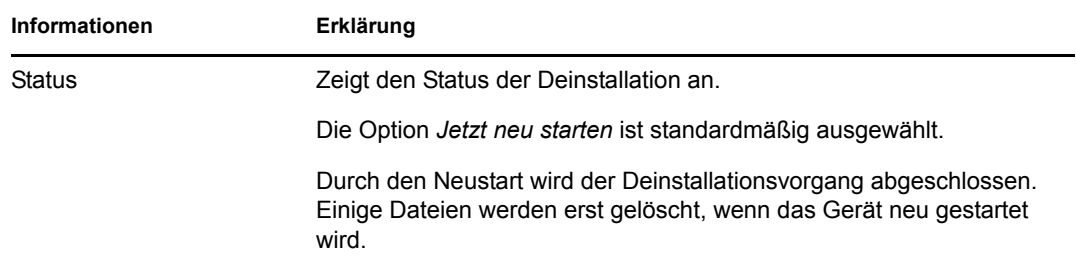

**3** Klicken Sie zum Abschließen der Deinstallation auf *Fertig stellen*.

Wenn Sie *Jetzt neu starten* ausgewählt haben, wird das Gerät neu gestartet, um die Deinstallation abzuschließen. Andernfalls ist die Deinstallation erst abgeschlossen, wenn Sie neu gestartet haben.

- **4** Falls sich an den folgenden Speicherorten nach dem Neustart des Geräts noch Dateien befinden, können Sie sie manuell löschen:
	- **CASA:** Wenn Sie CASA bei der Deinstallation beibehalten, es jedoch später deinstallieren möchten, können Sie die Deinstallation auch über das Applet "Software" der Windows-Systemsteuerung ausführen. Wenn das Verzeichnis C:\Programme\novell\casa nach der Deinstallation von CASA noch vorhanden ist, können Sie es manuell löschen.
	- **ZENworks:** Protokolldateien werden absichtlich hier belassen, damit Sie sie überprüfen können. Das Verzeichnis *ZENworks\_Installationspfad*\ZENworks dürfen Sie jederzeit löschen.
- **5** Falls das Symbol für das ZENworks-Kontrollzentrum nicht vom Windows-Desktop entfernt wird, können Sie es manuell löschen.
- **6** (Bedingt) Wenn Sie den ZENworks-Agenten deinstalliert haben, müssen Sie die Registrierungseinträge manuell auf dem verwalteten Windows-Gerät, auf dem ZENworks 10 Configuration Management SP3 deinstalliert ist, löschen (nachdem es neu gestartet wurde).
	- **6a** Starten Sie den Windows-Registrierungseditor.
	- **6b** Suchen Sie die folgenden Dateien und löschen Sie deren Registrierungseinträge:

```
nalshell.dll
nalui.dll
nalredir.tlb
msrdp.ocx
```
- **6c** (Bedingt) Löschen Sie unter Windows 2000 den Pfad HKey Local Machine\Software\Netware.
- **6d** Schließen Sie den Windows-Registrierungseditor.

## <span id="page-82-0"></span>**7.3 Deinstallieren eines Linux-Primärservers**

Bei der Deinstallation der ZENworks-Software von einem Linux-Primärserver können Sie entscheiden, ob das Gerät aus der Verwaltungszone entfernt werden soll (d. h., ob seine Registrierung in der Zone entfernt wird) oder ob es in der Zone registriert bleiben soll. Diese beiden Deinstallationsoptionen werden in den folgenden Abschnitten beschrieben:

- [Abschnitt 7.3.1, "Deinstallieren der ZENworks-Software und Entfernen des Geräts aus der](#page-82-1)  [Zone", auf Seite 82](#page-82-1)
- [Abschnitt 7.3.2, "Deinstallieren der ZENworks-Software, aber Beibehalten des Geräts in der](#page-83-0)  [Zone", auf Seite 83](#page-83-0)

### <span id="page-82-1"></span>**7.3.1 Deinstallieren der ZENworks-Software und Entfernen des Geräts aus der Zone**

Zur Deinstallation der ZENworks-Software von einem Linux-Primärserver und zum Entfernen des Geräts aus der Verwaltungszone (zum Entfernen seiner Registrierung) geben Sie den folgenden Befehl an der Eingabeaufforderung der Serverkonsole ein:

```
/opt/novell/zenworks/bin/zenuninstall –x –s http://
IP_Adresse_des_Servers:Portnummer -u Benutzername -p Passwort [Optionen]
```
Hierbei gilt:

-x, --remove: Deinstalliert die ZENworks-Software vom Gerät und entfernt das Gerät aus der Verwaltungszone.

-s: IP-Adresse des Primärservers und die Nummer des Ports, an dem der Server ausgeführt wird. Die IP-Adresse und Portnummer müssen im folgenden Format eingegeben werden: http:// *IP\_Adresse\_des\_Servers*:*Portnummer*.

**Hinweis:** Wenn der Primärserver am Standardport 80 ausgeführt wird, müssen Sie das Argument -s nicht angeben. Das Argument ist allerdings unbedingt erforderlich, wenn der Primärserver an einem anderen Port ausgeführt wird.

- -u : Benutzername des Zonenadministrators.
- -p: Passwort des Zonenadministrators.

Der Befehl akzeptiert die folgenden Optionen:

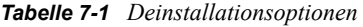

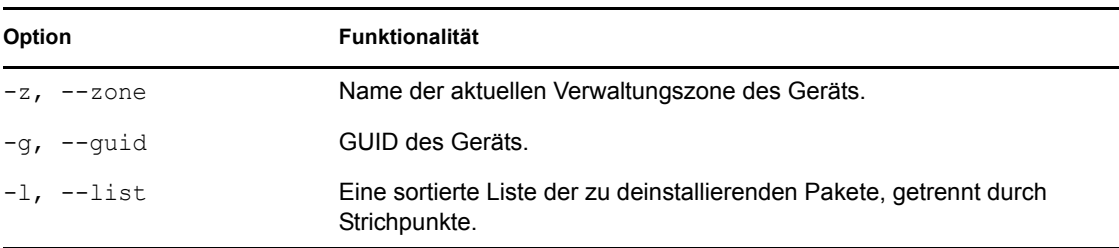

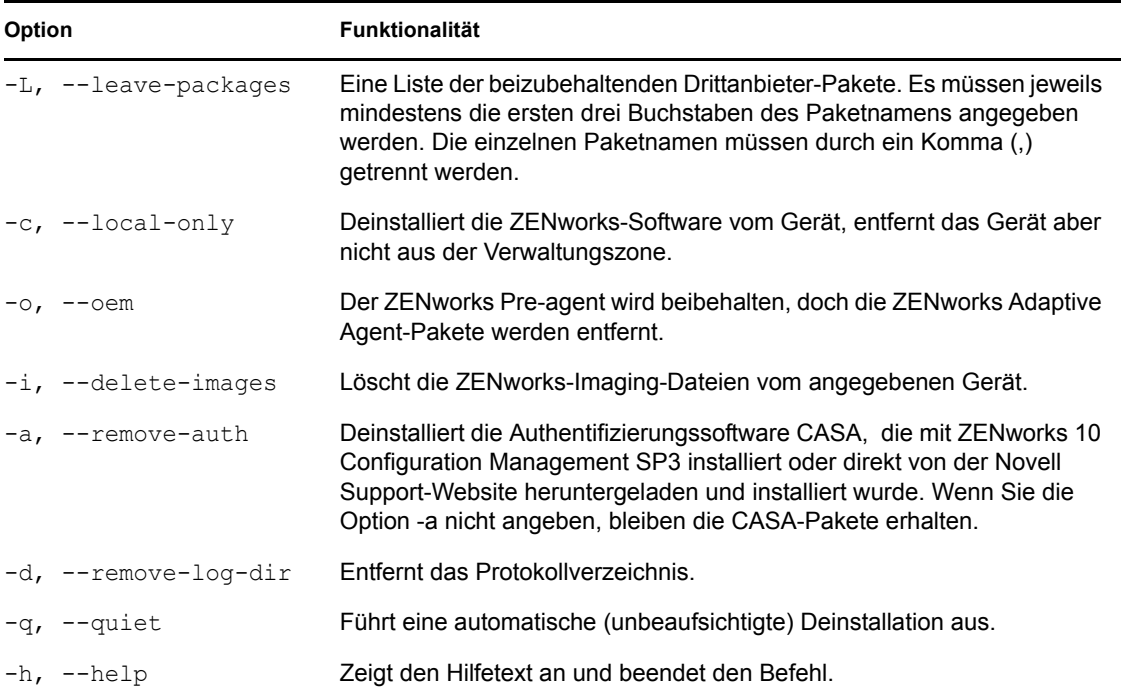

### <span id="page-83-0"></span>**7.3.2 Deinstallieren der ZENworks-Software, aber Beibehalten des Geräts in der Zone**

Zur Deinstallation der ZENworks-Software von einem Linux-Primärserver, ohne die Registrierung des Geräts aus der Verwaltungszone zu entfernen, geben Sie den folgenden Befehl an der Eingabeaufforderung der Serverkonsole ein:

```
/opt/novell/zenworks/bin/zenuninstall –x –s http://
IP_Adresse_des_Servers:Portnummer -u Benutzername -p Passwort [Optionen]
```
Der Befehl akzeptiert die folgenden Optionen:

| Option                | <b>Funktionalität</b>                                                                                                    |
|-----------------------|----------------------------------------------------------------------------------------------------|
| $-c$ , $-$ local-only | Deinstalliert die ZENworks-Software vom Gerät, entfernt das Gerät aber<br>nicht aus der Verwaltungszone.                                                                                                    |
| -a, --remove-auth     | Deinstalliert die Authentifizierungssoftware CASA, die mit ZENworks 10<br>Configuration Management SP3 installiert oder direkt von der Novell<br>Support-Website heruntergeladen und installiert wurde. Wenn Sie die<br>Option -a nicht angeben, bleiben die CASA-Pakete erhalten. |
| $-h.$<br>--help       | Zeigt den Hilfetext an und beendet den Befehl.                                                                                                    |

*Tabelle 7-2 Deinstallationsoptionen*

Dieser Befehl entfernt das Gerät nicht aus der Verwaltungszone.

## <span id="page-84-0"></span>**7.4 Deinstallieren des ZENworks 10 Configuration Management SP3 Linux-Satelliten**

Bei einem Linux-Satelliten haben Sie folgende Möglichkeiten der Deinstallation:

- [Abschnitt 7.4.1, "Deinstallation auf Zonenebene", auf Seite 84](#page-84-1)
- <span id="page-84-3"></span>• [Abschnitt 7.4.2, "Lokale Deinstallation", auf Seite 86](#page-86-0)

### <span id="page-84-1"></span>**7.4.1 Deinstallation auf Zonenebene**

Bei der Deinstallation auf Zonenebene stufen Sie den Linux-Satelliten zurück und entfernen Sie die ihm zugewiesenen Satellitenrollen. Anschließend können Sie das Gerät aus der Verwaltungszone entfernen und ZENworks Adaptive Agent deinstallieren.

- ["Zurückstufen eines Linux-Satelliten" auf Seite 84](#page-84-2)
- ["Deinstallieren von ZENworks Adaptive Agent und Aufheben der Registrierung des Geräts in](#page-85-0)  [der Zone" auf Seite 85](#page-85-0)

#### <span id="page-84-2"></span>**Zurückstufen eines Linux-Satelliten**

Wenn einem Linux-Gerät Satellitenrollen zugewiesen wurden, stufen Sie den Satelliten zurück, indem Sie die Satellitenrollen (Authentifizierung, Imaging, Inhalt und Erfassung) entfernen.

- **1** Geben Sie den Befehl /opt/novell/zenworks/bin/uninstall an der Eingabeaufforderung des Linux-Satelliten ein, um das Deinstallationsprogramm zu starten.
- **2** Geben Sie die Nummer einer Ländereinstellung ein, um die Sprache auszuwählen, in der das Deinstallationsprogramm ausgeführt werden soll.

Zur Auswahl der Standardländereinstellung (Englisch) geben Sie 2 ein oder drücken Sie die Eingabetaste.

**Tipp:** Durch Drücken der Eingabetaste akzeptieren Sie stets den in Klammern angezeigten Standardwert.

- **3** Lesen Sie die Einführung und drücken Sie dann die Eingabetaste.
- **4** Drücken Sie in der Ansicht "Deinstallationstyp" die Eingabetaste, um die Option *Satellitenserver zurückstufen* auszuwählen.
- **5** Geben Sie in der Ansicht "Informationen zur ZENworks-Verwaltungszone" die IP-Adresse des Primärservers ein, bei dem der Linux-Satellit registriert ist.
- **6** Geben Sie die Portnummer ein, die der Primärserver überwacht.

Zur Auswahl des Standardports 443 drücken Sie die Eingabetaste.

**7** Geben Sie den Benutzernamen des Zonenadministrators ein.

Zur Verwendung des Standardbenutzernamens (Administrator) drücken Sie die Eingabetaste.

- **8** Geben Sie das Passwort des Zonenadministrators ein.
- **9** (Bedingt) Bei einem Linux-Satelliten mit der Rolle "Imaging" werden Sie gefragt, ob Sie die Images nach der Deinstallation behalten möchten. Drücken Sie die Eingabetaste, um die Images zu behalten.

**10** Lesen Sie die Zusammenfassung und drücken Sie dann die Eingabetaste, um die Deinstallation zu starten.

Das ZENworks-Deinstallationsprogramm führt die folgenden Aktionen durch:

- Alle Satellitenrollen werden vom Gerät entfernt.
- Der Eintrag für das Gerät wird aus dem ZENworks-Kontrollzentrum entfernt (Registerkarte *Konfiguration* > Kontrollleiste *Serverhierarchie*).
- **11** Stellen Sie sicher, dass die Satellitenrollen auf dem Gerät entfernt wurden, indem Sie den Befehl zac satr ausführen.
- **12** (Bedingt) Wenn der Agent deinstalliert und die Registrierung des Geräts in der Zone aufgehoben werden soll, fahren Sie fort unter ["Deinstallieren von ZENworks Adaptive Agent](#page-85-0)  [und Aufheben der Registrierung des Geräts in der Zone" auf Seite 85.](#page-85-0)

#### <span id="page-85-0"></span>**Deinstallieren von ZENworks Adaptive Agent und Aufheben der Registrierung des Geräts in der Zone**

Führen Sie nach dem Zurückstufen eines Linux-Satelliten und Entfernen der Satellitenrolle die folgenden Schritte aus, um das Gerät aus der Verwaltungszone zu entfernen und ZENworks Adaptive Agent zu deinstallieren.

- **1** Geben Sie den Befehl /opt/novell/zenworks/bin/uninstall an der Eingabeaufforderung des Linux-Satelliten ein, um das Deinstallationsprogramm neu zu starten.
- **2** Geben Sie die Nummer einer Ländereinstellung ein, um die Sprache auszuwählen, in der das Deinstallationsprogramm ausgeführt werden soll.

Zur Auswahl der Standardländereinstellung (Englisch) geben Sie 2 ein oder drücken Sie die Eingabetaste.

**Tipp:** Durch Drücken der Eingabetaste akzeptieren Sie stets den in Klammern angezeigten Standardwert.

- **3** Lesen Sie die Einführung und drücken Sie dann die Eingabetaste.
- 4 Wählen Sie in der Ansicht "Deinstallationstyp" durch Drücken der Eingabetaste die Option *Registrierung aufheben und in Zone deinstallieren* aus.
- **5** Geben Sie in der Ansicht "Informationen zur ZENworks-Verwaltungszone" die IP-Adresse des Primärservers ein, bei dem der Linux-Satellit registriert ist.
- **6** Geben Sie die Portnummer ein, die der Primärserver überwacht.

Zur Auswahl des Standardports 443 drücken Sie die Eingabetaste.

**7** Geben Sie den Benutzernamen des Zonenadministrators ein.

Zur Verwendung des Standardbenutzernamens (Administrator) drücken Sie die Eingabetaste.

- **8** Geben Sie das Passwort des Zonenadministrators ein.
- **9** Lesen Sie die Zusammenfassung und drücken Sie dann die Eingabetaste, um die Deinstallation zu starten.

Das ZENworks-Deinstallationsprogramm führt die folgenden Aktionen durch:

ZENworks Adaptive Agent wird deinstalliert.

- Alle auf ZENworks 10 Configuration Management SP3 bezogenen RPMs werden von dem Gerät entfernt.
- Das Geräteobjekt wird aus dem ZENworks-Kontrollzentrum entfernt (Registerkarte *Geräte* > Registerkarte *Verwaltet* > Ordner *Server*).

**Hinweis:** Bei einem Fehler während der Deinstallation finden Sie in den folgenden Protokolldateien weitere Informationen:

- /var/opt/novell/log/zenworks/ Zenworks\_Satellite\_Server\_Uninstall*Zeitstempel*.xml
- /tmp/err.log

### <span id="page-86-0"></span>**7.4.2 Lokale Deinstallation**

Bei der lokalen Deinstallation wird nur ZENworks Adaptive Agent deinstalliert.

**1** Stellen Sie sicher, dass Sie über die Berechtigung zum Deinstallieren des Linux-Satelliten verfügen.

Der Zonenadministrator muss hierzu die Option *Deinstallieren des Agenten durch Benutzer zulassen* im ZENworks-Kontrollzentrum aktiviert haben (Registerkarte *Konfiguration* > *Verwaltungszoneneinstellungen* > *Geräteverwaltung* > *ZENworks Agent* > *Allgemein*).

- **2** Geben Sie den Befehl /opt/novell/zenworks/bin/uninstall an der Eingabeaufforderung des Linux-Satelliten ein, um das Deinstallationsprogramm zu starten.
- **3** Geben Sie die Nummer einer Ländereinstellung ein, um die Sprache auszuwählen, in der das Deinstallationsprogramm ausgeführt werden soll.

Zur Auswahl der Standardländereinstellung (Englisch) geben Sie 2 ein oder drücken Sie die Eingabetaste.

**Tipp:** Durch Drücken der Eingabetaste akzeptieren Sie stets den in Klammern angezeigten Standardwert.

- **4** Lesen Sie die Einführung und drücken Sie dann die Eingabetaste.
- **5** Geben Sie in der Ansicht "Deinstallationstyp" die 2 für die Option *Lokale Deinstallation* ein und drücken Sie dann die Eingabetaste, um fortzufahren.
- **6** (Bedingt) Bei einem Linux-Satelliten mit der Rolle "Imaging" werden Sie gefragt, ob Sie die Images nach der Deinstallation behalten möchten. Drücken Sie die Eingabetaste, um die Images zu behalten.
- **7** Lesen Sie die Zusammenfassung und drücken Sie dann die Eingabetaste, um die Deinstallation zu starten.

Das ZENworks-Deinstallationsprogramm deinstalliert ZENworks Adaptive Agent, indem es alle zum Linux-Satelliten gehörenden RPMs entfernt.

- **8** (Bedingt) Bei einem Fehler während der Deinstallation finden Sie in den folgenden Protokolldateien weitere Informationen:
	- /var/opt/novell/log/zenworks/ Zenworks\_Satellite\_Server\_Uninstall*Zeitstempel*.xml
	- /tmp/err.log

Nach der Deinstallation von ZENworks Adaptive Agent wird das Linux-Geräteobjekt nach wie vor im ZENworks-Kontrollzentrum (Registerkarte *Konfiguration* > Kontrollleiste *Serverhierarchie*) angezeigt, als ob es noch über alle Satellitenrollen verfügen würde, obwohl alle zu den Funktionen gehörenden Pakete und RPMs vom Gerät entfernt wurden. Wenn Sie das Objekt löschen möchten, führen Sie im ZENworks-Kontrollzentrum folgende Schritte aus:

**1** Entfernen Sie die dem Satelliten zugewiesenen Rollen.

Weitere Informationen zum Entfernen der Rollen finden Sie im "Entfernen von Satelliten aus der Serverhierarchie" im Handbuch *ZENworks 10 Configuration Management-Referenz für die Systemverwaltung*.

- **2** Klicken Sie auf die Registerkarte *Geräte* und dann auf den Ordner *Server*.
- **3** Aktivieren Sie das Kontrollkästchen des Linux-Servers und klicken Sie dann auf *Löschen*.

# <sup>A</sup>**Argumente für ausführbare Installationsdateien**

Zur Installation von Novell® ZENworks® 10 Configuration Management SP3 können die ausführbaren Dateien setup.exe und setup.sh aus dem Stammverzeichnis der Installations-DVD mit den folgenden Argumenten verwendet werden. Sie können diese Dateien von der Befehlszeile ausführen.

Sie sollten den Befehl sh mit setup.sh verwenden, um Berechtigungsprobleme zu vermeiden.

| Argument | Langform                                         | Erklärung                                                                                                    |
|----------|--------------------------------------------------|----------------------------------------------------------------------------------------------------|
| -е       | --console                                        | (Nur Linux) Erzwingt eine Befehlszeileninstallation                                                                                                    |
| -1       | ---database-location                             | Gibt ein benutzerdefiniertes OEM-Datenbankverzeichnis an<br>(eingebettet).                                                                                                    |
| -C       | --create-db                                      | Startet ein Datenbank-Verwaltungswerkzeug.                                                                                                    |
|          |                                                  | Es lässt sich nicht gleichzeitig mit dem Argument -o verwenden.                                                                                                    |
| -0       | --sysbase-oem                                    | Authentifiziert den Benutzer an einer OEM-Datenbank, die nicht<br>vom Installationsprogramm eingerichtet wird. Auf diese Weise<br>zeigt Ihnen das Installationsprogramm nur die notwendigen<br>Datenbankoptionen für eine externe Datenbank anstatt alle<br>Datenbankoptionen an.                                |
|          |                                                  | Es lässt sich nicht gleichzeitig mit dem Argument - c verwenden.                                                                                                    |
| -S       | --silent                                         | Wenn der Befehl nicht zusammen mit dem Argument -f verwendet<br>wird, erstellt die gerade durchgeführte Installation eine<br>Antwortdatei (mit der Dateinamenerweiterung.properties), die<br>Sie bearbeiten, umbenennen und für eine unbeaufsichtigte<br>Installation auf einem anderen Server verwenden können. |
|          |                                                  | Wenn der Befehl zusammen mit dem Argument -f verwendet wird,<br>startet eine unbeaufsichtigte Installation auf dem Server unter<br>Verwendung der Antwortdatei, die Sie mit dem Argument -f<br>angeben.                                                                                                    |
| Datei]   | -f [Pfad zur --property-file [Pfad zur<br>Datei] | Bei Verwendung mit dem Argument -s wird eine unbeaufsichtigte<br>(automatische) Installation mithilfe der angegebenen Antwortdatei<br>durchgeführt.                                                                                                    |
|          |                                                  | Wenn Sie keine Antwortdatei angeben oder der Pfad bzw.<br>Dateiname falsch ist, wird stattdessen die standardmäßige, nicht<br>automatische GUI- oder Befehlszeileninstallation verwendet.                                                                                                    |

*Tabelle A-1 Argumente für ausführbare Installationsdateien*

Einige Beispiele:

So führen Sie eine Befehlszeileninstallation auf einem Linux-Server durch:

sh *unzip\_location*/Disk1/setup.sh -e

So geben Sie ein Datenbankverzeichnis an:

*unzip\_location*\disk1\setup.exe -l d:\databases\sybase

- So erstellen Sie eine Antwortdatei: *unzip\_location*\disk1\setup.exe -s
- So führen Sie eine unbeaufsichtigte Installation durch:

unzip *location*\disk1\setup.exe -s -f c:\temp\myinstall 1.properties

# <span id="page-90-2"></span>**Fehlersuche**

In den folgenden Abschnitten werden Lösungen zu Problemen beschrieben, die bei der Installation oder Deinstallation von Novell® ZENworks® 10 Configuration Management SP3 auftreten können:

- [Abschnitt B.1, "Fehlersuche bei der Installation", auf Seite 91](#page-90-0)
- [Abschnitt B.2, "Fehlermeldungen bei der Deinstallation", auf Seite 96](#page-95-0)

# <span id="page-90-0"></span>**B.1 Fehlersuche bei der Installation**

In diesem Abschnitt werden Lösungen zu Problemen beschrieben, die bei der Installation von ZENworks 10 Configuration Management SP3 auftreten können.

- ["Die Installation von ZENworks 10 Configuration Management SP3 schlägt unter Windows](#page-90-1)  [Server 2003 \(64-Bit\) und Windows Server 2008 \(64-Bit\) unter Umständen fehl" auf Seite 91](#page-90-1)
- ["Bei der Installation aus dem Stammverzeichnis eines Linux-Geräts wird kein selbstsigniertes](#page-91-0)  [Zertifikat erstellt" auf Seite 92](#page-91-0)
- ["Die Konfiguration des ZENworks-Servers für eine Oracle-Datenbank schlägt fehl" auf](#page-91-1)  [Seite 92](#page-91-1)
- ["Für ein Windows-Gerät, auf dem das Installationsprogramm von ZENworks 10 Configuration](#page-92-0)  [Management SP3 ausgeführt wird, kann keine Remote-Desktop-Sitzung eingerichtet werden"](#page-92-0)  [auf Seite 93](#page-92-0)
- ["Bei der Installation eines zweiten Servers wird eine Fehlermeldung ausgegeben" auf Seite 93](#page-92-1)
- ["Die Mono-Installation unter Linux schlägt fehl" auf Seite 93](#page-92-2)
- [""ConfigureAction" schlägt aufgrund eines von HotSpot Virtual Machine festgestellten Fehlers](#page-92-3)  [fehl" auf Seite 93](#page-92-3)
- ["Der mit Novell Client32 ausgelieferte NetIdentity-Agent lässt sich auf einem Gerät, auf dem](#page-93-0)  [ZENworks installiert ist, nicht installieren" auf Seite 94](#page-93-0)
- ["Die Installation von ZENworks 10 Configuration Management SP3 schlägt fehl., wenn Sie](#page-94-0)  [ZENworks Server mit der externen Sybase-Datenbank konfigurieren." auf Seite 95](#page-94-0)
- ["Öffnen der Installationsprotokolle von ZENworks 10 Configuration Management SP3 über](#page-94-1)  [einen Webbrowser auf einem Primärserver mit einer anderen als der englischen Sprache nicht](#page-94-1)  [möglich" auf Seite 95](#page-94-1)

#### <span id="page-90-1"></span>**Die Installation von ZENworks 10 Configuration Management SP3 schlägt unter Windows Server 2003 (64-Bit) und Windows Server 2008 (64-Bit) unter Umständen fehl**

Ursprung: ZENworks 10 Configuration ManagementSP3; Installation.

Erklärung: Wenn Sie ZENworks 10 Configuration Management SP3 unter der 64-Bit-Version von Windows Server 2003 oder Windows Server 2008 installieren, schlägt die Installation aufgrund des Dienstprogramms Windows Installer (msiexec) unter Umständen fehl oder sie bleibt hängen. Folgende Meldung wird in das Installationsprotokoll geschrieben:

Msiexec returned 1603:

Mögliche Ursache: Das Dienstprogramm Windows Installer 4.5 ist nicht auf dem Gerät installiert.

- Aktion: Führen Sie auf dem Windows Server 2003- bzw. Windows Server 2008-Gerät (64-Bit) folgende Schritte aus:
	- **1** Aktualisieren Sie das Dienstprogramm Windows Installer (msiexec) auf Windows Installer 4.5 oder höher. Weitere Informationen zum Windows Installer 4.5-Upgrade finden Sie auf der [Microsoft-Hilfe- und Support-](http://support.microsoft.com/KB/942288)[Website](http://support.microsoft.com/KB/942288) (http://support.microsoft.com/KB/942288).
	- **2** Installieren Sie ZENworks 10 Configuration ManagementSP3 neu:
		- **2a** Wechseln Sie auf der Installations-DVD von *Novell ZENworks 10* in das Verzeichnis install\disk\instdata\windows\vm und führen Sie den folgenden Befehl aus:

install.exe -Dzenworks.configure.force=true

**2b** Folgen Sie den Anweisungen des Installationsassistenten.

Weitere Informationen finden Sie auf der Abschnitt 4.1, "Ausführen [der Installation", auf Seite 51](#page-50-0).

#### <span id="page-91-0"></span>**Bei der Installation aus dem Stammverzeichnis eines Linux-Geräts wird kein selbstsigniertes Zertifikat erstellt**

- Ursprung: ZENworks 10 Configuration ManagementSP3; Installation.
	- Aktion: Laden Sie das ISO-Image für die ZENworks 10-Installation auf das Linux-Gerät herunter und kopieren Sie es in ein temporäres Verzeichnis, auf das alle Benutzer Lese- und Ausführungszugriff haben.

#### <span id="page-91-1"></span>**Die Konfiguration des ZENworks-Servers für eine Oracle-Datenbank schlägt fehl**

Ursprung: ZENworks 10 Configuration ManagementSP3; Installation.

Erklärung: Wenn der Parameter NLS\_CHARACTERSET nicht auf AL32UTF8 und der Parameter NLS\_NCHAR\_CHARACTERSET nicht auf AL16UTF16 gesetzt ist, schlägt die Datenbankinstallation mit den folgenden Fehlermeldungen fehl:

> Failed to run the sql script: localization-updater.sql, message:Failed to execute the SQL command: insert into zLocalizedMessage(messageid,lang,messagestr) values('POLICYHANDLERS.EPE.INVALID\_VALUE\_FORMAT','fr','La stratégie {0} n''a pas pu Ã<sup>a</sup>tre appliquée du fait que la valeur de la variable "{1}" n''est pas dans un format valide.'), message:ORA-00600: internal error code, arguments: [ktfbbsearch-7], [8], [], [], [], [], [], []

Aktion: Setzen Sie den Parameter NLS\_CHARACTERSET auf AL32UTF8 und den Parameter NLS\_NCHAR\_CHARACTERSET auf AL16UTF16.

> Um zu überprüfen, ob für die Zeichensatzparameter die empfohlenen Werte eingestellt sind, führen Sie an der Datenbankeingabeaufforderung folgende Abfrage aus:

select parameter, value from nls database parameters where parameter like '%CHARACTERSET%';

#### <span id="page-92-0"></span>**Für ein Windows-Gerät, auf dem das Installationsprogramm von ZENworks 10 Configuration Management SP3 ausgeführt wird, kann keine Remote-Desktop-Sitzung eingerichtet werden**

Ursprung: ZENworks 10 Configuration Management SP3; Installation.

Erklärung: Wenn Sie versuchen, eine Remote-Desktop-Verbindung mit einem Windows-Server herzustellen, auf dem das Installationsprogramm von ZENworks 10 Configuration Management SP3 ausgeführt wird, wird die Sitzung mit folgender Fehlermeldung beendet:

> The RDP protocol component "DATA ENCRYPTION" detected an error in the protocol stream and has disconnected the client.

Aktion: Weitere Informationen finden Sie auf der [Microsoft-Hilfe- und Support-](http://support.microsoft.com/kb/323497)[Website](http://support.microsoft.com/kb/323497) (http://support.microsoft.com/kb/323497).

#### <span id="page-92-1"></span>**Bei der Installation eines zweiten Servers wird eine Fehlermeldung ausgegeben**

Ursprung: ZENworks 10 Configuration ManagementSP3; Installation.

Erklärung: Wenn Sie den zweiten Server innerhalb einer Verwaltungszone installieren, wird eventuell am Ende der Installation eine Fehlermeldung angezeigt, die unter anderem folgenden Text enthält:

... FatalInstallException Name is null

Mit Ausnahme dieser Meldung scheint die Installation aber erfolgreich abgeschlossen zu werden.

Dieser Fehler wird fälschlicherweise ausgegeben, da das Programm meint, der Server müsse neu konfiguriert werden (was aber nicht der Fall ist).

Aktion: Lesen Sie das Installationsprotokoll. Wenn das Protokoll keine Fehler in Zusammenhang mit dieser Fehlermeldung enthält, können Sie die Fehlermeldung ignorieren.

#### <span id="page-92-2"></span>**Die Mono-Installation unter Linux schlägt fehl**

Ursprung: ZENworks 10 Configuration ManagementSP3; Installation.

- Mögliche Ursache: Wenn der Name des Verzeichnisses, in das Sie das ISO-Image für die ZENworks 10-Installation extrahiert haben, Leerzeichen enthält und Sie unter Linux versuchen, die mit ZENworks ausgelieferte Mono-Version zu installieren, schlägt die Installation von Mono fehl.
	- Aktion: Stellen Sie sicher, dass der Name des Verzeichnisses, in das Sie das ISO-Image für die Installation extrahieren, keine Leerzeichen enthält.

#### <span id="page-92-3"></span>**"ConfigureAction" schlägt aufgrund eines von HotSpot Virtual Machine festgestellten Fehlers fehl**

Ursprung: ZENworks 10 Configuration ManagementSP3; Installation.

Erklärung: Wenn Sie den ersten Primärserver auf einem Linux\*-Gerät installieren und am Ende der Datenbankkonfiguration einen Fehler mit der Option erhalten, fortzufahren oder ein Rollback auszuführen, sollten Sie die Protokolldatei unter /var/opt/novell/log/zenworks/ ZENworks Install [Datum].log.xml überprüfen. Wenn das Protokoll folgende Fehlermeldung enthält, können Sie unbesorgt mit der Installation fortfahren.

ConfigureAction failed!:

select tableName, internalName, defaultValue from Adf where inUse =?# An unexpected error has been detected by HotSpot Virtual Machine: #SIGSEGV (0xb) at pc=0xb7f6e340, pid=11887, tid=2284317600 # #Java VM: Java HotSpot(TM) Server VM (1.5.0\_11-b03 mixed mode) #Problematic frame: #C [libpthread.so.0+0x7340] \_\_ pthread\_mutex\_lock+0x20

Aktion: Diese Meldung können Sie ignorieren.

#### <span id="page-93-0"></span>**Der mit Novell Client32 ausgelieferte NetIdentity-Agent lässt sich auf einem Gerät, auf dem ZENworks installiert ist, nicht installieren**

Ursprung: ZENworks 10 Configuration ManagementSP3; Installation.

Erklärung: Wenn Sie versuchen, den mit Novell Client32TM ausgelieferten NetIdentity-Agent auf einem Gerät zu installieren, auf dem ZENworks Configuration Management installiert ist, schlägt die Installation mit folgender Fehlermeldung fehl:

> An incompatible version of Novell ZENworks Desktop Management Agent has been detected

- Mögliche Ursache: Der NetIdentity-Agent muss vor der Installation von ZENworks installiert werden.
	- Aktion: Führen Sie folgende Schritte aus:
		- **1** Deinstallieren Sie ZENworks 10 Configuration Management.

Informationen zur Deinstallation von ZENworks Configuration Management finden Sie im [Kapitel 7, "Deinstallieren der ZENworks-](#page-76-1)[Software", auf Seite 77.](#page-76-1)

- **2** Installieren Sie den mit Novell Client32 ausgelieferten NetIdentity-Agent.
- **3** Installieren Sie ZENworks Configuration Management.

Informationen zur Installation von ZENworks Configuration Management finden Sie im Kapitel 4, "Installation von ZENworks [Server", auf Seite 51](#page-50-1).

#### <span id="page-94-0"></span>**Die Installation von ZENworks 10 Configuration Management SP3 schlägt fehl., wenn Sie ZENworks Server mit der externen Sybase-Datenbank konfigurieren.**

- Ursprung: ZENworks 10 Configuration Management SP3; Installation.
- Erklärung: Wenn Sie bei der Installation von ZENworks 10 Configuration Management SP3 den ZENworks Server entweder mit der entfernten OEM-Sybase-Datenbank oder der entfernten Sybase SQL Anywhere-Datenbank konfigurieren, schlägt die Installation fehl und die folgende Meldung wird in den Installationsprotokollen protokolliert:

Caused by: com.mchange.v2.resourcepool.CannotAcquireResourceException: A ResourcePool could not acquire a resource from its primary factory or source.

- Mögliche Ursache: Der angegebene Name des externen Datenbankservers ist falsch.
	- Aktion: Starten Sie den Installationsassistenten von ZENworks 10 Configuration Management SP3 neu und stellen Sie sicher, dass Sie die Details des externen Datenbankservers korrekt angeben.

#### <span id="page-94-1"></span>**Öffnen der Installationsprotokolle von ZENworks 10 Configuration Management SP3 über einen Webbrowser auf einem Primärserver mit einer anderen als der englischen Sprache nicht möglich**

- Ursprung: ZENworks 10 Configuration Management SP3; Installation.
- Erklärung: Auf einem Primärserver mit einer anderen als der englischen Sprache, auf dem ZENworks 10 Configuration Management SP3 installiert ist, können Sie die Installationsprotokolle nicht über einen Webbrowser öffnen. Sie können die Installationsprotokolle jedoch in einem Texteditor öffnen.

Die Installationsprotokolle befinden sich unter Linux im Pfad /var/opt/ novell/log/zenworks/ und unter Windows im Pfad *zenworks\_installation\_directory*\novell\zenworks\logs.

- <span id="page-94-2"></span>Aktion: Ändern Sie die Verschlüsselung für alle Dateien der Installationsprotokollansicht, bevor Sie die Installationsprotokolle (.xml) in einem Webbrowser öffnen:
	- **1** Öffnen Sie in einem Texteditor eine der folgenden Protokollansichtdateien, die sich unter Linux im Pfad /var/opt/ novell/log/zenworks/logviewer und unter Windows im Pfad *zenworks\_installation\_directory*\novell\zenworks\logs\logv iewer befinden:
		- message.xsl
		- sarissa.js
		- zenworks\_log.html
		- zenworks\_log.js
		- zenworks\_log.xsl
		- zenworks\_log\_text.xsl
	- **2** Klicken Sie auf *Datei* > *Speichern unter*.

Das Dialogfeld "Speichern unter" wird angezeigt.

**3** Wählen Sie *UTF-8* aus der Liste *Verschlüsselung* aus und klicken Sie anschließend auf *Speichern*.

**Hinweis:** Der Dateiname und Dateityp darf nicht geändert werden.

**4** Wiederholen Sie für die verbleibenden Protokollansichtdateien die Schritte [Schritt 1](#page-94-2) bis [Schritt 3.](#page-95-1)

## <span id="page-95-1"></span><span id="page-95-0"></span>**B.2 Fehlermeldungen bei der Deinstallation**

Dieser Abschnitt enthält detaillierte Erklärungen der Fehlermeldungen, die bei der Deinstallation von 10 Configuration ManagementSP3:auftreten können:

- ["Vorgang kann nicht fortgesetzt werden, da das Gerät nicht in der Verwaltungszone vorhanden](#page-95-2)  [ist. Weitere Informationen finden Sie unter http://www.novell.com/documentation/zcm10." auf](#page-95-2)  [Seite 96](#page-95-2)
- ["Vorgang kann nicht fortgesetzt werden, da das Deinstallationsprogramm nicht feststellen](#page-95-3)  [kann, welche Rollen dem Gerät zugewiesen sind. Weitere Informationen finden Sie unter http:/](#page-95-3) [/www.novell.com/documentation/zcm10." auf Seite 96](#page-95-3)
- ["Wenn die Deinstallation unter OES Linux abgeschlossen ist, wird eine falsche Fehlermeldung](#page-96-0)  [angezeigt" auf Seite 97](#page-96-0)

#### <span id="page-95-2"></span>**Vorgang kann nicht fortgesetzt werden, da das Gerät nicht in der Verwaltungszone vorhanden ist. Weitere Informationen finden Sie unter http://www.novell.com/ documentation/zcm10.**

- Ursprung: ZENworks 10 Configuration ManagementSP3; Deinstallation auf einem Linux-Satelliten.
- Mögliche Ursache: Die IP-Adresse des Primärservers, für den der Linux-Satellit registriert ist, wurde falsch angegeben.
	- Aktion: Geben Sie die IP-Adresse des Primärservers, für den der Linux-Satellit registriert ist, korrekt ein.

#### <span id="page-95-3"></span>**Vorgang kann nicht fortgesetzt werden, da das Deinstallationsprogramm nicht feststellen kann, welche Rollen dem Gerät zugewiesen sind. Weitere Informationen finden Sie unter http://www.novell.com/documentation/zcm10.**

- Ursprung: ZENworks 10 Configuration ManagementSP3; Deinstallation auf einem Linux-Satelliten.
	- Aktion: Stellen Sie sicher, dass der Primärserver, für den der Linux-Satellit registriert ist, betriebsbereit ist und der Linux-Satellit auf diesen Server zugreifen kann.
	- Aktion: Ausführliche Informationen zu diesem Problem finden Sie in den folgenden Protokollen:

/var/opt/novell/log/zenworks/ Zenworks\_Satellitenserver\_Zeitstempel.xml /tmp/err.log

Aktion: Wenn das Problem weiterhin besteht, wenden Sie sich an den [Novell Support](http://www.novell.com/support)  (http://www.novell.com/support).

#### <span id="page-96-0"></span>**Wenn die Deinstallation unter OES Linux abgeschlossen ist, wird eine falsche Fehlermeldung angezeigt**

- Ursprung: ZENworks 10 Configuration Management SP3; Deinstallation auf Open Enterprise Server 2 (OES Linux).
- Erklärung: Wenn die Deinstallation unter OES Linux abgeschlossen ist, wird die folgende Fehlermeldung in den Konsolenprotokollen angezeigt:

The following error occurred during the uninstall: WARN\_PACKAGES\_NOT\_REMOVED

Aktion: Keine. Diese Meldung können Sie ignorieren.

# <sup>C</sup>**Aktualisierungen für Dokumentationen**

Dieser Abschnitt enthält Informationen zu Änderungen am Inhalt der Dokumentation, die in diesem *Installationshandbuch* seit der ersten Veröffentlichung von Novell® ZENworks® 10 Configuration Management SP3 vorgenommen wurden. Sie haben hier die Möglichkeit, sich über die neuesten Aktualisierungen der Dokumentation zu informieren.

Die Dokumentation steht im Web im HTML-Format und als PDF-Datei zur Verfügung. Sowohl die HTML- als auch die PDF-Dokumentation wurden im Hinblick auf die in diesem Abschnitt aufgeführten Dokumentationsänderungen auf den neuesten Stand gebracht.

Ob es sich bei der von Ihnen verwendeten PDF-Dokumentation um die neueste Ausgabe handelt, sehen Sie am Veröffentlichungsdatum des PDF-Dokuments auf der Titelseite.

Die Dokumentation wurde an folgendem Datum aktualisiert:

[Abschnitt C.1, "30. März 2010: SP3 \(10.3\)", auf Seite 99](#page-98-0)

## <span id="page-98-0"></span>**C.1 30. März 2010: SP3 (10.3)**

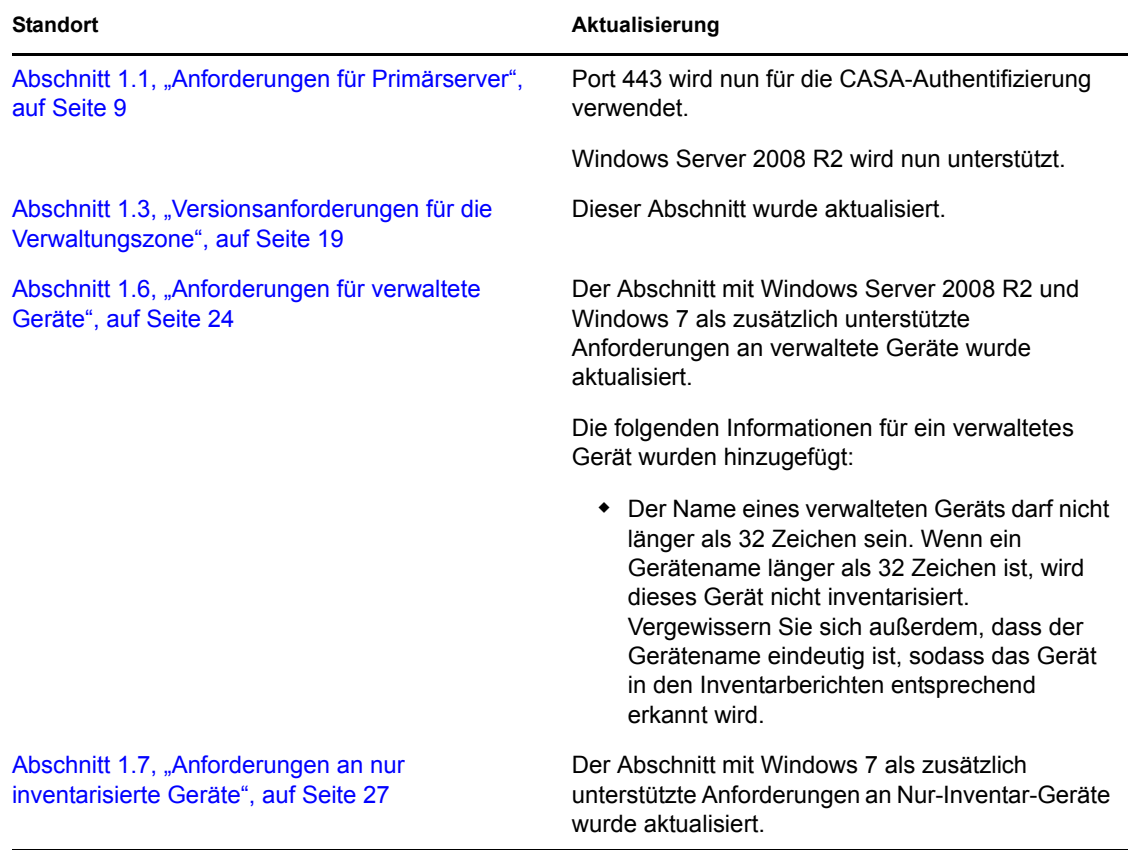

Die folgenden Abschnitte wurden aktualisiert:

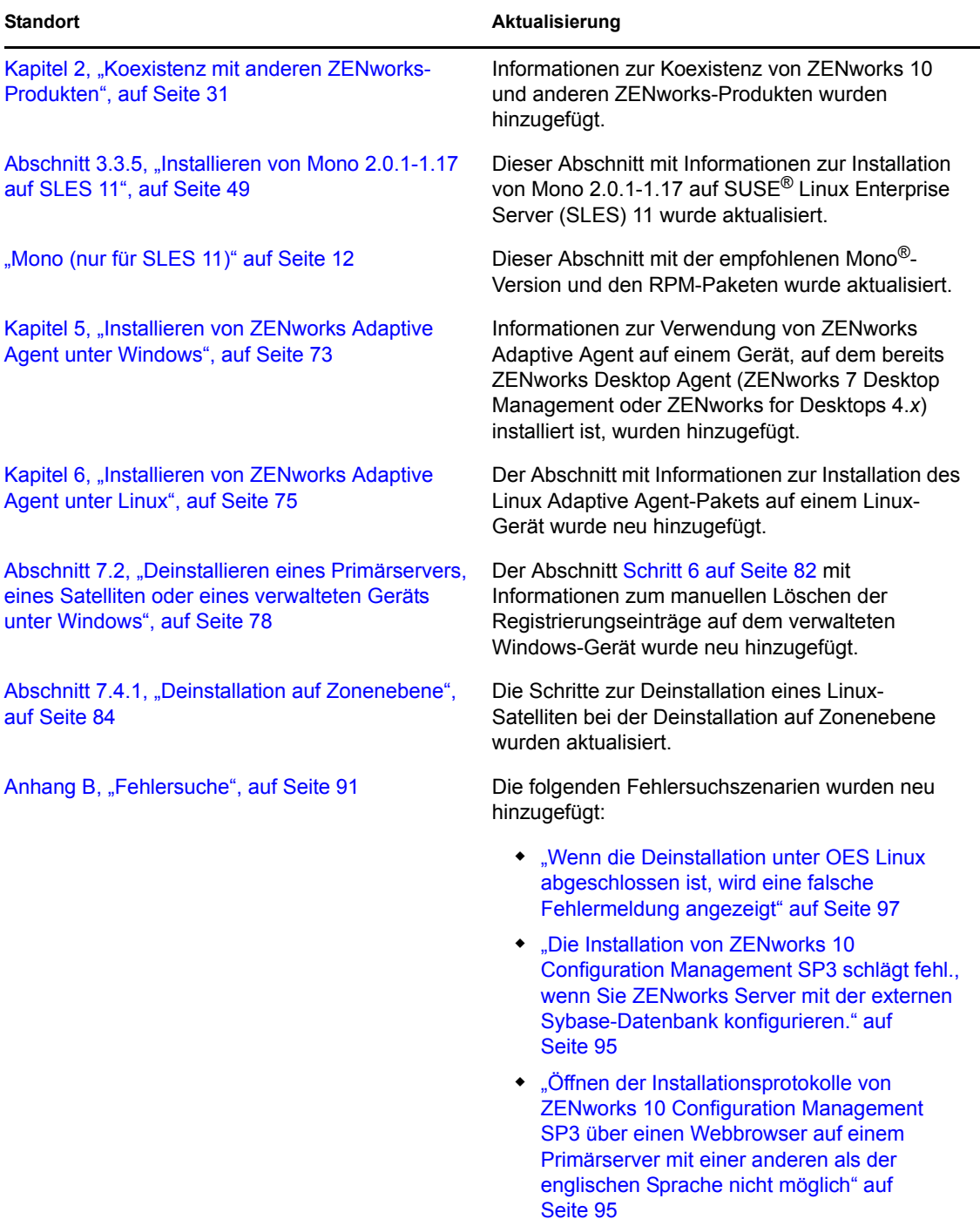